Themengebiet: Bildbearbeitung Betriebssystem: Windows Zielgruppe: Anwender

# **Einführung in Adobe Photoshop**

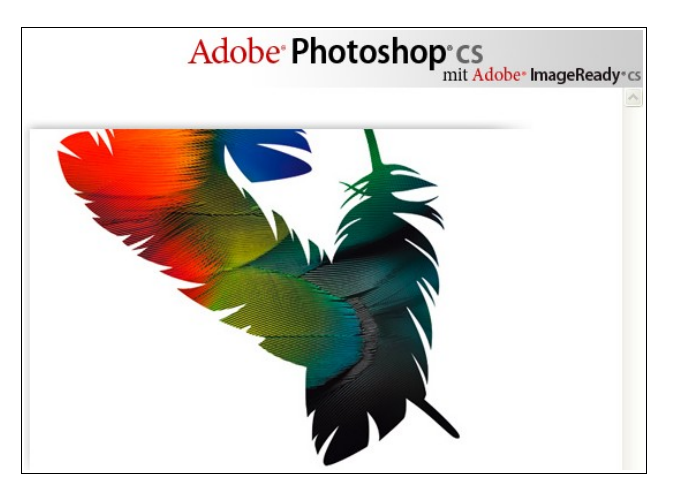

[Adobe Photoshop CS Logo (c) Adobe]

### **Grundlegende Konzepte, Techniken und Einsatzmöglichkeiten**

**Version 2.0, 9. März 2009**

Universität Osnabrück - Rechenzentrum - Dipl.-Math Frank Elsner eMail: Frank.Elsner@uni-osnabrueck.de Internet: http://www.home.uni-osnabrueck.de/elsner/Skripte/photoshop.pdf

# Inhaltsverzeichnis

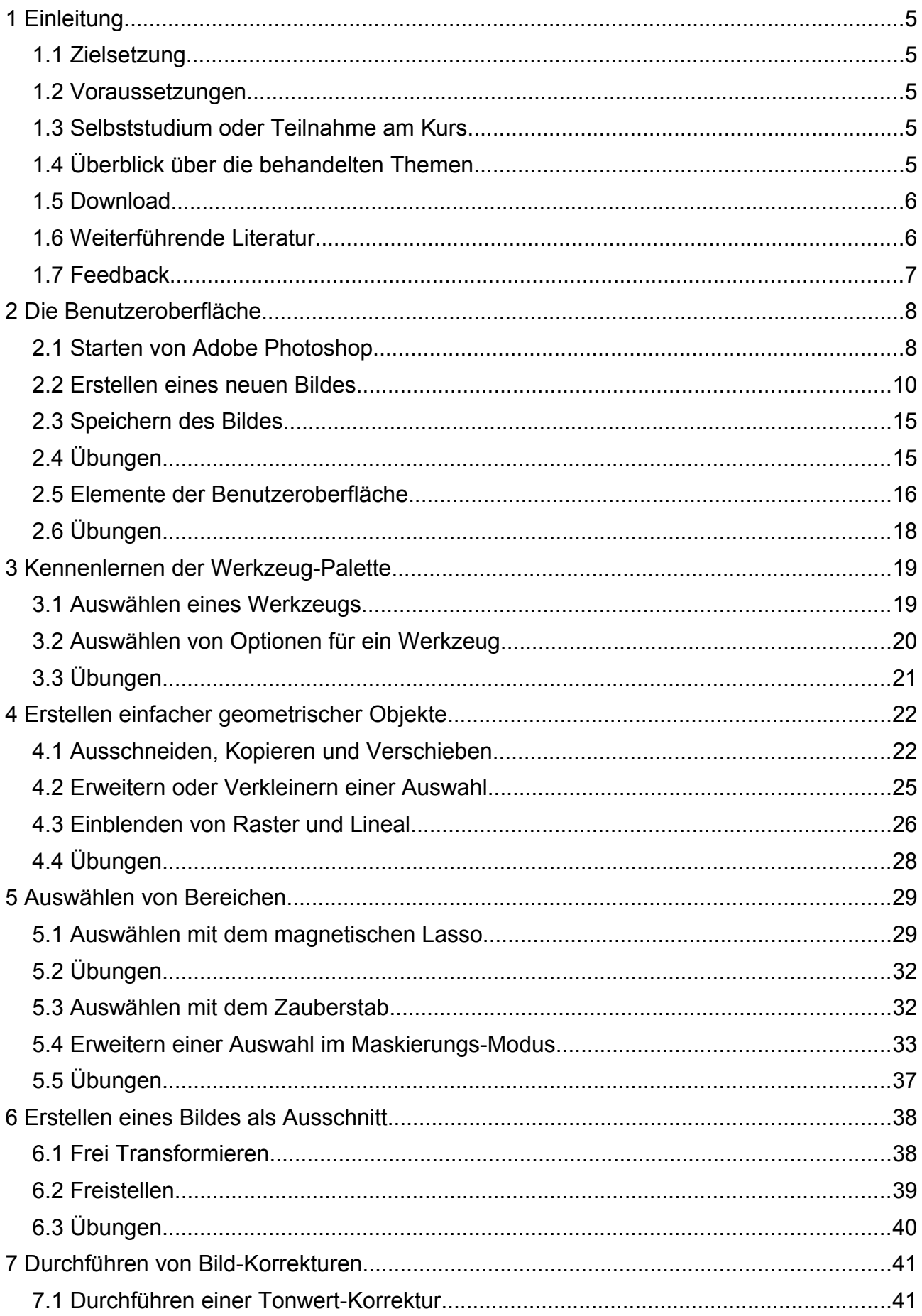

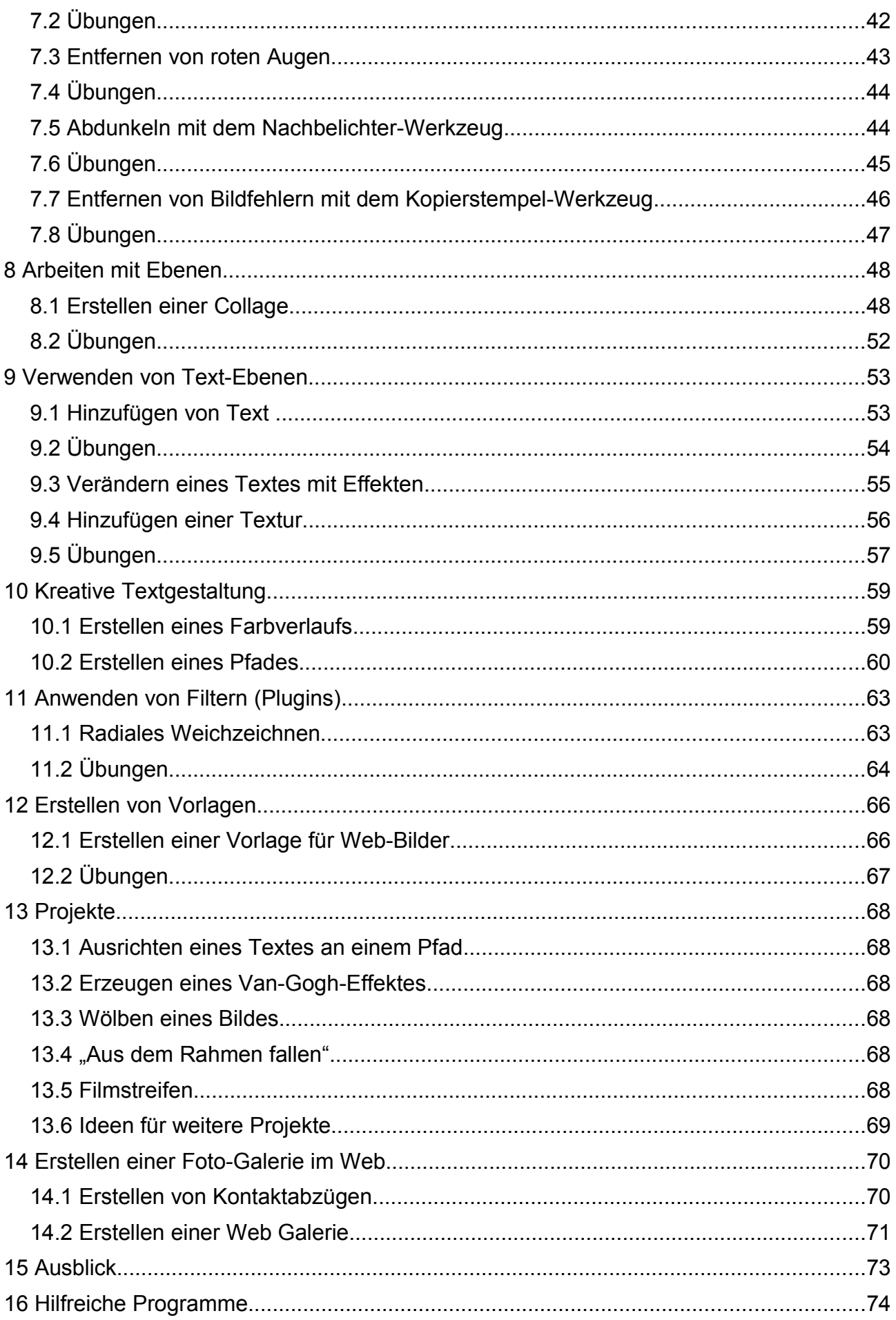

# **1 Einleitung**

# **1.1 Zielsetzung**

Dieses Skript bietet einen ersten Einblick in die Konzepte, die Bedienung, die Techniken und die Einsatzfelder des Bildbearbeitungsprogramms **Adobe Photoshop**.

# **1.2 Voraussetzungen**

In diesem Skript werden grundlegende Kenntnisse des Microsoft Windows Betriebssystems (Dateisystem mit Verzeichnissen und Dateien, Starten und Beenden von Programmen, Bedienung von Tastatur und Maus) sowie grundlegende Kenntnisse über Bild-Formate und Bild-Bearbeitung vorausgesetzt.

# **1.3 Selbststudium oder Teilnahme am Kurs**

Sie können dieses Skript im Selbststudium durcharbeiten und sollten dabei die Übungen bearbeiten. Die mit "[zusätzlich]" gekennzeichneten Übungen gehen über den Stoff dieses Skriptes hinaus und können nur mit Hilfe weiterführender Literatur gelöst werden.

Es ist für Studenten und Mitarbeiter der Universität Osnabrück empfehlenswert, an einer Veranstaltung des Rechenzentrums zu diesem Thema teilzunehmen. Im Rahmen dieser Veranstaltungen besteht die Möglichkeit, mit einer vollwertigen Version von Adobe Photoshop zu arbeiten.

Für das Selbststudium sollten Sie **Adobe Photoshop** oder eine im Funktionsumfang verminderte Version wie **Adobe Photoshop Elements** zur Verfügung haben.

# **1.4 Überblick über die behandelten Themen**

Dieses Skript basiert auf "**Adobe Photoshop CS (Version 8.0) für Windows**" (im folgenden kurz **Photoshop**). In der Regel ist es möglich, die Vorgehensweise auch auf andere Versionen, Betriebssysteme (Mac OS/X) bzw. Sprachvarianten von Photoshop zu übertragen. Die aktuelle Version von Photoshop ist "**Adobe Photoshop CS4 (Version 11) für Windows**" (Stand März 2009).

In diesem Skript werden folgende Themen behandelt:

- Kennernlernen der Benutzeroberfläche
- Kennenlernen der Werkzeuge
- Auswählen von Bereichen
- Durchführen von Tonwert- und Farbkorrekturen
- Anwenden von Filtern auf ausgewählte Bereiche
- Erstellen und Bearbeiten von Ebenen
- Erstellen und Bearbeiten von Texten
- Zusammenfügen von Bildern zu einer Bild-Montage
- Erstellen von Foto-Galerien und Kontaktabzügen

### **1.5 Download**

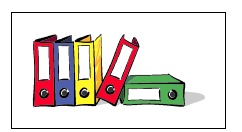

**Skript:**

*<http://www.home.uni-osnabrueck.de/elsner/Skripte/photoshop.pdf>*

#### **Material:**

**(nur nach vorheriger Authentifizierung mit Uni-Login möglich!):** *<http://www.home.uos.de/elsner/Skripte/Material/Photoshop/>*

### **1.6 Weiterführende Literatur**

Die primäre Informationsquelle zu Photoshop stellen die auf der Installations-CD von Photoshop mitgelieferten Handbücher im PDF- und HTML-Format dar.

- **Adobe Photoshop für Windows, Version 8, deutsch Handbuch [PDF Format und HTML Format]** Das Handbuch ist Bestandteil des Lieferumfangs.
- **Heimatseite von Adobe Photoshop beim Hersteller Adobe** *[http://www.adobe.de/products/photoshop/](http://studio.adobe.com/de/tips/tip.jsp?p=1&xml=phs8recolor&id=468)*

Es gibt im Internet umfangreiche - um nicht sagen "überwältigend" viele - Informationen zu Photoshop. Aus der großen Auswahl sei beispielhaft verwiesen auf:

• **Adobe Exchange/Studio** *[http://www.adobe.com/de/exchange/](http://studio.adobe.com/de/tips/tip.jsp?p=1&xml=phs8recolor&id=468)* Auf diesen Seiten (vorherige kostenlose Registrierung erforderlich) werden viele Ressourcen zur Verfügung vorgestellt.

# **1.7 Feedback**

Falls Sie Anregungen oder Kommentare - oder auch einfach nur Lob oder Kritik - zu diesem Skript haben, schicken Sie einfach eine Mail an:

### *[Frank.Elsner@uni-osnabrueck.de](mailto:Frank.Elsner@uni-osnabrueck.de)*

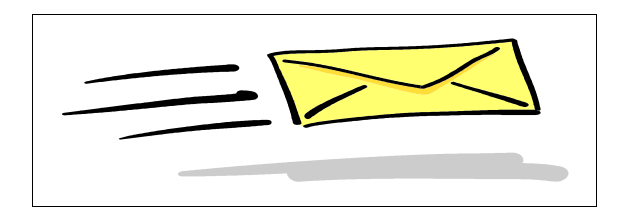

# **2 Die Benutzeroberfläche**

In diesem Kapitel lernen Sie einige Elemente der Benutzeroberfläche von "**Adobe Photoshop CS für Windows (Version 8), deutsch**" (abgekürzt mit **Photoshop**) anhand eines einfachen Beispiels kennen.

Die Benutzeroberflächen neuerer Versionen unterscheiden sich hiervon nicht grundlegend, sondern in der Anordnung und Bezeichnung der Menüpunkte und Werkzeuge und weiteren Menüpunkten und Werkzeugen.

### **2.1 Starten von Adobe Photoshop**

Starten Sie **Photoshop** über "Start > Programme > Adobe Photoshop CS" (Voreinstellung) bzw. über den auf Ihrem Rechner eingestellten Menüpunkt.

Der Startbildschirm bietet verschiedene Möglichkeiten zum ersten Einstieg in das Programm. Verzichten Sie bei weiteren Programmaufrufen auf den Startbildschirm, indem Sie das Ankreuzfeld ("Checkbox") links unten deaktivieren, und klicken Sie dann auf die Schaltfläche "Schließen"

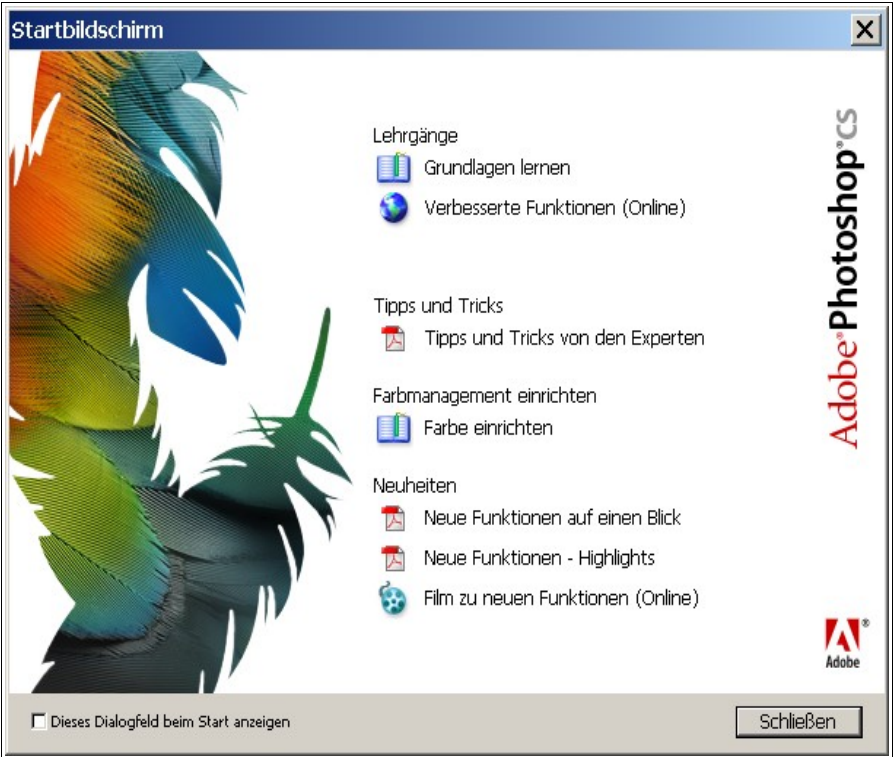

*Abbildung 1.: Startbildschirm* 

**Photoshop** besitzt folgende Benutzeroberfläche, die neben dem üblichen Menüsystem durch eine Werkzeugleiste und Paletten ergänzt wird. Darüberhinaus stehen die meisten Menüpunkte auch über Tastatur-Befehle zur Verfügung.

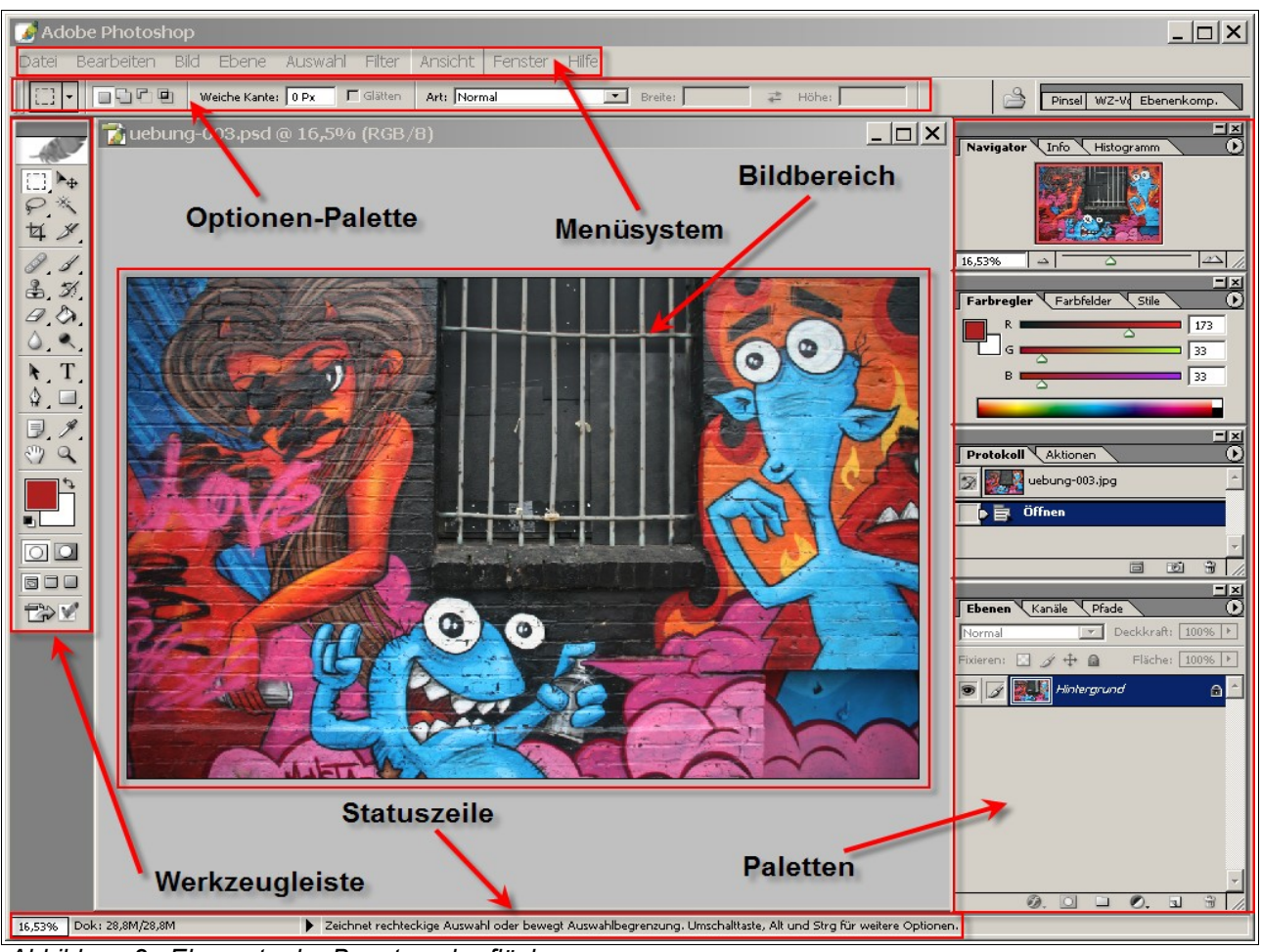

*Abbildung 2: Elemente der Benutzeroberfläche* 

Sie können die meisten der angezeigten Elemente der Benutzeroberfläche über den Menüpunkt "Fenster" einzeln einblenden (√ Häkchen) oder einblenden (kein Häkchen). Die von Ihnen gewählte Anordnung und Einstellung wird beim nächsten Programm-Start übernommen. Die folgende Abbildung zeigt die per Voreinstellung aktivierten und deaktivierten Fenster:

| Anordnen                                                           |                |
|--------------------------------------------------------------------|----------------|
| Arbeitsbereich                                                     |                |
| Absatz                                                             |                |
| Aktionen                                                           | F <sub>9</sub> |
| Dateibrowser                                                       |                |
| $\overline{\phantom{a}}$ Ebenen                                    | F7             |
| Ebenenkomp.                                                        |                |
| $\,\boldsymbol{\mathsf{z}}\,$ Farbe                                | F6             |
| Farbfelder                                                         |                |
| Histogramm                                                         |                |
| Informationen                                                      | F8             |
| Kanäle                                                             |                |
| $\checkmark$ Navigator                                             |                |
| $\checkmark$ Optionen                                              |                |
| Pfade                                                              |                |
| Pinsel                                                             | F5             |
| $\blacktriangleright$ Protokoll                                    |                |
| Stile                                                              |                |
| √ Werkzeuge                                                        |                |
| Werkzeugvorgaben                                                   |                |
| Zeichen                                                            |                |
| $\overline{\phantom{a}}$ Statusleiste                              |                |
| $\sim 1$ uebung-004-kopieren.4.psd<br>Ahhilduna 3: Manii "Fanetar" |                |

*Abbildung 3: Menü "Fenster"*

Sie können eine spezielle Anordnung der Elemente über "Fenster > Arbeitsbereich > Arbeitsbereich speichern" unter einem eigenen Namen abspeichern unter dann in späteren Sitzungen diese spezielle Anordnung über den gewählten Namen unter "Fenster > Arbeitsbereich" aktivieren. Falls Sie die ursprüngliche Voreinstellung von Photoshop wieder herstellen wollen, verwenden Sie hierzu "Fenster > Arbeitsbereich > Palettenpositionen zurücksetzen".

Sie werden das Menüsystem, die Werkzeugleiste und die Paletten in den nächsten Kapiteln Schritt für Schritt kennenlernen.

### **2.2 Erstellen eines neuen Bildes**

In diesem einführenden Beispiel erstellen Sie ein Bild mit einem roten Rechteck auf weißem Hintergrund. Sie lernen dabei den Dialog zum Erstellen neuer Dateien sowie das Auswahl-Werkzeug und das Füll-Werkzeug kennen.

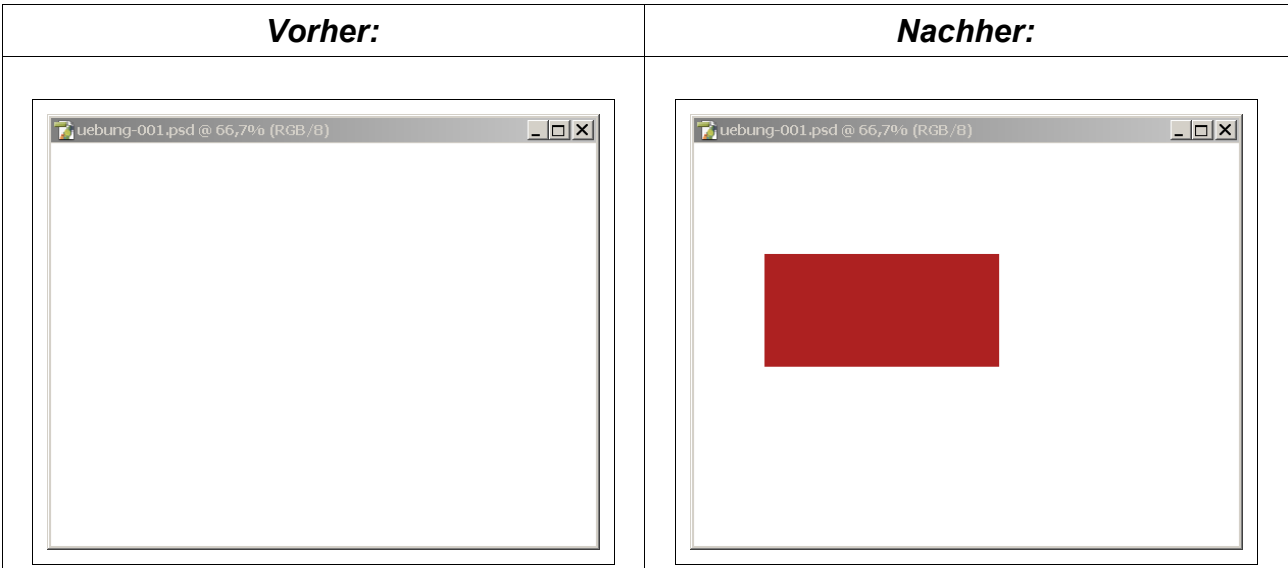

Erstellen Sie zunächst eine neue Bild-Datei über den Menüpunkt "Datei > Neu".

Wählen Sie im folgenden Dialog als **Vorgabe "800 x 600"** für das neue Bild. Damit wählen Sie eine Bild-Breite von 800 Pixeln und eine Bild-Höhe von 600 Pixeln. Die Auflösung beträgt 72 Pixel/Zoll (dpi) und ist damit für die Anzeige auf einem Monitor geeignet. Es wird der Farbmodus "RGB" (Red-Green-Blue) verwendet und als deckende Hintergrundfarbe "Weiß".

Tragen Sie als Dateinamen "uebung-001.psd" ein. Die Endung .psd ist die die Voreinstellung für Photoshop-Dateien.

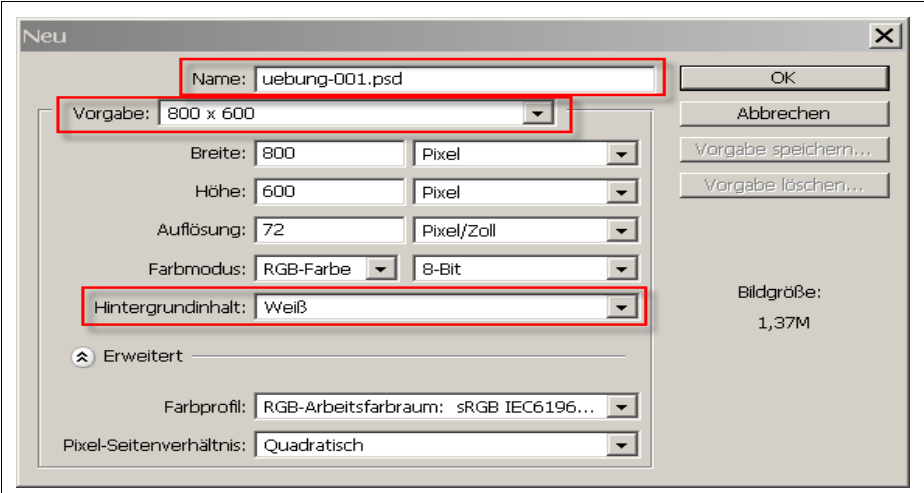

*Abbildung 4.: Datei > Neu: Dialog: Erzeugen eines neuen Bildes*

**Photoshop** erzeugt nun ein Bild mit einem weißem Hintergrund.

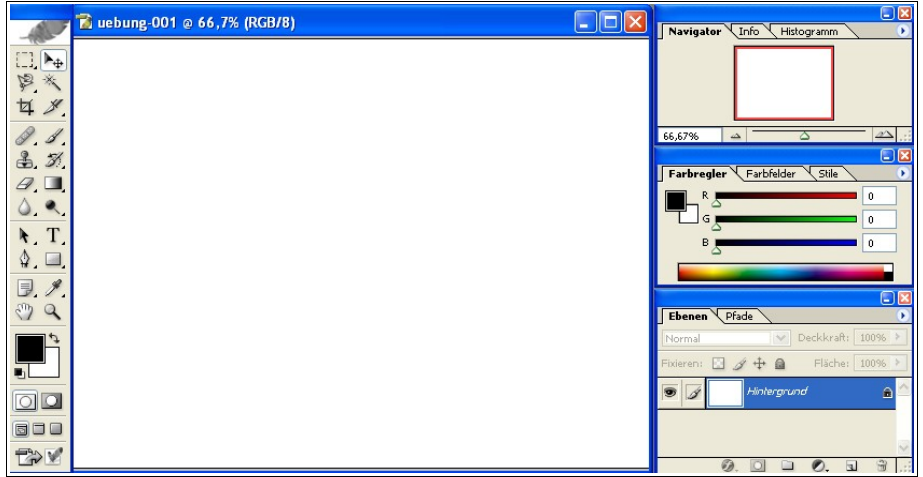

*Abbildung 5.: Bild mit weißem Hintergrund*

In der Werkzeug-Leiste werden im unteren Drittel immer die aktuelle Vordergrund- und Hintergrund-Farbe angezeigt. Im Beispiel sind diese Farben auf Schwarz (Vordergrund) und Weiß (Hintergrund) eingestellt.

Klicken Sie mit der linken Maustaste auf das obere Quadrat (Vordergrundfarbe). Sie öffnen damit den Farbwähler. Wählen Sie im Farbwähler einen roten Farbton aus, indem Sie mit der Maus die gewünschte Farbe anklicken.

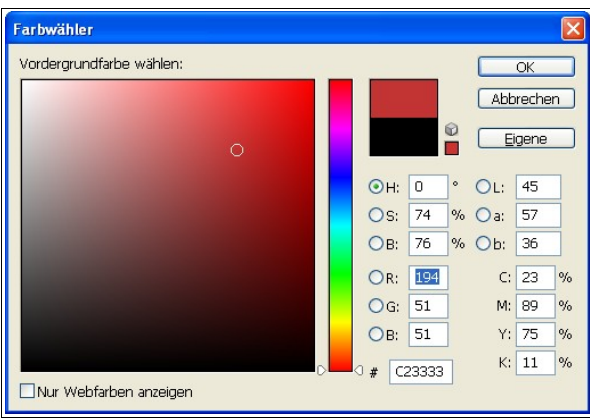

*Abbildung 6.: Auswählen einer Farbe*

Klicken Sie im Farbwähler auf die Schaltfläche "OK", um die ausgewählte Farbe als neue Vordergrundfarbe zu übernehmen. Nach der Übernahme der neuen Vordergrund-Farbe wird diese wie folgt angezeigt:

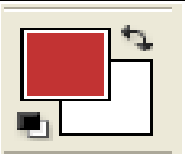

*Abbildung 7.: Aktuelle V-/H.-Farben*

Klicken Sie in der Werkzeugleiste in der oberen linken Ecke mit der **RECHTEN** Maustaste auf das Auswahl-Werkzeug. Wählen Sie im Aufklapp-Menü das "Auswahlrechteck".

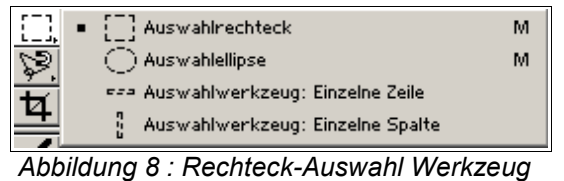

Sie haben damit das "Rechteck"-Auswahlwerkzeug als aktuelles Werkzeug ausgewählt. Das aktuelle Werkzeug wird mit einem weißem Hintergrund hervorgehoben.

Erstellen Sie in der Zeichenfläche ein **Auswahl-Rechteck**, indem Sie zuerst durch Klicken die linke obere Ecke des Rechtecks festlegen, dann das Rechteck mit gedrückter Maustaste aufziehen und dann durch Klicken die rechte untere Ecke des Rechtecks festlegen. Der von Ihnen ausgewählte rechteckige Bereich wird durch eine gestrichelte Linie angezeigt ("marschierende Enten", englisch: "marching ants").

**Tipp:**

I

Klicken Sie während des Auswählens auf die "UMSCHALT"-Taste, um statt eines Rechtecks ein Quadrat auszuwählen (Rechteck > Quadrat).

In ähnlicher Form können Sie durch Drücken der "UMSCHALT"-Taste statt einer Ellipse einen Kreis auswählen (Ellipse > Kreis).

*Abbildung 9.: Aufziehen eines Rechtecks* 

Klicken Sie nun auf das **Füll-Werkzeug** in der Werkzeug-Palette.

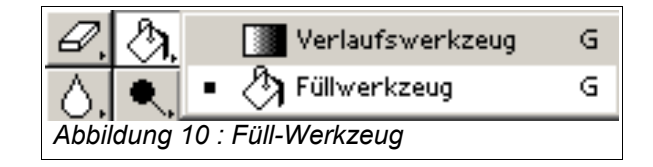

Zum Füllen wird die aktuelle Vordergrund-Farbe verwendet. Füllen Sie das ausgewählte Rechteck mit dem Füll-Werkzeug, indem Sie innerhalb des ausgewählten Rechtecks klicken:

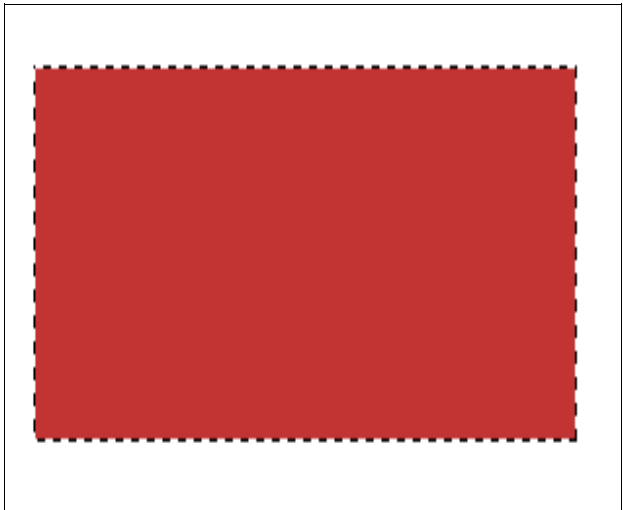

*Abbildung 11.: Füllen eines Rechtecks*

Klicken Sie auf "Auswahl > Auswahl aufheben", um die Auswahl des Rechtecks wieder aufzuheben; die "marschierenden Enten" verschwinden.

Beachten Sie folgende Hilfestellungen in der Benutzeroberfläche, nachdem Sie ein Bild erstellt haben:

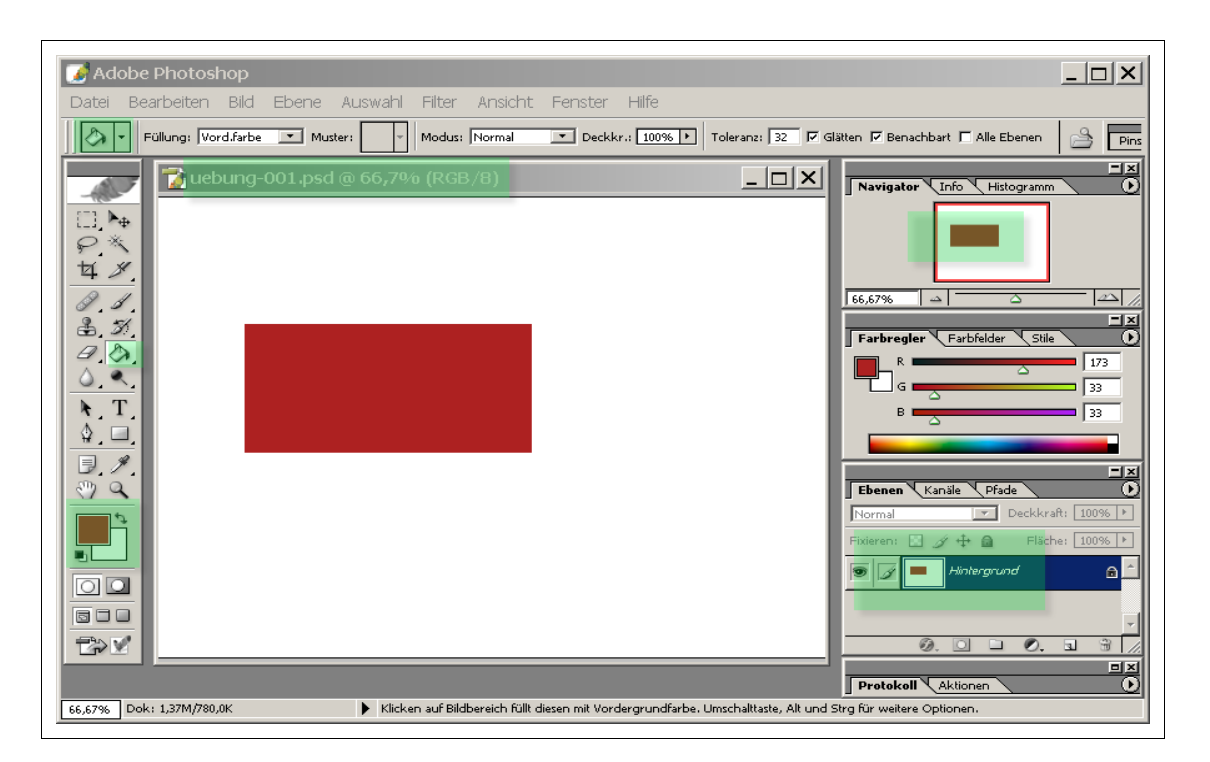

• Die Navigator-Palette (rechts oben) zeigt eine verkleinerte Ansicht des Bildes.

- Die Ebenen-Palette (rechts unten) zeigt Ihnen in einer verkleinerten Ansicht die Ebenen in Ihrem Bild an, in diesem Beispiel besteht das Bild aus genau einer Ebene, nämlich der Hintergrund-Ebene.
- Die Optionen-Palette (unterhalb des Menüs) zeigt das aktuell ausgewählte Werkzeug an und behält die Einstellungen für das zuletzt ausgewählte Werkzeug, hier die Optionen für das Füll-Werkzeug.
- Vorder- und Hintergrundfarbe bleiben auf den von Ihnen gewählten Einstellungen.
- Der Name der Bild-Datei wird in der Kopfzeile des Bildbereiches angezeigt.

### **2.3 Speichern des Bildes**

Speichern Sie die durchgeführten Änderungen über den Menüpunkt "Datei > Speichern". Beachten Sie, dass Sie die Dateiendung ".psd" verwenden müssen, um eine Datei als Photoshop-Datei zu kennzeichnen.

Sie können diese Bild-Datei in späteren Sitzungen erneut öffnen und dann weiterbearbeiten.

Gratulation - Sie haben Ihr erstes Bild mit **Photoshop** erstellt und gespeichert !

# **2.4 Übungen**

#### 1. **Benutzeroberfläche:**

Starten Sie Photoshop und schließen und öffnen Sie über den Menüpunkt "Fenster" einige Paletten. Die Optionen-Palette (unter der Menü-Leiste) bleibt grundsätzlich geöffnet. Verschieben Sie die Werkzeuge und Paletten an neue Positionen. Speichern Sie eine Anordnung unter dem Namen "MeinStandard".

#### 2. **Auswahl- und Füllwerkzeug, Farbwähler:**

Erstellen Sie in ähnlicher Form wie im einführenden Beispiel eine neue Datei "uebungellipse.psd" in der Größe 600 x 800 (Breite 600 Pixel und Höhe 800 Pixel) mit einer grünen Ellipse in der Mitte auf weißem Hintergrund. Speichern Sie das Bild als "uebung-001-ellipse.psd". Verwenden Sie ein geeignetes Auswahlwerkzeug.

#### 3. **Umschalt-Taste zur Steuerung der Auswahl-Werkzeuge**

Erstellen Sie eine neue Datei "uebung-001-formen.psd" in der Größe DIN A4 mit 300 dpi. Wählen Sie die Vordergrundfarbe Blau. Erstellen Sie einen blauen Kreis und ein blaues Quadrat und und speichern Sie das Bild als "uebung-001-formen.psd".

#### 4. **Vorlagen:**

Welche Vorlage ist geeignet für den Ausdruck auf 8 x 10 cm Fotopapier?

5. Welche anfängliche Dateigröße entsteht für ein Bild im Format DIN A3 mit einer Auflösung von 300 dpi?

6. Laden Sie die Vorlage für DIN A4, ändern Sie diese Vorlage auf transparenten Hintergrund sowie eine Auflösung von 600dpi und speichern Sie die geänderte Vorlage unter dem Namen "A4, transparent, 600dpi".

### **2.5 Elemente der Benutzeroberfläche**

Die folgende Tabelle gibt einen kurzen Überblick über die verfügbaren Paletten. Der Funktionsumfang und die mögliche Nutzung der einzelnen Paletten wird schrittweise in den folgenden Kapiteln behandelt.

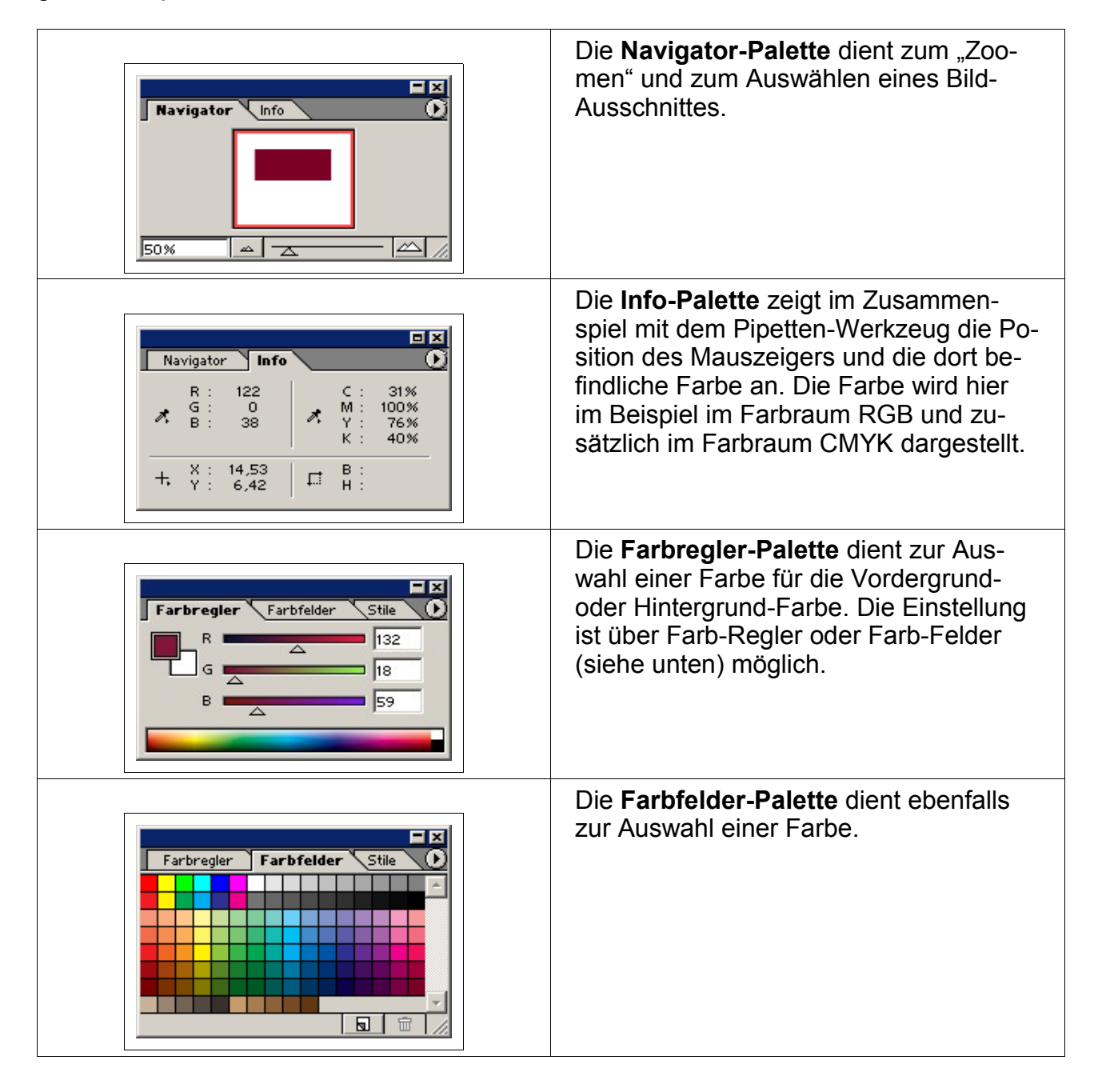

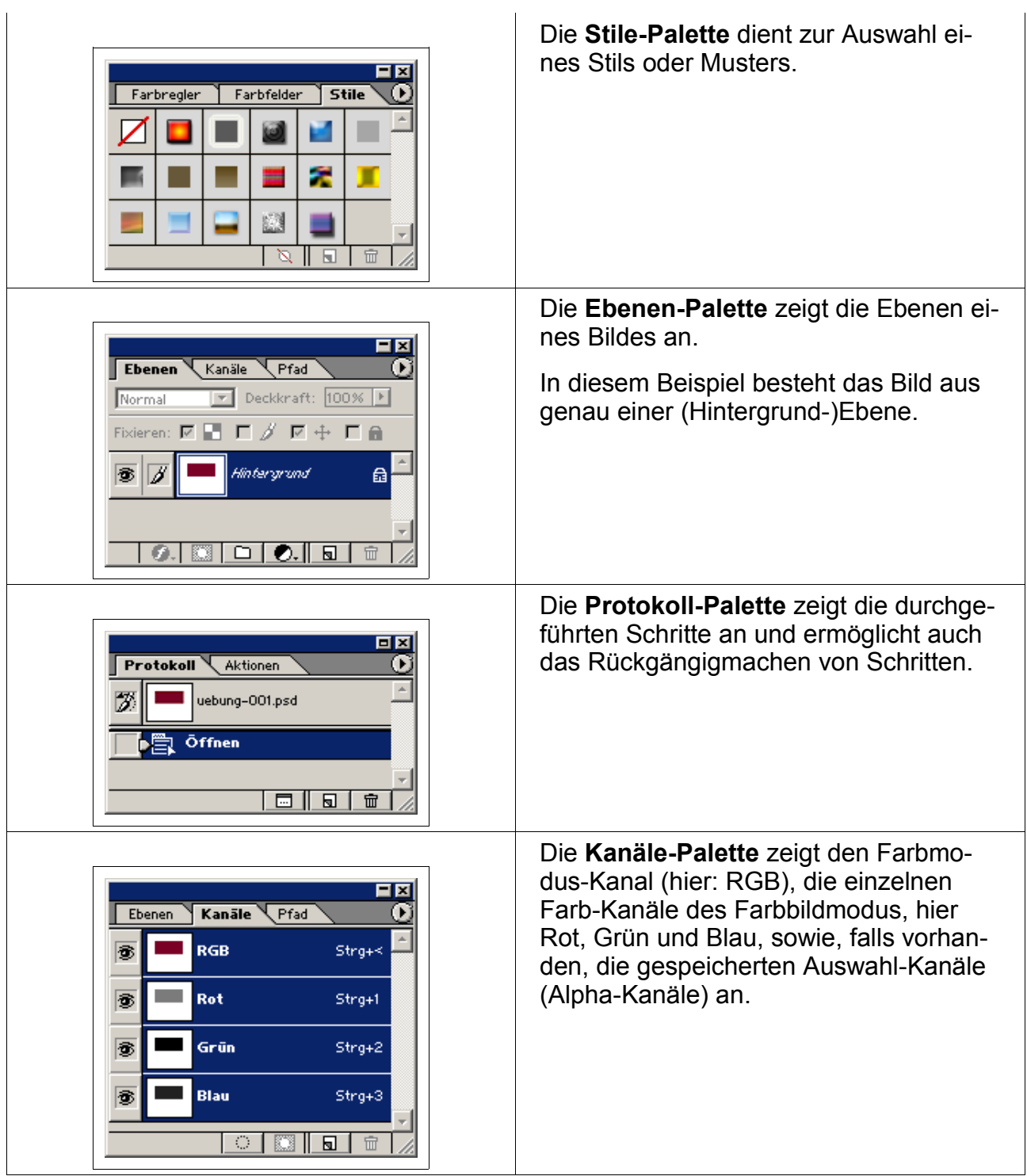

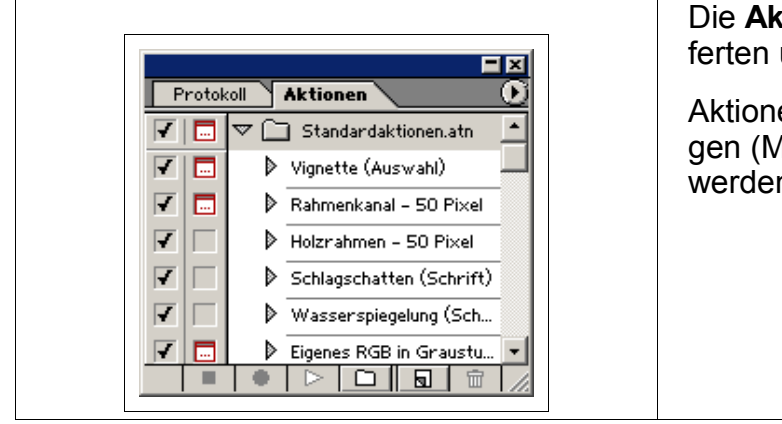

Die **Aktionen-Palette** zeigt die mitgelieferten und ggf. auch eigene Aktionen an.

Aktionen sind aufgezeichnete Befehlsfolgen (Makros), die erneut "abgespielt" werden können.

# **2.6 Übungen**

#### 1. **Zoom:**

Öffnen Sie die Datei "uebung-003.psd". Verwenden Sie die Navigator-Palette, um einen Zoom von ca. 400% (entspricht 4-facher Vergrößerung) auf die mittlere Figur anzuwenden. Verwenden Sie die rote Auswahlmarkierung im Navigator, um die linke untere Ecke in großer Auflösung anzuzeigen. Stellen Sie abschließend wieder einen Zoom von 100% ein.

#### 2. **Pipette:**

Nehmen Sie über die Pipette den Blauton der mittleren Figur auf und stellen Sie diesen Blauton als Vordergrundfarbe ein. Verwenden Sie nun das Pinsel-Werkzeug, um ein eigenes Graffiti im Bild zu ergänzen. Speichern Sie unter "uebung-003-spray.psd".

#### 3. **Info-Paletten:**

Bewegen Sie den Mauszeiger über das rote Rechteck und den weißen Hintergrund in der Datei "uebung-001-rechteck.psd" und beobachten Sie jeweils die Anzeige in der Info-Palette.

#### 4. **Farbwähler:**

[zusätzlich]

Wählen Sie Rot (RGB: 255,0,0) als Vordergrund- und Schwarz (RGB: 0,0,0) als Hintergrund-Farbe. Vertauschen Sie Vordergrund- und Hintergrund-Farbe.

### **Hinweise**:

RGB steht für die Farben "Red-Green-Blue" (bei additiver Farb-Mischung); jeder der 3 Farb-Kanäle wird mit Werten zwischen 0 und 255 angezeigt. Ein Wert von 255 stellt das Maximum dar, ein Wert von 0 das Minimum des Farbanteils der jeweiligen Farbe.

# **3 Kennenlernen der Werkzeug-Palette**

In den folgenden Abschnitten erhalten Sie einen Überblick über die Werkzeuge der Werkzeug-Palette und die zugehörige Optionen-Palette.

# **3.1 Auswählen eines Werkzeugs**

Sie wählen ein Werkzeug aus, indem Sie mit der Maus auf das zugeordnete Symbol in der Werkzeug-Palette klicken. Ein kleines Dreieck in der unteren rechten Ecke eines Werkzeugsymbols zeigt an, daß sich dahinter weitere (sogenannte verborgene) Werkzeuge befinden. Im folgenden Beispiel ist das Füll-Werkzeug ausgewählt:

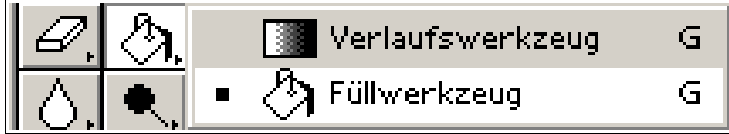

*Abbildung 12 : Füll-Werkzeug (sichtbar) und Verlaufs-Werkzeug (verborgen)*

Die folgenden Abbildungen beziehen sich auf die ältere Version **Adobe Photoshop 6**. Trotzdem ist exemplarisch zu erkennen, welche Werkzeuge (per Voreinstellung von Photoshop) sichtbar sind und welche verborgenen Werkzeuge zusätzlich existieren.

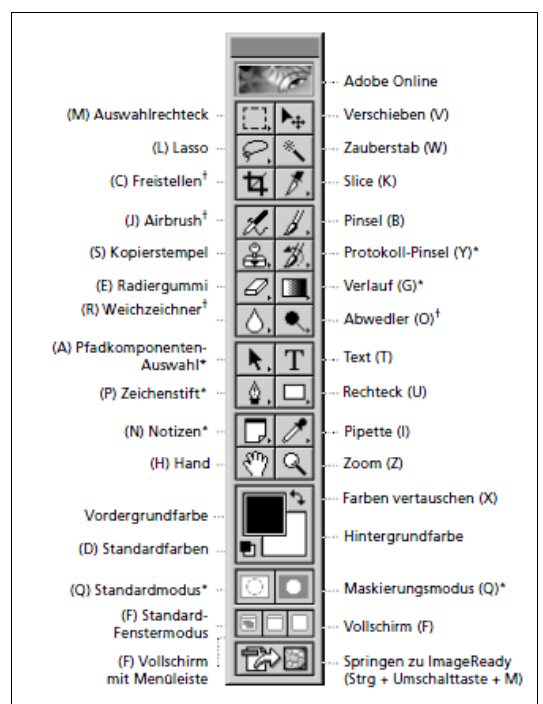

*Abbildung 13: Werkzeugleiste (PS6)*

Neben den per Voreinstellung sichtbaren Werkzeugen gibt es weitere "versteckte" Werkzeuge, die Sie durch Anklicken mit der RECHEN Maustaste aufklappen.

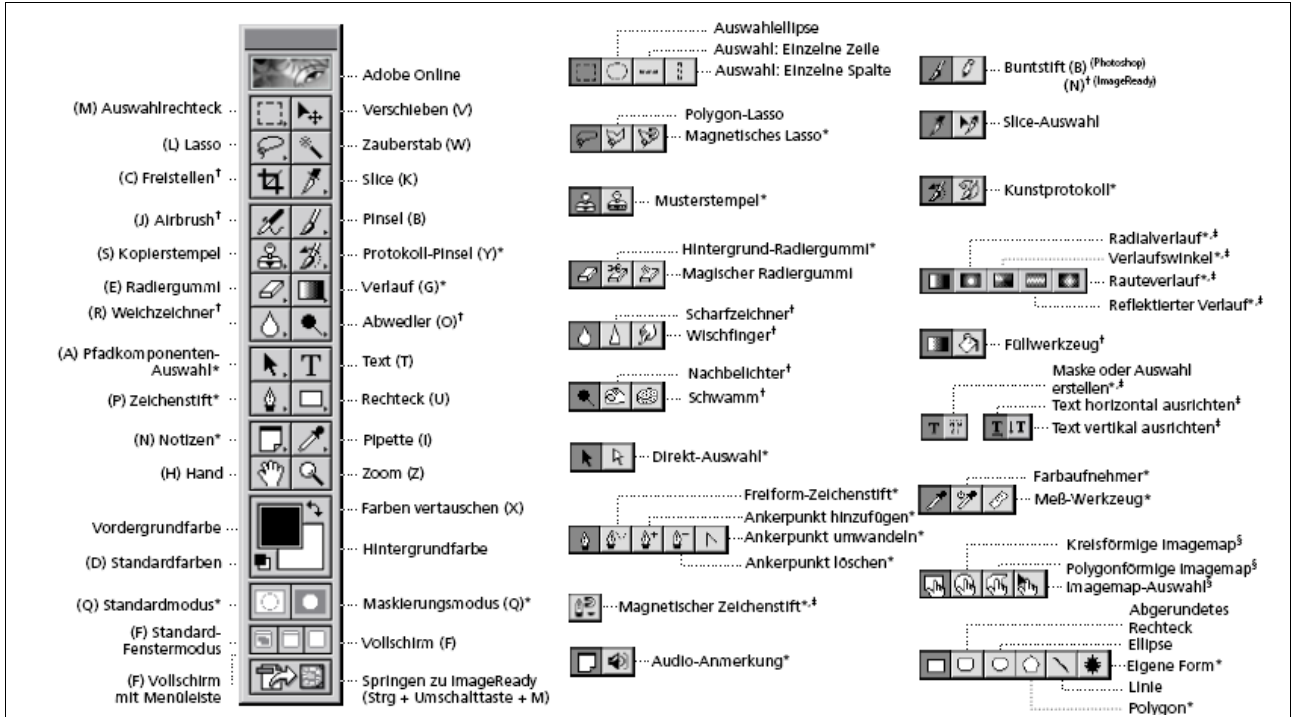

*Abbildung 14 : Werkzeug-Palette für PS6 mit sichtbaren und verborgenen Werkzeugen*

Die Werkzeuge sind auf der Werkzeug-Leiste in lockerer, historisch gewachsener Form als Funktionsgruppen (Auswahl-Werkzeuge, Mal-Werkzeuge, Fotostudio-Werkzeuge etc.) angeordnet.

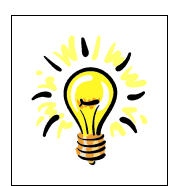

#### **Tip:**

Halten Sie den Mauszeiger für einen Moment über dem gewünschten Werkzeug; es erscheint dann ein **Werkzeug-Tip** mitdem Namen und Tastaturbefehl des Werkzeugs.

Klicken Sie auf die entsprechende Taste, um ein Werkzeug über die Tastatur auszuwählen, klicken Sie auf "UMSCHALT"+ Taste, um das nächste zugehörige unsichtbaren Werkzeuge auszuwählen; Beispiel: L (für Lasso).

Unbestätigten Gerüchten zufolge arbeiten routinierte Photoshop Benutzer nur mit Tastatur-Kürzeln; sehen Sie die Möglichkeit, Werkzeuge und Menüpunkte nur mit Tastaturbefehlen auszuwählen zumindest als interessante Option an.

# **3.2 Auswählen von Optionen für ein Werkzeug**

Die aktuellen Einstellungen für ein Werkzeug werden in der Optionen-Palette angezeigt und können dort auch geändert werden. Die Optionen-Palette bezieht sich immer auf das ausgewählte Werkzeug und der Aufbau der Optionen-Palette paßt sich automatisch an, falls ein anderes Werkzeug ausgewählt wird.

Einige Bezeichnungen in der Optionen-Palette sind für mehrere Werkzeuge gleich, wie zum Beispiel Modus oder Deckkraft, andere Bezeichnungen gibt es nur bei bestimmten Werkzeugen. Die folgende Abbildung zeigt als Beispiel die Optionen-Palette für das Füll-Werkzeug:

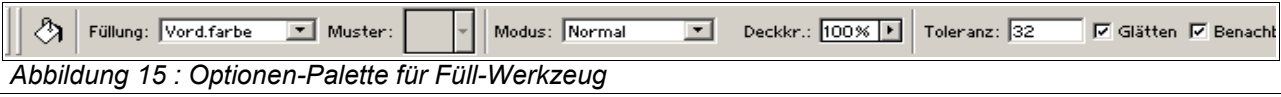

In diesem Beispiel legt der Regler "Deckkr." (als Abkürzung für Deckkraft) fest, ob die Füllung komplett deckend (entspricht 100%) oder als Lasur (z.B. 50%) erfolgen soll. Bei einer Deckkraft von zum Beispiel 20% scheint die Hintergrund-Ebene durch.

# **3.3 Übungen**

#### 1. **Optionen-Palette:**

Erstellen eine neue Datei "uebung-003-rechteck-lasur.psd" mit "800 x 600". Erzeugen Sie in dieser Datei ein grünes Rechteck, Grün = (0,255,0), das mit einer Deckkraft von 16% eingefärbt ist.

#### 2. **Tool-Tip und Tastaturbefehl:**

Lassen Sie sich in der Werkzeugleiste Kurbezschreibung (ToolTip) und Tastatur-Befehle für das Auswahl-Werkzeug und das Füll-Werkzeug anzeigen. Wechseln Sie per Tastatur-Kürzel zwischen diesen beiden Werkzeugen.

#### 3. **Mnemonics:**

[zusätzlich]

Lernen Sie die (auf den englischen Abkürzungen beruhenden) Tastatur-Befehle für Werkzeuge.

# **4 Erstellen einfacher geometrischer Objekte**

In diesem Kapitel werden das Auswahl- und das Verschieben-Werkzeug anhand einfacher Beispiele vorgestellt. Darüberhinaus lernen Sie die Möglichkeit kennen, das Bild mit einem Raster und Hilfslinien zu unterlegen, um Objekte genauer positionieren zu können.

# **4.1 Ausschneiden, Kopieren und Verschieben**

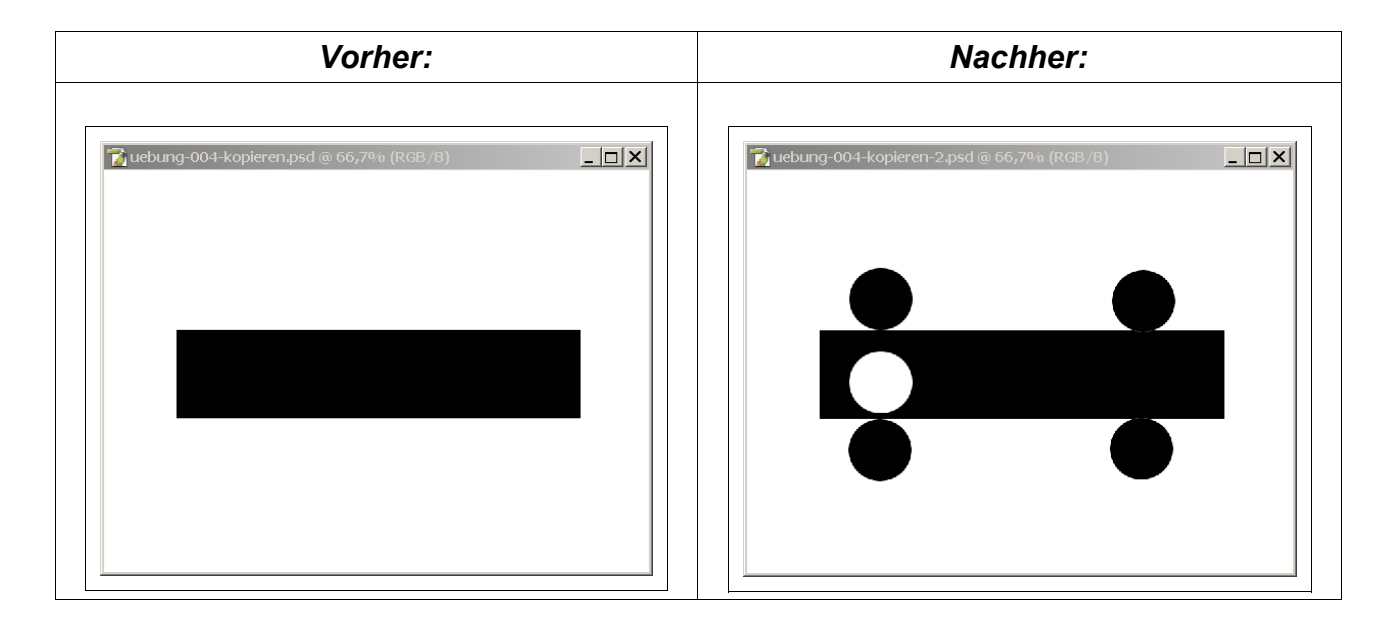

Laden Sie das Bild "uebung-004-kopieren.psd".

Klicken Sie auf das Auswahl-Werkzeug und wählen Sie das versteckte Werkzeug "Auswahl-Ellipse" durch Klicken mit der rechten Maustaste. Wählen Sie innerhalb des roten Rechtecks auf dem Bild einen kleinen Kreis aus, indem Sie zusätzlich auf die Umschalt-Taste drücken:

#### Einführung in Adobe Photoshop Erstellen einfacher geometrischer Objekte

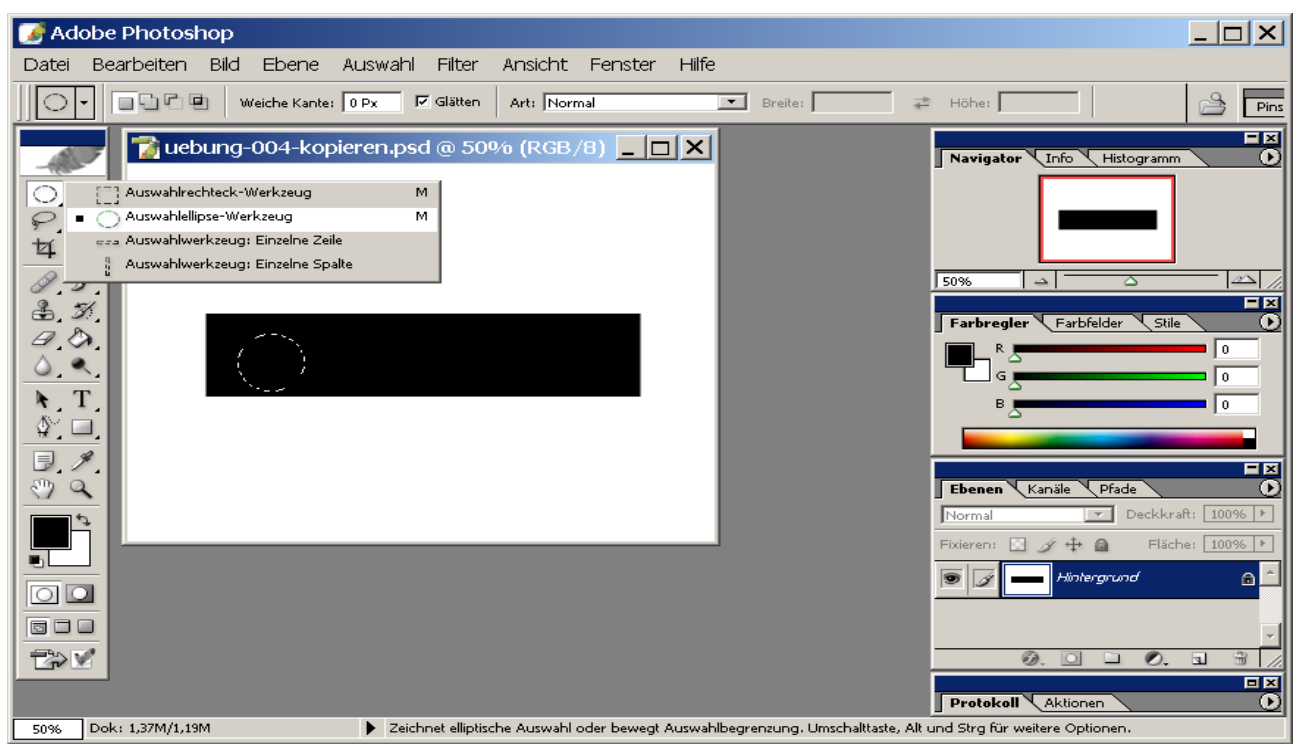

*Abbildung 16 : Auswählen eines Kreises*

Die gestrichelte Linie symbolisiert immer den ausgewählten Bereich ("die Auswahl"), hier einen Kreis. Klicken Sie nun auf das Verschieben-Werkzeug (oben rechts in der Werkzeugleiste) und verschieben Sie den Kreis an eine Position auf dem Rechteck.

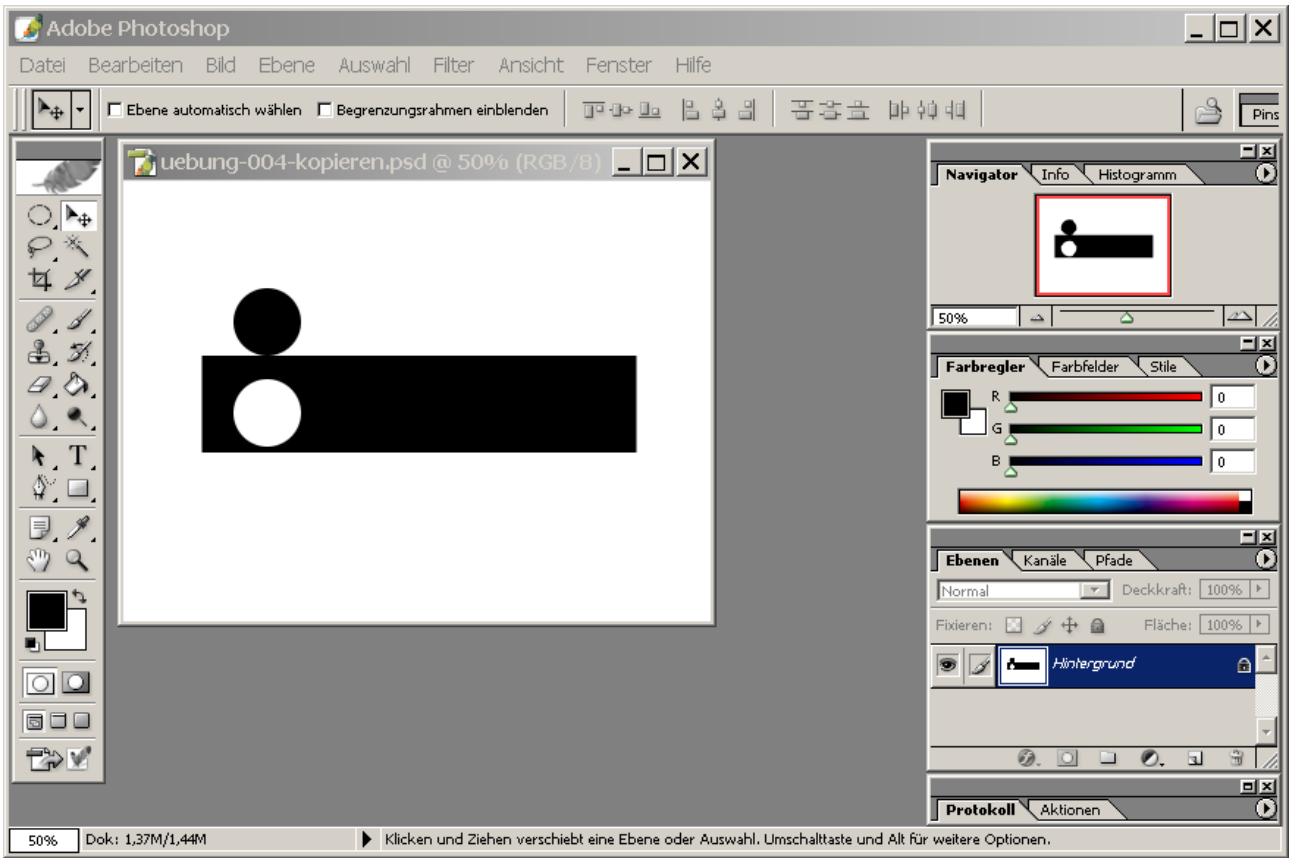

*Abbildung 17: Verschieben eines ausgewählten Bereiches*

Speichern Sie die Auswahl über "Auswahl > Auswahl" unter dem Namen "Kreis".

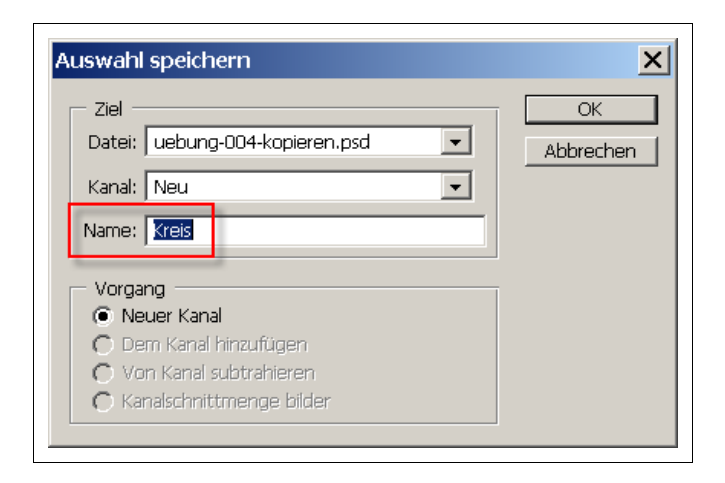

Im nächsten Schritt kopieren Sie den ausgewählten Bereich, indem Sie beim Verschieben die ALT-Taste gedrückt halten. Führen Sie das Kopieren gemäß der folgenden Abbildung mehrfach durch.

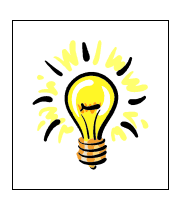

**Tip:**

Klicken Sie während des Verschiebens auf die "ALT"+ Taste, um eine **KO-PIE** des ausgewählten Bereiches zu verschieben. Der ausgewählte Bereich selbst bleibt an der ursprünglichen Position erhalten.

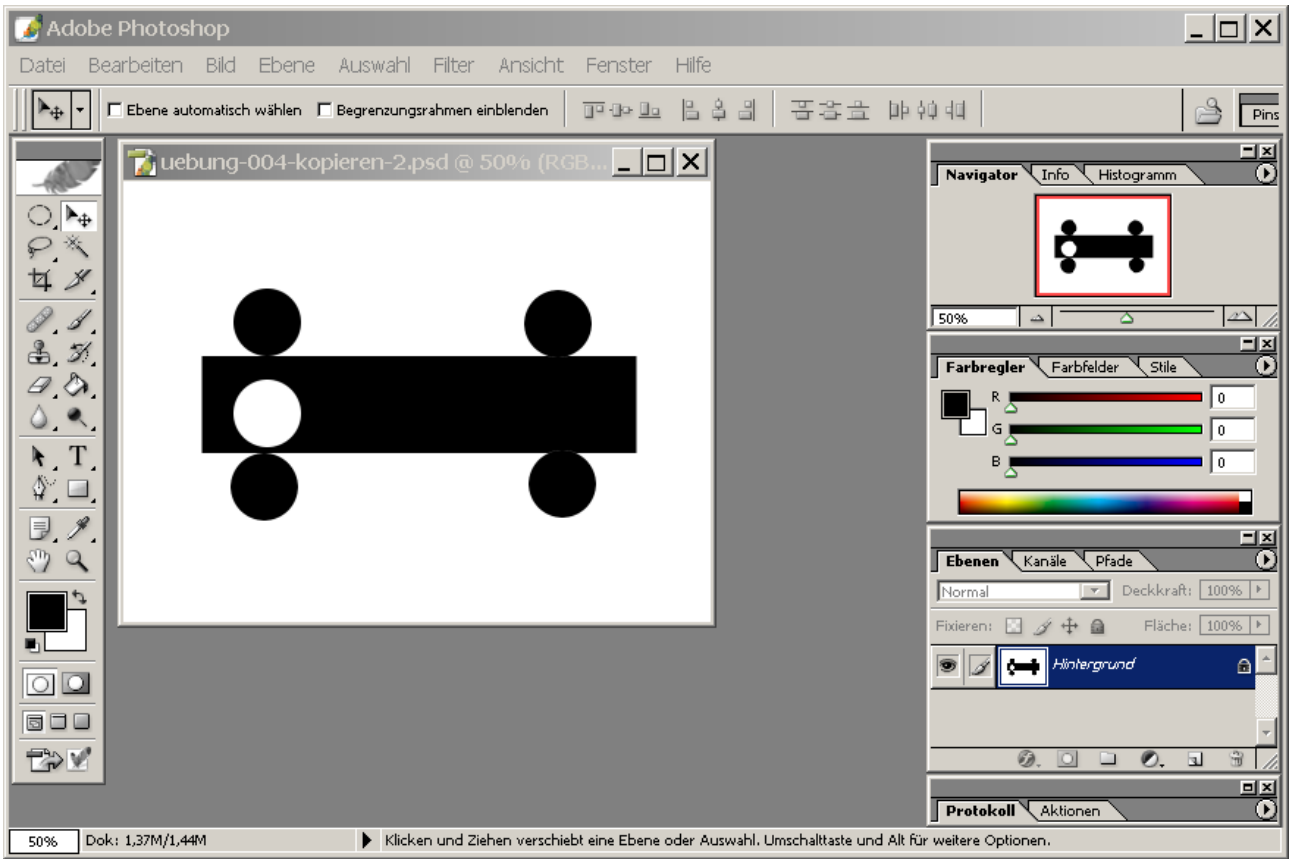

*Abbildung 18: Mehrfaches Kopieren eines ausgewählten Bereiches*

Klicken Sie dann auf "Auswahl > Auswahl aufheben", um die Auswahl zu beenden. Speichern Sie unter "uebung-004-kopieren-2.psd".

### **4.2 Erweitern oder Verkleinern einer Auswahl**

Sie können eine bestehende Auswahl Schritt für Schritt um weitere Bereiche erweitern oder um Bereiche verkleinern. Mathematisch gesehen werden **Obermengen** (Erweiterung) und **Schnittmengen** (Verkleinerung) der Bereiche gebildet.

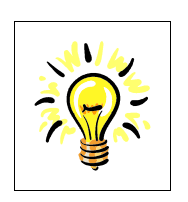

### **Tip:**

Sie können eine Auswahl erweitern oder verkleinern:

"UMSCHALT-Taste" + Auswahlwerkzeug = **Erweitern (Obermenge)** "ALT-Taste" + Auswahlwerkzeug = **Verkleinern (Schnittmenge)**

Im folgenden Beispiel wählen Sie in der Datei "uebung-004-kopieren.psd" zunächst einen Kreis aus und "ziehen davon ein Rechteck ab", indem Sie das Rechteck bei gedrückter ALT-Taste über der Mitte des Kreises aufziehen. Der ausgewählte Bereich wird damit zu einem Halbkreis reduziert. Verschieben Sie den Halbkreis dann an eine andere Posítion.

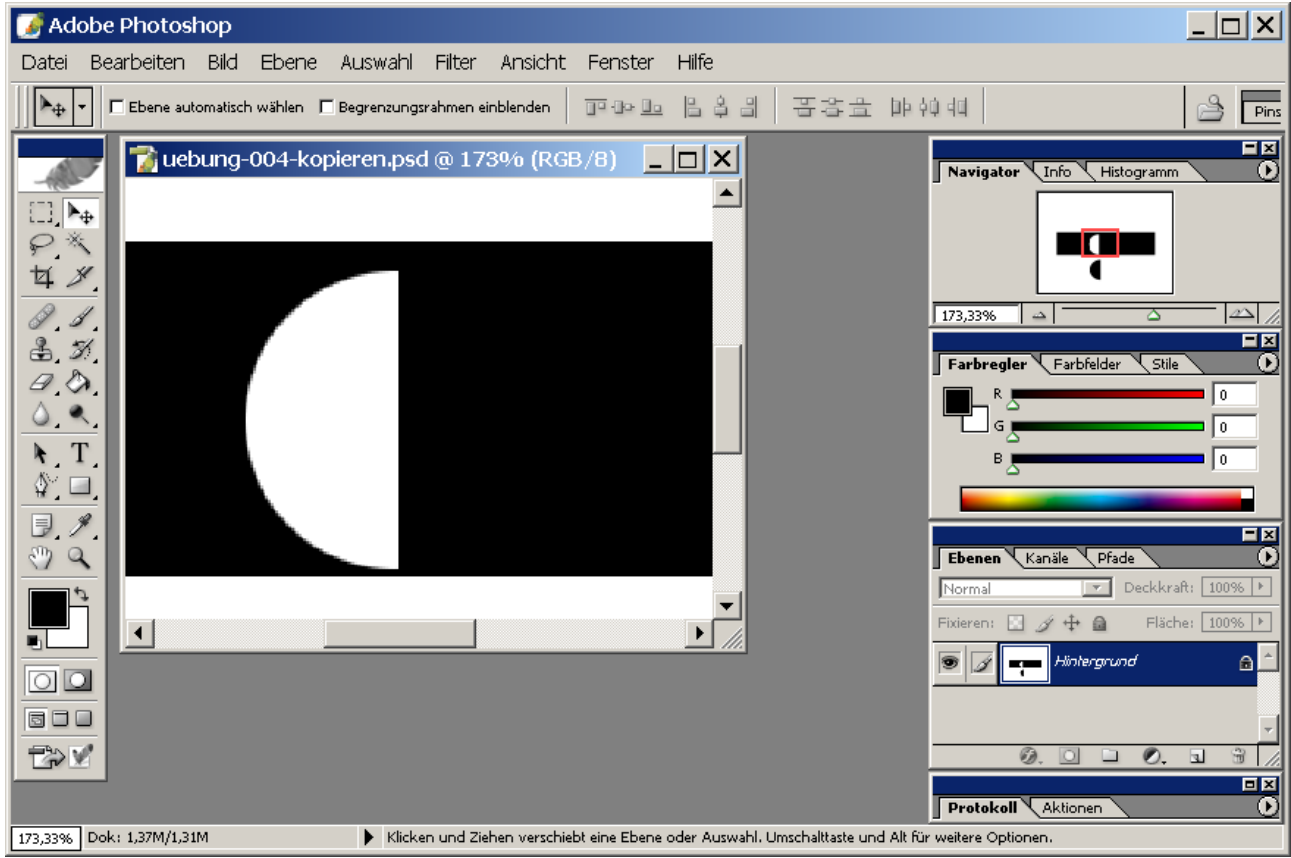

*Abbildung 19: Kreis - Rechteck = Halbkreis*

Speichern Sie in der Datei "uebung-004-kopieren-4.psd".

# **4.3 Einblenden von Raster und Lineal**

Raster, Hilfslinien und Lineale helfen Ihnen bei der genauen Ausrichtung und bei der Auswahl von Bild-Objekten. Definieren Sie zunächst geeignete Maßeinheiten über "Bearbeiten > Voreinstellungen > Maßeinheiten und Lineale", hier: Pixel.

Definieren Sie dann geeignete Farben und Abstände für Hilfslinien und Raster über "Bearbeiten > Voreinstellungen > Hilfslinien und Raster".

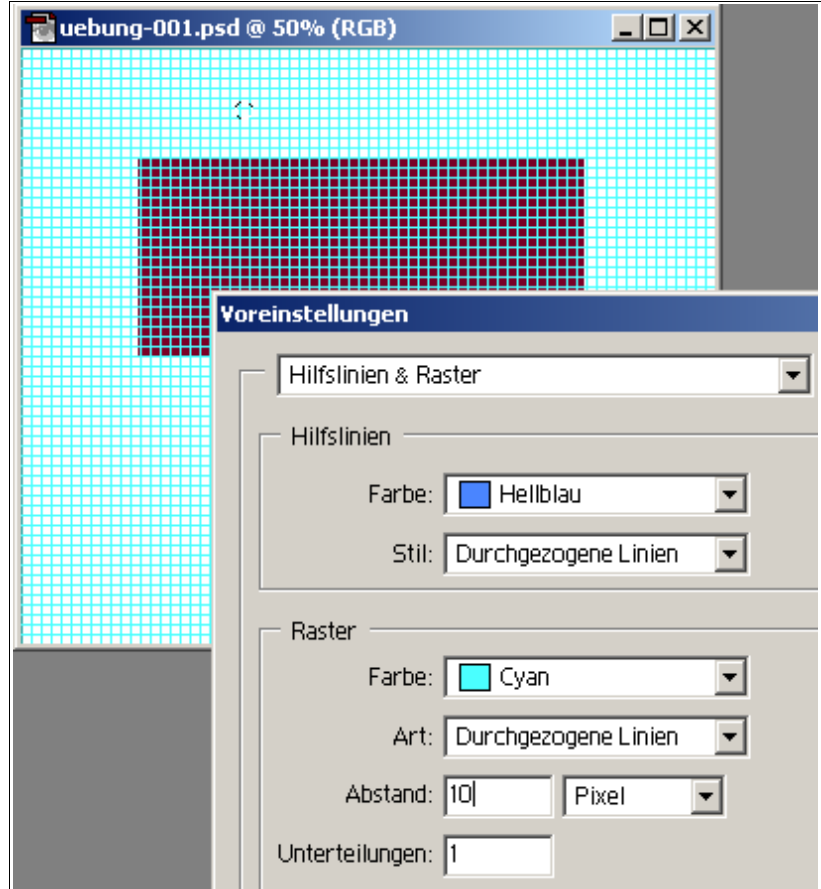

*Abbildung 20 : Hilfslinien und Raster*

Blenden Sie Raster, Hilfslinien nd Lineal über folgende Menüpunkte ein "Ansicht > Einblenden > Raster" bzw. "Ansicht > Lineale einblenden" und "Ansicht > Neue Hilfslinie" und entsprechend wieder aus, wenn Sie Raster, Hilfslinie und Lineal nicht mehr benötigen.

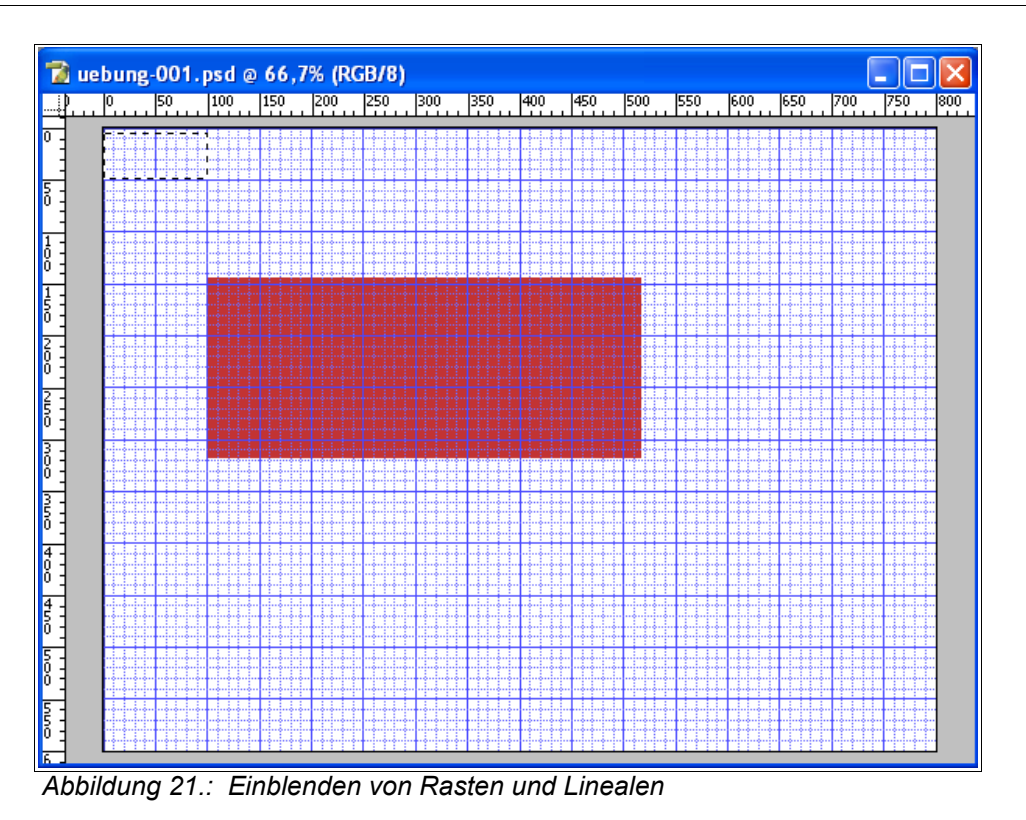

Sie können nun unter Zuhilfenahme der Raster-Linien (oder der Hilfslinien) Bereiche oder Objekte und ggf. mit einem passenden Zoom präzise kopieren oder verschieben.

# **4.4 Übungen**

#### 1. **Auswahl-Rechteck/Kreis, Verschieben-Werkzeug, Kopieren:**

Erstellen Sie mit de Vorgabe "800 x 600" ein neues Bild "uebung-004-lastwagen.psd". Erstellen Sie aus Kreisen und Rechtecken einen stilisierten Lastwagen.

### 2. **Auswahl-Rechteck/Kreis, Verschieben-Werkzeug, Kopieren:**

[zusätzlich]

Konstruieren Sie einige Flaggen. Blenden Sie hierzu ein geeignetes Raster ein und verwenden Sie Kopien eines geeigneten Auswahl-Rechtecks bzw. Auswahl-Kreises. Speichern Sie die Bilder unter einem geeignetem Namen ab, beispielsweise uebung-004-japan.psd. Vorschläge: Japan, Frankreich, Schweiz (siehe unten).

#### 3. **Rechteck-/Kreis-Werkzeug, Verschieben-Werkzeug, Kopieren:** [zusätzlich]

Konstruieren Sie ein Logo Ihrer Wahl und speichern Sie unter "uebung-004-logo.psd".

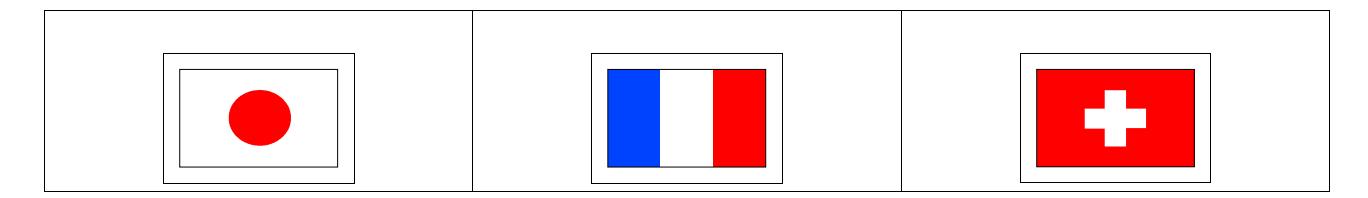

# **5 Auswählen von Bereichen**

In diesem Kapitel werden unregelmäßig begrenzte Bereiche auf einem Bild ausgewählt und anschließend vom Hintergrund "befreit" oder unabhängig vom Rest des Bildes bearbeitet.

Es gibt in Photoshop mehrere Werkzeuge, um Bereiche in einem Bild auszuwählen. Die einfachen Werkzeuge "Rechteck- und Ellipsen-Auswahl-Werkzeug" sind bereits in den einführenden Kapiteln behandelt worden. In diesem Kapitel werden die Werkzeuge "Magnetisches Lasso" und "Zauberstab" sowie der Maskierungs-Modus behandelt.

Eine Auswahl kann gespeichert werden; ausgewählte Bereiche können um weitere Bereiche erweitert werden bzw. Teilbereiche können wieder aus der Auswahl entfernt werden.

# **5.1 Auswählen mit dem magnetischen Lasso**

Mit dem "Magnetischen Lasso"-Auswahl-Werkzeug können Sie einen unregelmäßig begrenzten Bildbereich in einem kontrastreichen Bild auswählen.

Im folgenden Beispiel wird eine Figur ausgewählt und der Hintergrund des Bildes gelöscht:

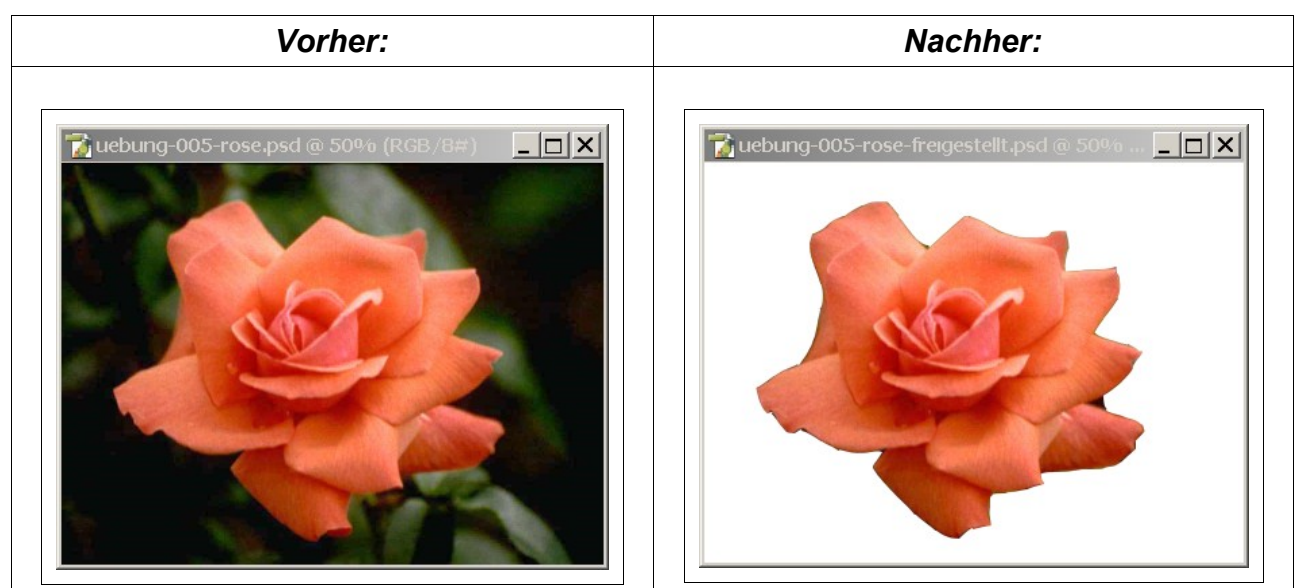

Laden Sie das Bild "uebung-022-rose.psd". Wählen Sie das "Magnetische Lasso"- Auswahl-Werkzeug.

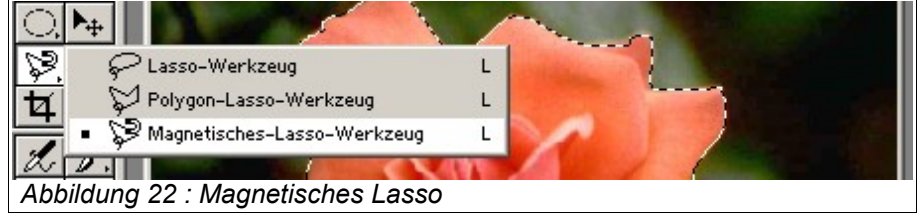

Klicken Sie mit der Maus auf eine Start-Position auf der Kontur der Rose und zeichnen Sie durch ruhiges Ziehen der Maus und Klicken an markanten Punkten die Umrißlinie entlang der Kontur der Rose. Jedes Klicken mit der Maus erzeugt einen Ankerpunkt.

Entfernen Sie den jeweils letzten (oder die jeweils letzten) mißlungenen Ankerpunkte durch Klicken auf die "Entfernen"-Taste.

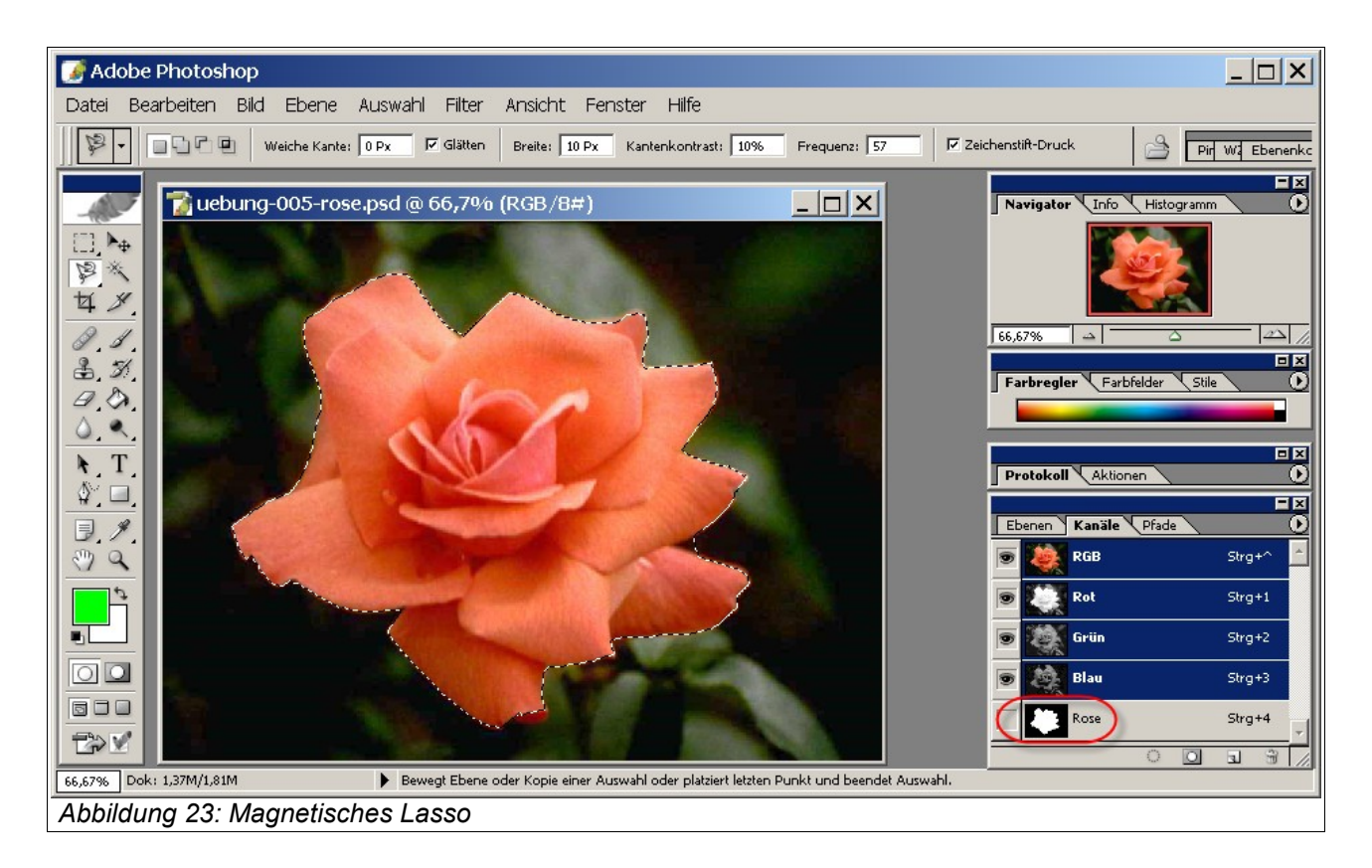

Nachdem Sie den Anfangspunkt wieder erreicht haben, wird die Auswahl geschlossen und durch "marschierende Entchen" symbolisiert. Beenden Sie das Auswählen des Bereiches durch Doppelklicken.

Speichern Sie das Bild unter "uebung-005-rose-magnet-lasso.psd".

Speichern Sie Ihre Auswahl über "Auswahl > Auswahl speichern" unter dem Namen "Rose" als neuen Kanal.

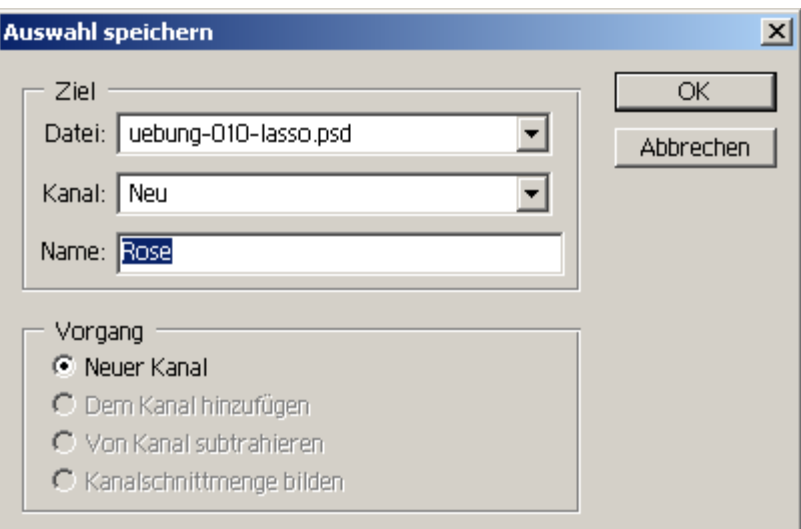

*Abbildung 24 : Speichern einer Auswahl als Kanal*

Die gespeicherte Auswahl wird symbolisiert in der Kanal-Palette angezeigt (siehe oben).

Klicken Sie auf "Auswahl > Auswahl umkehren". Damit werden alle Bereiche des Bildes ausgewählt, die vorher **NICHT** ausgewählt waren. In unserem Beispiel ergibt sich als Auswahl der grüne Hintergrund.

Klicken Sie dann auf "Bearbeiten > Löschen", um den ausgewählten Bereich zu löschen. Klicken Sie abschließend auf "Auswahl aufheben".

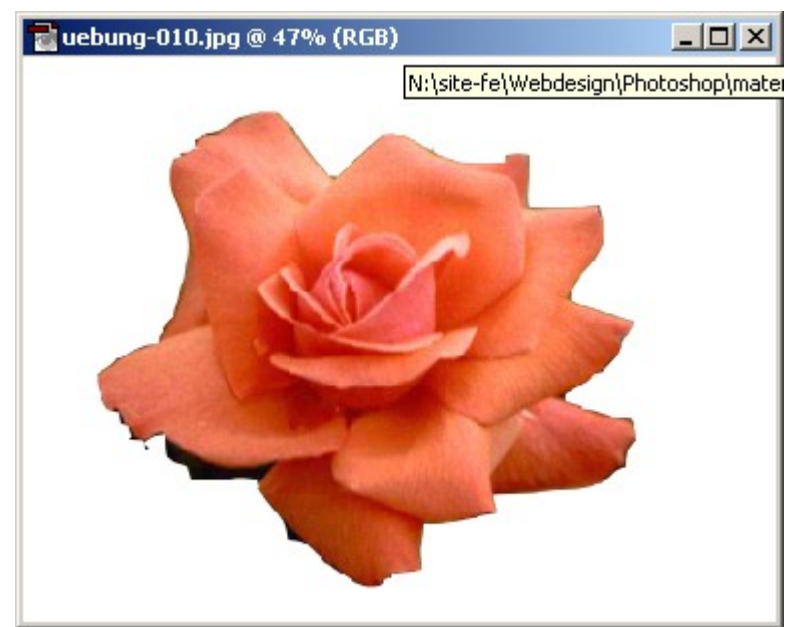

*Abbildung 25 : Rose ohne Hintergrund (freigestellt)*

Speichern Sie das Bild unter "uebung-005-rose-freigestellt.psd".

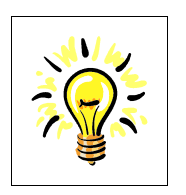

#### **Tip:**

Es ist manchmal einfacher, nicht das gewünschte Objekt, sondern das Gegenteil ("Hintergrund") auszuwählen. Über "Auswahl > Auswahl umkehren" kann dann wie durch Zauberhand das Objekt ausgewählt werden.

# **5.2 Übungen**

#### 1. **Magnetisches Lasso:**

Verbessern Sie die Auswahl der Rose im Bild "uebung-005-rose-magnet-lasso.psd", indem Sie die Anzahl der Anker-Punkte beim "Magnetischen Lasso" erhöhen und in das Bild zoomen, um genauer arbeiten zu können.

2. Stellen Sie die grüne Figur in der Datei "uebung-025.psd" frei und speichern Sie unter "uebung-005-figur-magnet-lasso.psd".

### **5.3 Auswählen mit dem Zauberstab**

Mit dem "Zauberstab" Auswahl-Werkzeug können Sie einen unregelmäßig begrenzten Bildbereich mit annähernd gleicher Farbe auswählen.

Im folgenden Beispiel wird ein roter Vogel ausgewählt und blau eingefärbt.

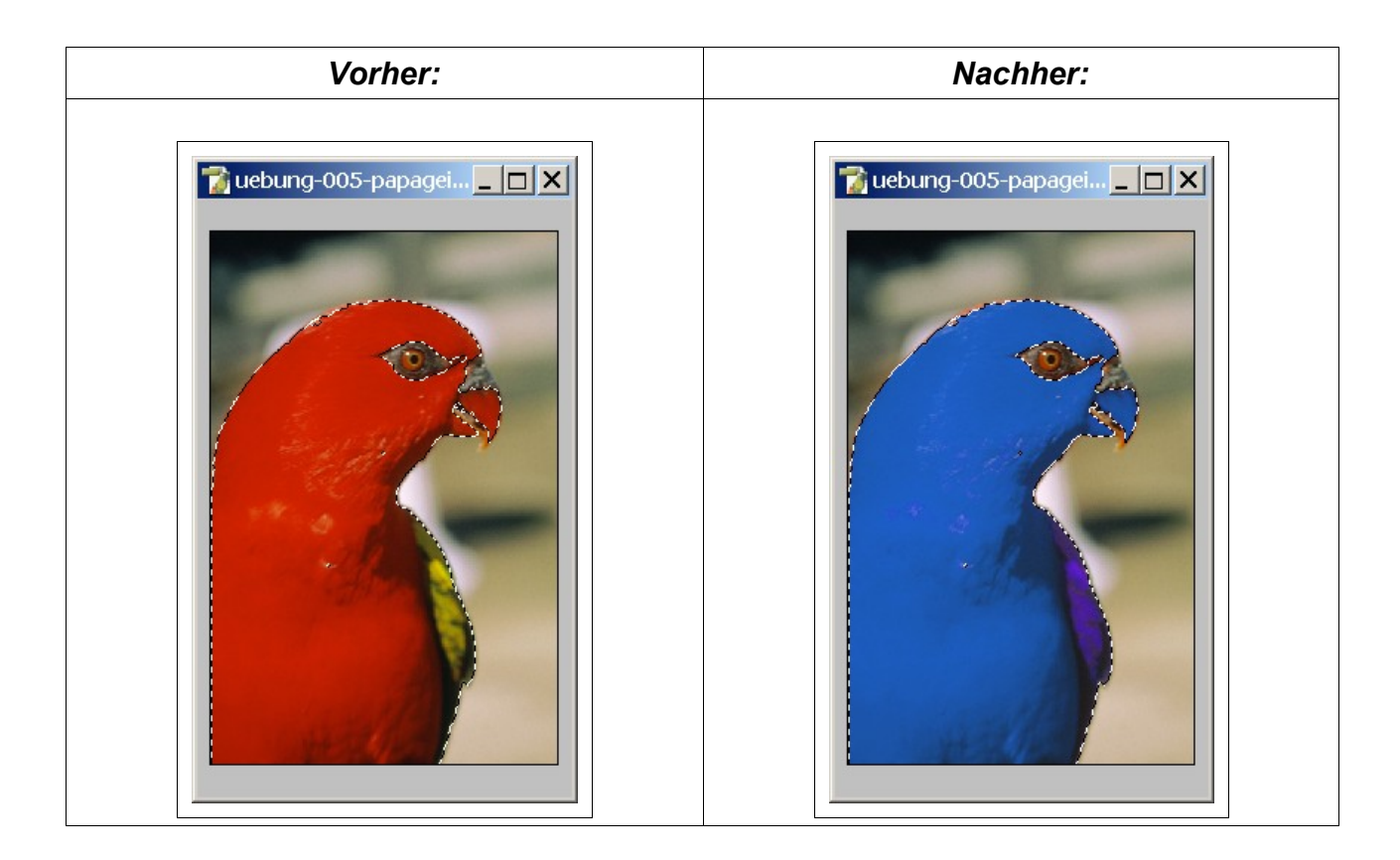

Laden Sie das Bild "uebung-005-pagagei.psd". Wählen Sie den roten Papagei mit dem "Zauberstab"-Auswahl-Werkzeug aus:

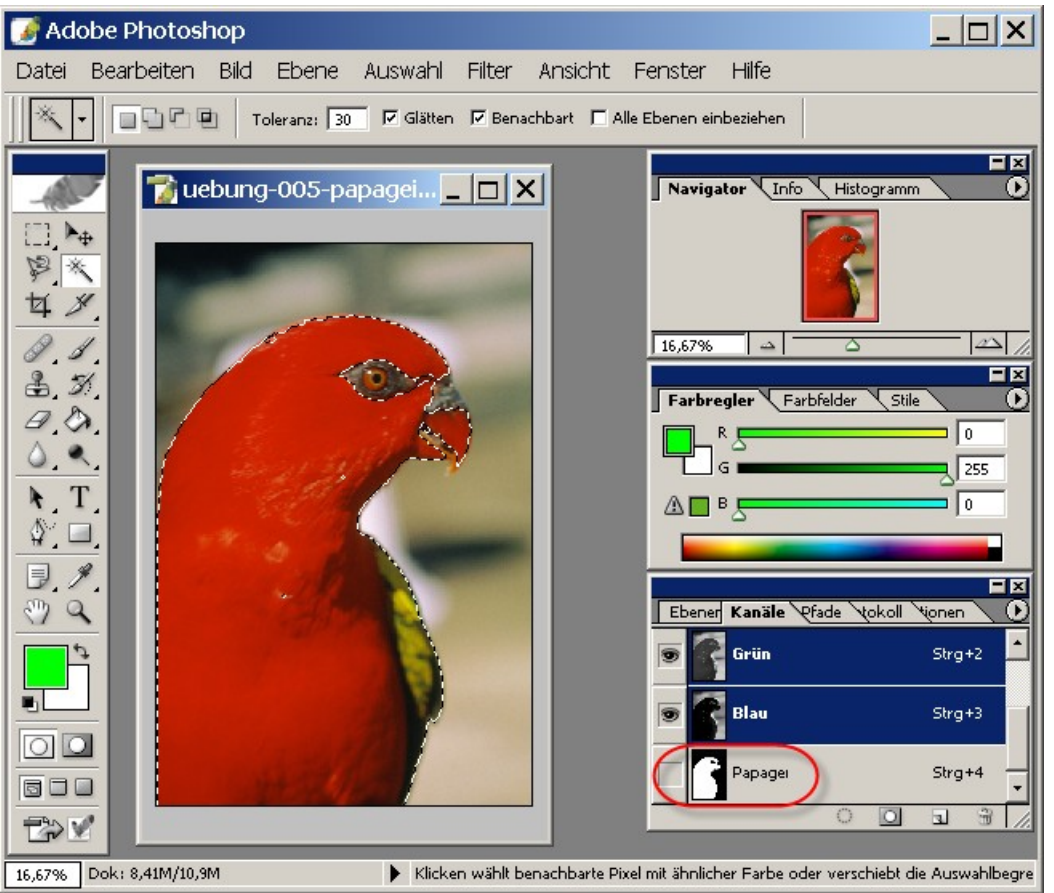

*Abbildung 26: Zauberstab-Auswahl-Werkzeug*

Erweitern Sie die Auswahl, indem Sie die UMSCHALT-Taste gedrückt halten und auf weitere Punkte innerhalb des roten Bereiches klicken. Vergrößern Sie ggf. die Toleranz von 30 auf 50, um weitere ähnliche Farben zu erfassen.

Speichern Sie das Bild unter "uebung-005-pagagei-zauberstab.psd".

# **5.4 Erweitern einer Auswahl im Maskierungs-Modus**

Da die Auswahl im vorherigen Beispiel für den Papagei noch nicht vollständig gelungen ist, müssen Sie weitere Bereiche in die Auswahl einbeziehen.

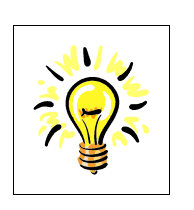

#### **Tip:**

Der Maskierungs-Modus dient NUR zur Bearbeitung einer Auswahl; das Bild selbst wird **NICHT** verändert.

(Doppel-) Klicken Sie hierzu zunächst auf den Maskierungs-Modus (unterhalb der Anzeige von Vordergrund- und Hintergrund-Farbe):

 $\Box$ 

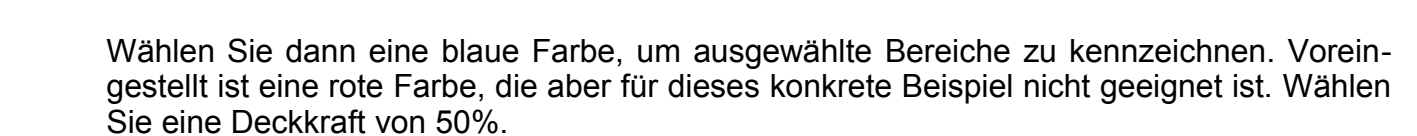

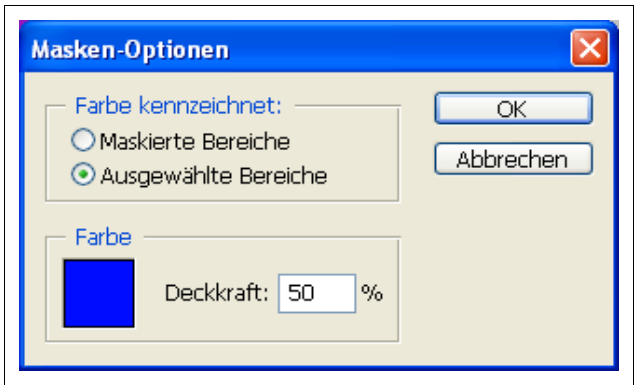

*Abbildung 27: Maskierungs-Modus: Blau als Markierungs-Farbe*

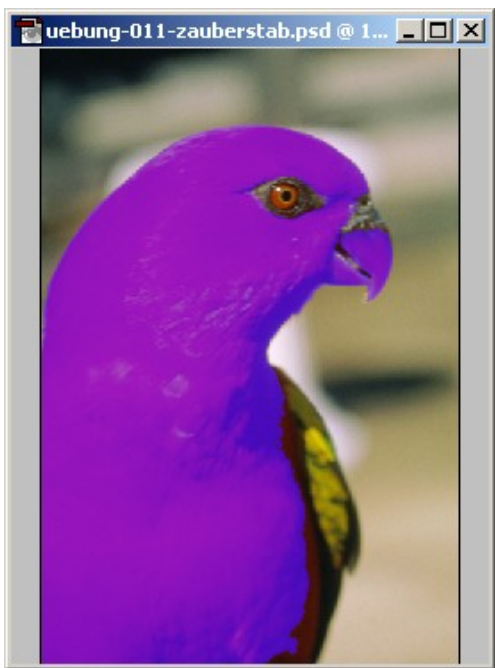

*Abbildung 28 : Maskierungs-Modus*

Die bisher ausgewählten Bereiche werden nun bläulich dargestellt:

Wählen Sie das "Pinsel"-Werkzeug aus, um damit die Kontur (im Maskierungs-Modus) sorgfältig auszumalen. Der blaue Bereich zeigt dabei immer den bisher ausgewählten Bereich an.

Für feine Strukturen ist ein "Einzoomen" in den zu bearbeitetenden Bereich über "Ansicht > Einzoomen" (oder über die Navigator-Palette) hilfreich. Der zu bearbeitende Bereich, hier der Kopf des Vogels, kann über das rote Rechtecke in der Navigator-Palette ausgewählt werden:

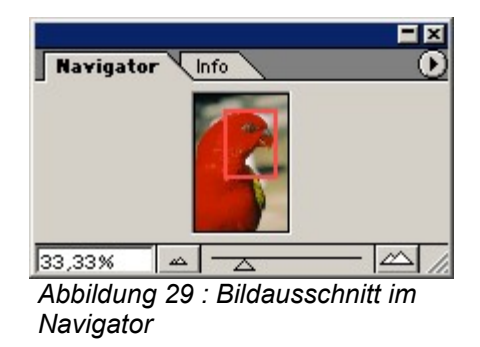

Arbeiten Sie nun bei starker Vergrößerung mit dem Pinsel die gewünschten Bereiche im Maskierungs-Modus genau aus:

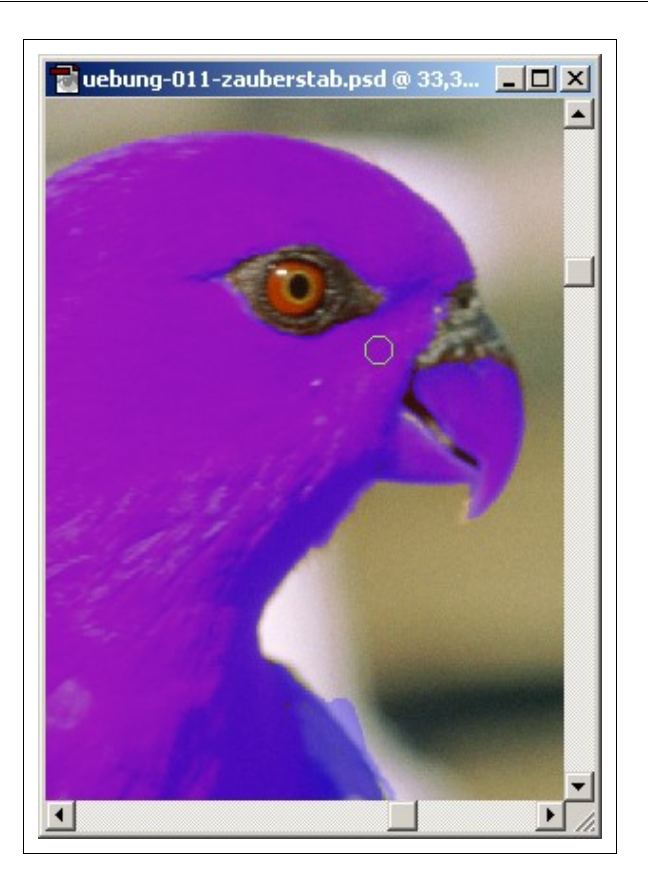

Deaktivieren Sie abschließend den Maskierungs-Modus, indem Sie wieder in den Standard-Bearbeitungsmodus zurückwechseln. Der ausgewählte Bereich (Gefieder des Papageien) grenzt die folgende Bearbeitung ein; d.h. nur der ausgewählte Bereich wird bearbeitet und das restliche Bild bleibt unverändert.

Wählen Sie nun "Bild > Anpassen > Farbton und Sättigung" und wählen Sie einen blauen Farbton für den ausgewählten Bereich:

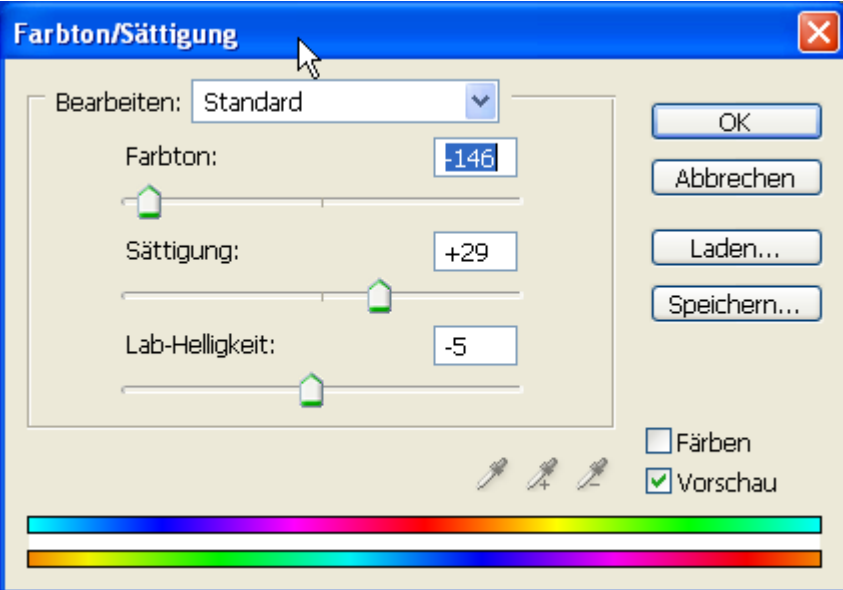

*Abbildung 30: Bild > Anpassen > Farbton / Sättigung*
Klicken Sie auf die Schaltfläche "OK", um die Farbton-Änderung auf den ausgewählten Bereich anzuwenden.

Speichern Sie die Auswahl als neuen Kanal "Papagei2", damit Sie später mit dieser Auswahl weiterarbeiten können. Heben Sie dann die Auswahl über "Auswahl > Auswahl aufheben" auf.

Speichern Sie das Bild unter "uebung-005-pagagei-zauberstab-2.psd".

# **5.5 Übungen**

1. **Zauberstab:**

Laden Sie das Bild "uebung-005-drachen.psd" und wählen Sie den Drachen mit dem Zauberstab-Werkzeug aus. Erweitern bzw. verkleinern Sie die Auswahl per Zauberstab. Löschen Sie den Hintergrund und speichern Sie das Bild unter "uebung-005-drachen-zauberstab.psd".

2. **Kombination von Auswahl-Werkzeugen, Erweitern einer Auswahl** [zusätzlich]

Laden Sie das Bild "uebung-005-blume.psd" und wählen Sie als Bereich nur die gelbe Blume aus und löschen Sie dann den Hintergrund.

# **6 Erstellen eines Bildes als Ausschnitt**

Mit dem "Freistellen"-Werkzeug können Sie einen rechteckigen Bildbereich aus einem Bild ausschneiden und damit ein neues (kleineres) Bild erzeugen.

Im folgenden Beispiel wird ein Bild gedreht und danach wird aus dem gedrehten Bild ein Bereich ausgewählt und freigestellt:

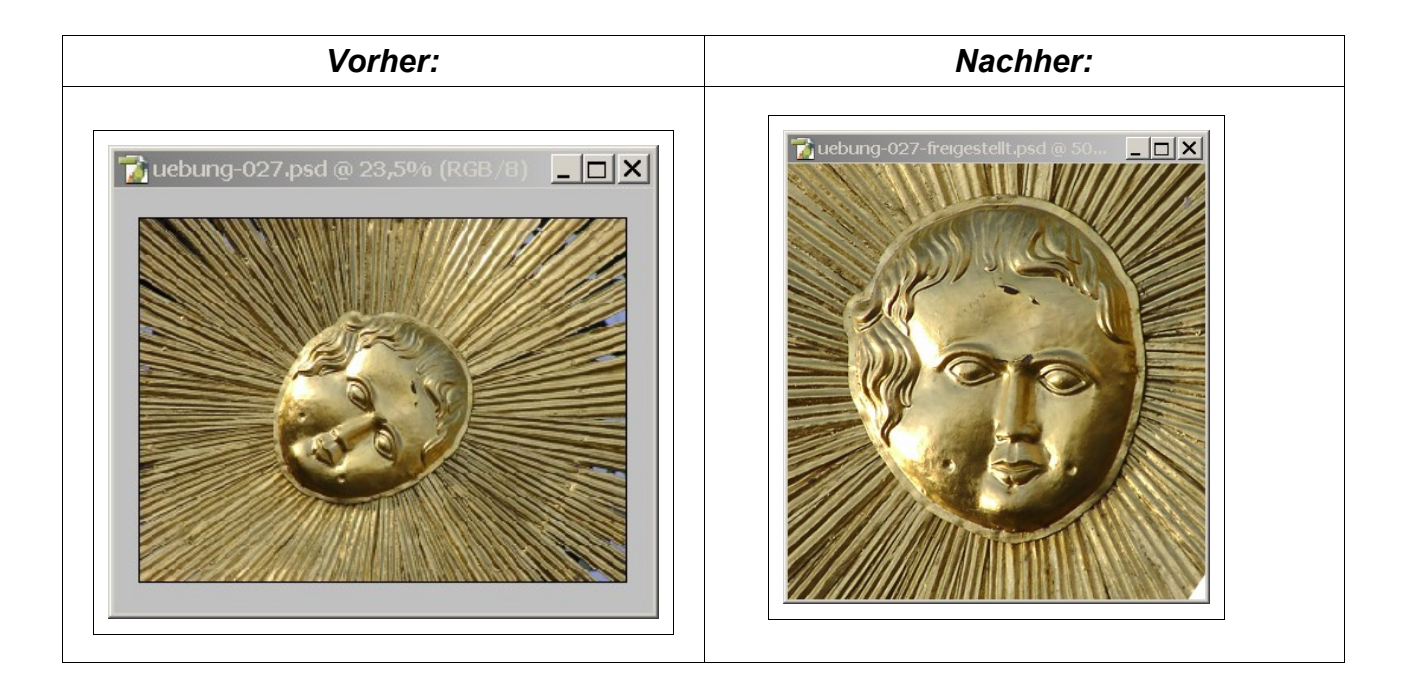

# **6.1 Frei Transformieren**

Laden Sie das Bild "uebung-027.psd". Wählen Sie über "Auswahl > Alles auswählen" das gesamte Bild aus. Wählen Sie nun "Bearbeiten > Frei transformieren". Klicken Sie ausserhalb des ausgewählten Bereiches (in den grauen Bereich), damit verwandelt sich der Mauszeiger in einen Dreh-Zeiger. Verwenden Sie diesen Dreh-Zeiger nun zum Drehen des Bildes in eine geeignete Position.

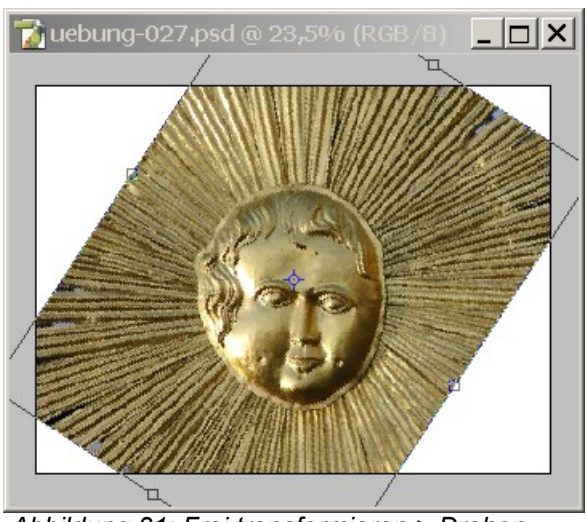

*Abbildung 31: Frei transformieren > Drehen*

Beenden Sie das freie Transformieren, indem Sie auf die "ENTER"-Taste drücken.

## **6.2 Freistellen**

Aktivieren Sie nun das Freistell-Werkzeug (dritte Zeile links in der Werkzeugleiste) und ziehen Sie einen geeigneten Teilbereich auf.

 $\overline{\mathbf{u}}$ 

Der ausgewählte Bereich wird heller als der Rest ausgeleuchtet.

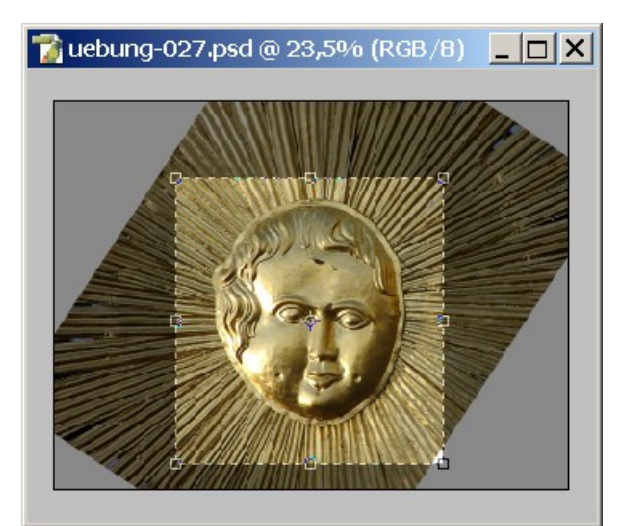

*Abbildung 32: Freistellen (Auswählen eines Teilbereiches)*

Klicken Sie abschließend auf die "ENTER"-Taste, um den den ausgewählten Bereich freizustellen. Damit wird das ursprüngliche Bild auf den Teilbereich reduziert.

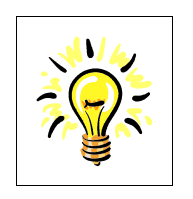

#### **Tip:**

Sie können alternativ auch erst freistellen und dann drehen. Blenden Sie Rasterlinien ein, um die Drehung an der Rasterlinie auszurichten zu können.

Speichern Sie das gedrehte und freigestellte Bild unter "uebung-027-freigestellt.psd".

# **6.3 Übungen**

#### 1. **Freistellen und Drehen:**

Laden Sie das Bild "uebung-006-palette.psd". Wählen Sie einen geeigneten gedrehten Bildausschnitt, so dass der Pinsel im Bild waagerecht wird. Speichern Sie das Bild unter dem Namen "uebung-006-palette-gedreht.psd".

#### 2. [zusätzlich]

Laden Sie das Bild "uebung-028.psd" und richten Sie es an einer geeigneten horizontalen Linie aus.

3. [zusätzlich]

Laden Sie das Bild "uebung-031.psd" und wählen Sie unter gestalterischen Aspekten einen interessanten Bildausschnitt. Speichern Sie den Ausschnitt unter "uebung-031ausschnitt.psd".

## **7 Durchführen von Bild-Korrekturen**

In diesem Kapitel lernen Sie einige Techniken zum Beseitigen von Bild-Fehlern kennen.

#### **7.1 Durchführen einer Tonwert-Korrektur**

Der Tonwert ist ein Maß für die Helligkeit eines Pixels. Der Tonwert wird auf einer Skala mit 256 Werten berechnet. Der Wert 0 steht für das tiefste Schwarz, der Wert 255 für das hellste Weiß.

In ihrer Gesamtheit bestimmen die Tonwerte den Charakter eines Bildes, eine Tonwert-Verteilung mit Schwerpunkt im dunklen Bereich (*low key*) läßt Fotos zu dunkel erscheinen, eine Tonwert-Verteilung mit Schwerpunkt im hellen Bereich (*high key*) zu hell; eine gleichmäßige oder mitten-betonte Tonwert-Verteilung läßt Bilder kontrastreich und scharf erscheinen.

Im folgenden Beispiel wird eine Tonwert-Korrektur mit Hilfe einer Einstellungs-Ebene durchgeführt:

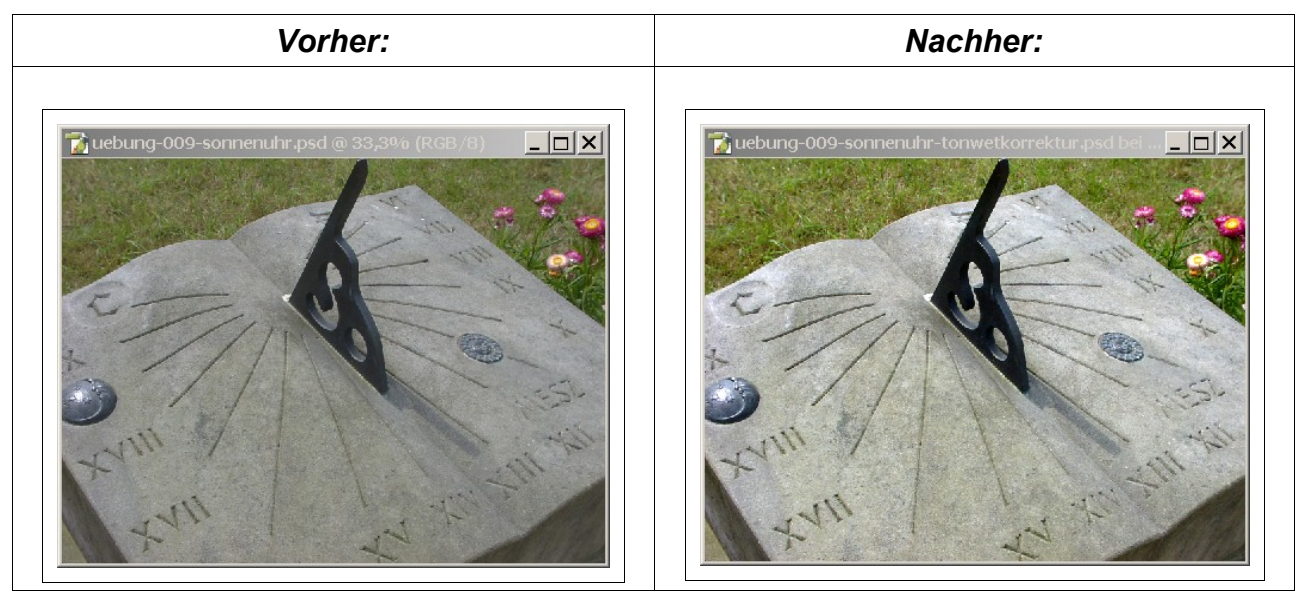

Laden Sie das Bild "uebung-009-sonnenuhr.psd". Wählen Sie "Ebene > Neue Einstellungsebene > Tonwertkorrektur" und geben Sie dieser Ebene den Namen "Tonwertkorrektur".

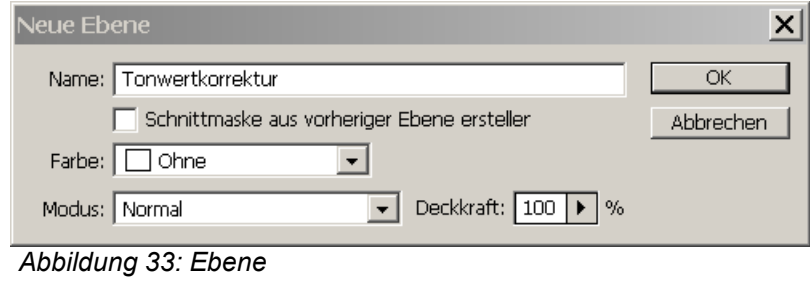

Die ursprüngliche Tonwert-Verteilung zeigt, daß nicht der gesamte Tonwert-Umfang von 0 (schwarz) bis 255 (weiß) ausgenutzt wird; das Bild wirkt dadurch zu dunkel.

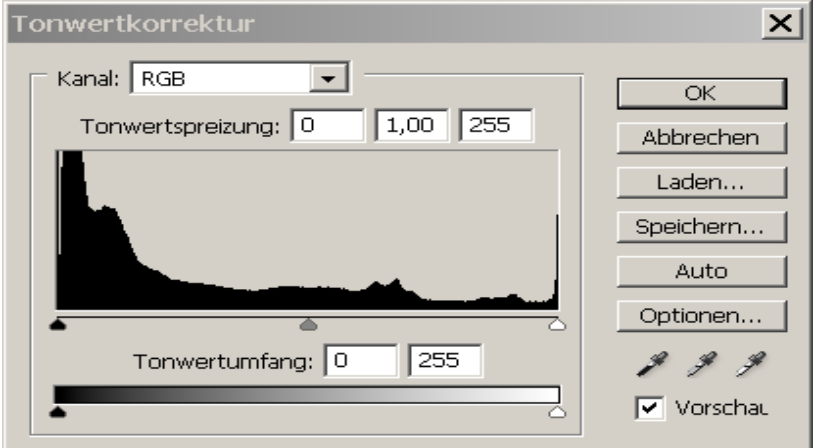

*Abbildung 34: Tonwertkorrektur*

Verändern Sie das Tonwert-Spektrum durch eine Tonwert-Spreizung, indem Sie den den Bereich von 0 bis 192 auf den Bereich von 0 bis 255 "spreizen".

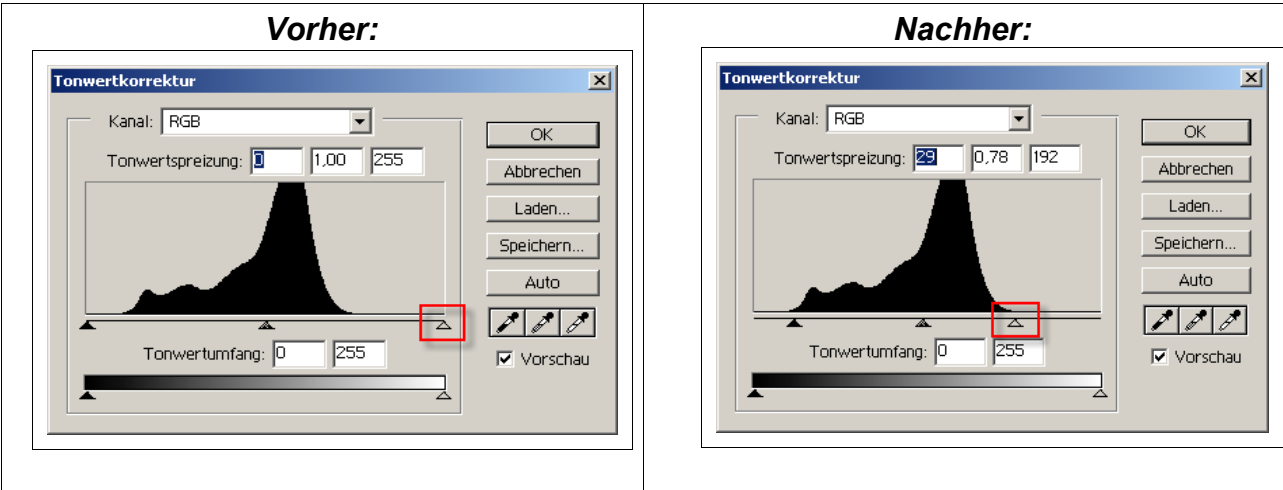

Speichern Sie unter "uebung-009-sonnenuhr-tonwertkorrektur.psd".

Beachten Sie, daß Sie die Änderungen nicht am eigentlichen Bild durchgeführt haben, sondern auf einer Einstelllungsebene. Diese Einstellungsebene kann jederzeit modifiziert oder gelöscht werden, ohne das Bild selbst zu verändern.

# **7.2 Übungen**

#### 1. **Durchführen einer Tonwertkorrektur auf einer Einstellungsebene:**

Führen Sie eine Tonwert-Korrektur für "uebung-030.psd" auf einer eigenen Einstellungs-Ebene "Tonwertkorrektur" durch. Speichern Sie unter "uebung-030-tonwertkorrektur.psd ". Wieso ist die Korrektur kompliziert?

#### 2. **Durchführen einer automatischen Tonwertkorrektur:**

Vergleichen Sie das vorherige Ergebnis mit einer "Auto-Tonwertkorrektur" über "Bild > Einstellen > Auto-Tonwertkorrektur".

#### **7.3 Entfernen von roten Augen**

Rote Augen entstehen, wenn das Blitzlicht von der Netzhaut (mit Hunderten von roten Blutkörperchen) der fotografierten Person zurück zur Kamera reflektiert wird. Die Kamera zeichnet das von der Netzhaut reflektierte "rote" Licht in dem Bild auf.

Im folgenden Beispiel wird ein rotes Auge korrigiert:

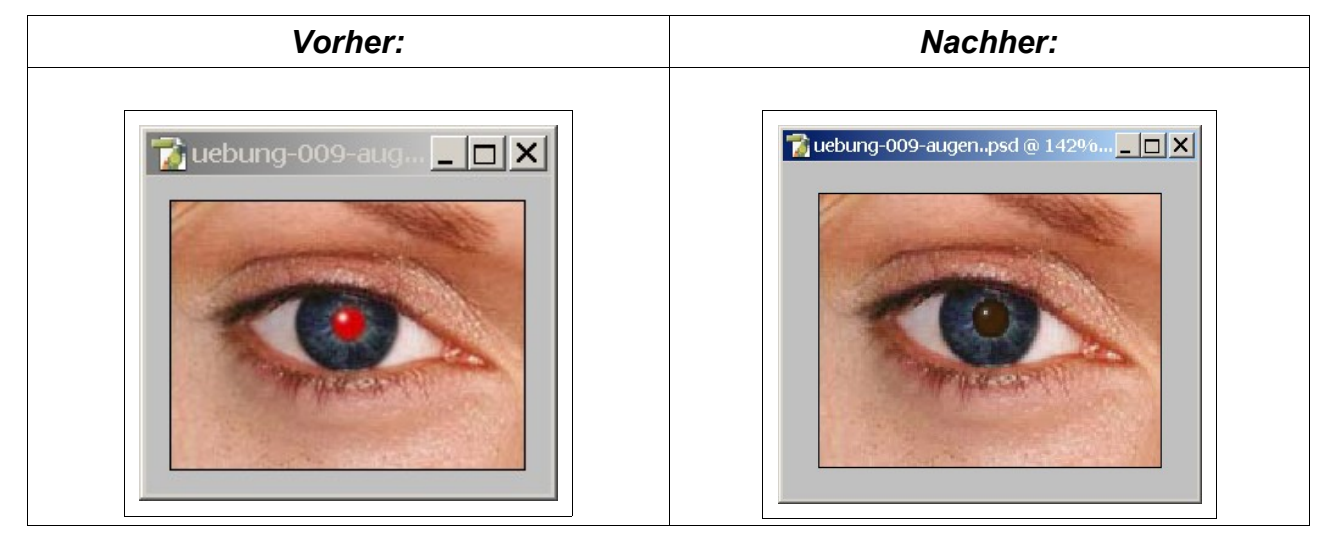

Laden Sie das Bild "uebung-009-augen.psd".

Wählen Sie das "Zauberstab"-Werkzeug und wählen Sie damit das rote Auge aus.

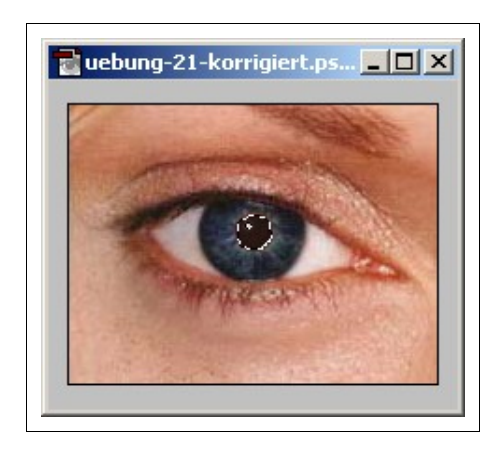

Wählen Sie "Bild > Einstellen > Farbton/Sättigung" und setzen Sie Regler wie vorgegeben:

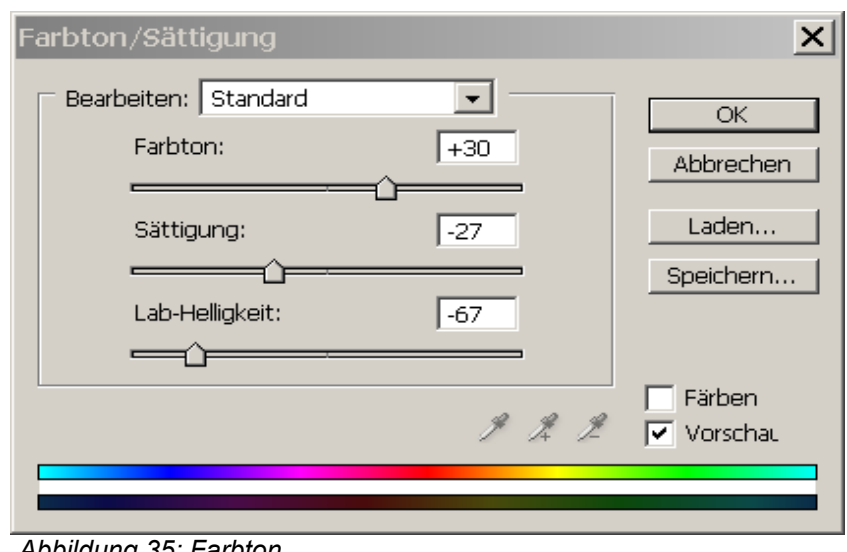

*Abbildung 35: Farbton*

Beachten Sie, dass Sie den Lichtpunkt im Auge erhalten müssen, damit das Auge echt wirkt. Speichern Sie das Bild als "uebung-009-augen-korrigiert.psd".

# **7.4 Übungen**

#### 1. **Durchführen einer selektiven Farbkorrektur:**

Führen Sie eine Farbkorrektur für "uebung-009-augen" durch, um das rote Auge zu korrigieren. Speichern Sie das Bild als "uebung-009-augen-farbkorrektur.psd".

## **7.5 Abdunkeln mit dem Nachbelichter-Werkzeug**

Die Werkzeuge "Abwedler", "Nachbelichter" und einige weitere wie "Schwamm" und "Wischfinger" gehören zu den "Retusche-Werkzeugen" und sind der Bearbeitung von Fotos in einem Foto-Labor nachempfunden. Sie dienen zum Beispiel zum Aufhellen ("Abwedler") und zum Abdunkeln ("Nachbelichter") von Bild-Bereichen. Mit diesen Retusche-Werkzeugen können Sie gezielt die Stimmung eines Bildes verändern.

Im folgenden Beispiel wird das "Nachbelichter"-Werkzeug mehrfach mit variierenden Optionen verwendet, um ein Bild abzudunkeln und ihm dadurch eine dunklere oder "düstere" Stimmung zu geben:

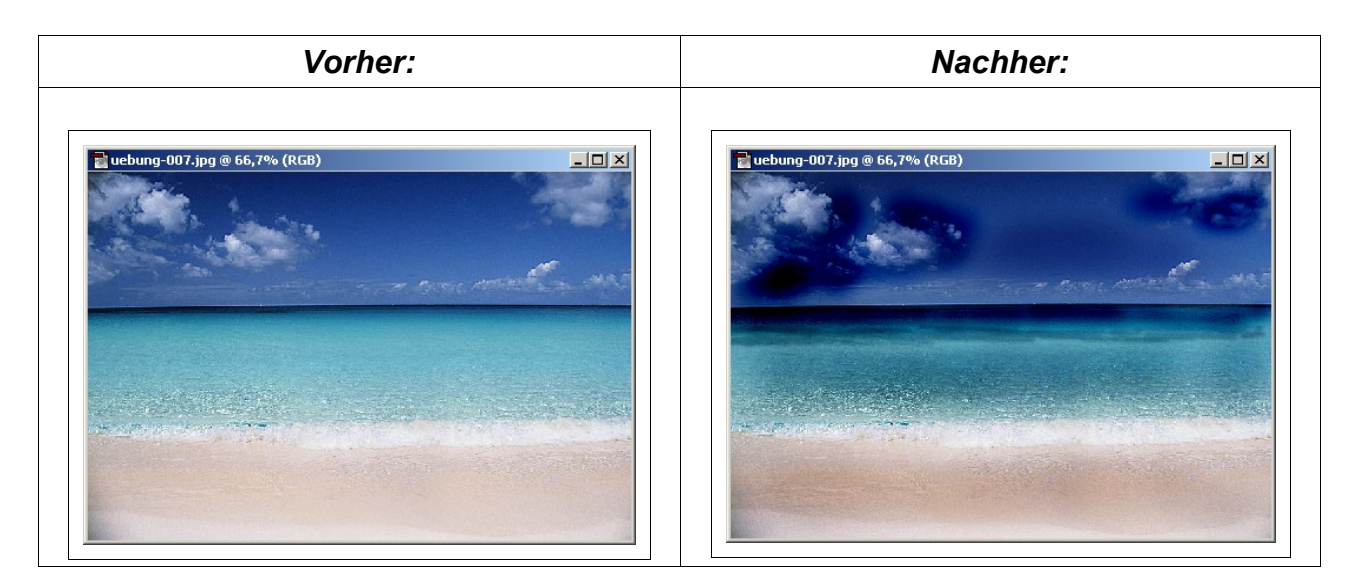

Laden Sie hierzu zunächst das Bild "uebung-009-meer.psd".

Wählen Sie das verborgene Werkzeug "Nachbelichter" aus der Werkzeug-Palette:

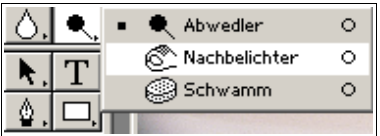

Verwenden Sie als Ausgangspunkt folgende Einstellungen in der Optionen-Palette und variieren Sie später mehrfach die Einstellungen:

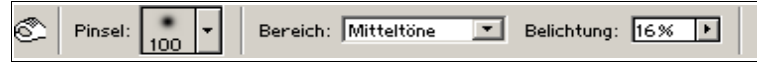

Tragen Sie eine dunklere Farbe in den oben gezeigten Bereichen auf, indem Sie mit gedrückter Maustaste über diese Bildbereiche fahren. In der Sprache der Fotografen führen Sie eine "Nachbelichtung" aus. Speichern Sie das Bild unter dem Dateinamen "uebung-009-meer-nachbelichtet.psd".

# **7.6 Übungen**

1. **Aufhellen mit dem Abwedler-Werkzeug** 

Verwenden Sie das "Abwedler"-Werkzeug, um ein dunkles Bild aus der Datei "uebung-009-apfel.psd" an geeigneten Stellen aufzuhellen. Speichern Sie das Bild unter "uebung-009-apfel-abgewedelt.psd".

2. **Abweder-/Nachbelicher (Aufhellen, Nachdunkeln, Wischfinger, ...)** Verändern Sie die "Stimmung" für die Wiese in der Datei "uebung-009-wiese.psd" und speichern Sie unter "uebung-009-wiese-stimmung.psd".

## **7.7 Entfernen von Bildfehlern mit dem Kopierstempel-Werkzeug**

Mit dem Kopierstempel-Werkzeug können Sie einen Bildbereich mit einem Muster "übermalen", das Sie vorher in demselben Bild oder einem anderen Bild als sogenannten Stempel aufgenommen haben.

Im folgenden Beispiel wird das "Kopierstempel"-Werkzeug mehrfach verwendet, um einen störenden Farb-Reflex zu beseitigen:

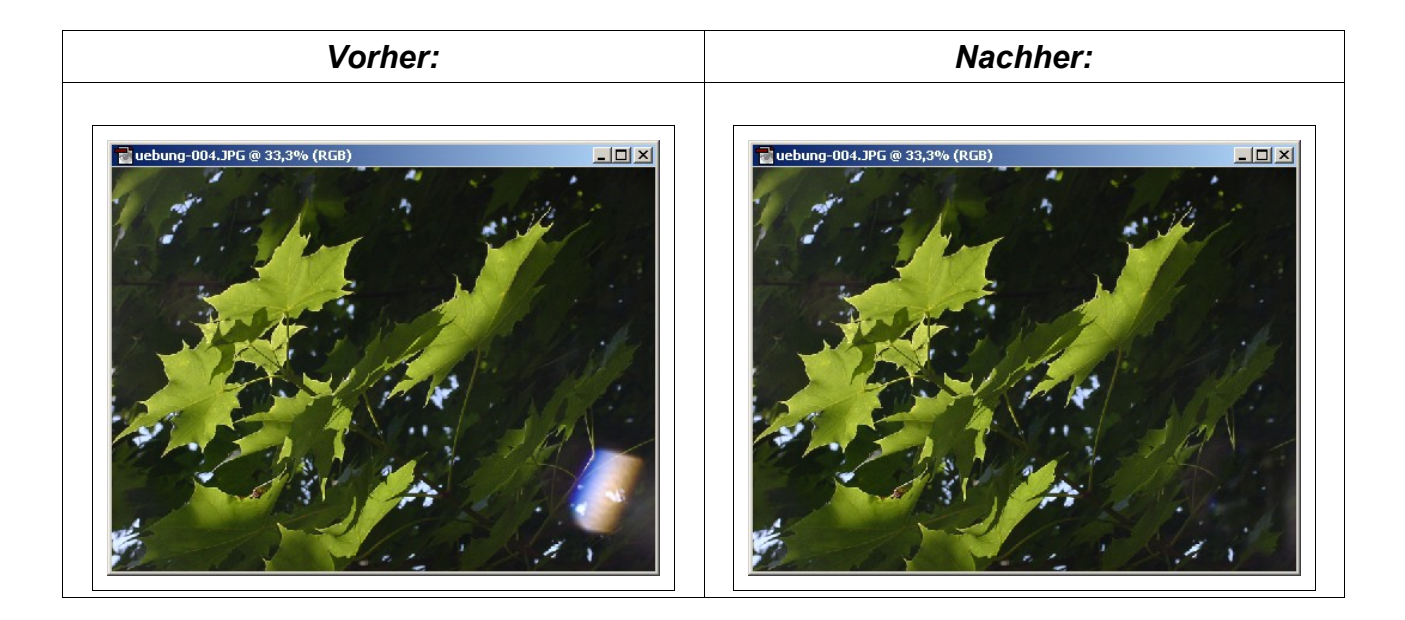

Laden Sie hierzu zunächst das Bild "uebung-009-blaetter.psd".

Wählen Sie nun das Kopierstempel-Werkzeug aus. Stellen Sie die Optionen wie vorgegeben ein:

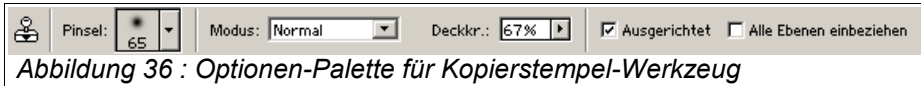

Halten Sie zunächst die "ALT"-Taste gedrückt und klicken Sie mit der Maus im oberen rechten Bereich des Bildes; sie definieren hiermit die **Quelle** (Aufnahme des Stempels).

Lassen Sie dann die "ALT"-Taste los, positionieren Sie die Maus auf den Bereich, der korrigiert werden soll, hier: Farb-Reflex, und stempeln Sie durch Klicken das Muster auf den Farb-Reflex. Beachten Sie hierbei, wie sich das Fadenkreuz relativ zur Maus bewegt. Das Fadenkreuz bezeichnet jeweils den Aufnahmepunkt, die Maus den Zielpunkt.

Wiederholen Sie diese Schritte (Quelle definieren, Stempeln) mehrfach, bis der Farb-Reflex zufriedenstellend "übermalt" ist. Beobachten Sie dabei immer das Fadenkreuz im Aufnahmebereich.

Speichern Sie das Bild unter dem Namen "uebung-009-blaetter-kopierstempel.psd".

# **7.8 Übungen**

#### 1. **Anwenden des Kopierstempel-Werkzeugs:**

Laden Sie das Bild "uebung-009-strand.psd" mit einer jungen Dame am Strand. Erstellen Sie eine Version "leerer Strand" (siehe Beispiel unten), indem Sie mehrfach geeignete Bereiche des leeren Strandes und der Wellen in den Kopierstempel aufnehmen und zum Übermalen verwenden. Speichern Sie das Bild unter dem Namen "uebung-009-strand-kopierstempel.psd".

#### 2. [zusätzlich]

Versuchen Sie, den Nagel aus dem Bild "uebung-018.psd" durch Übermalen zu "entfernen".

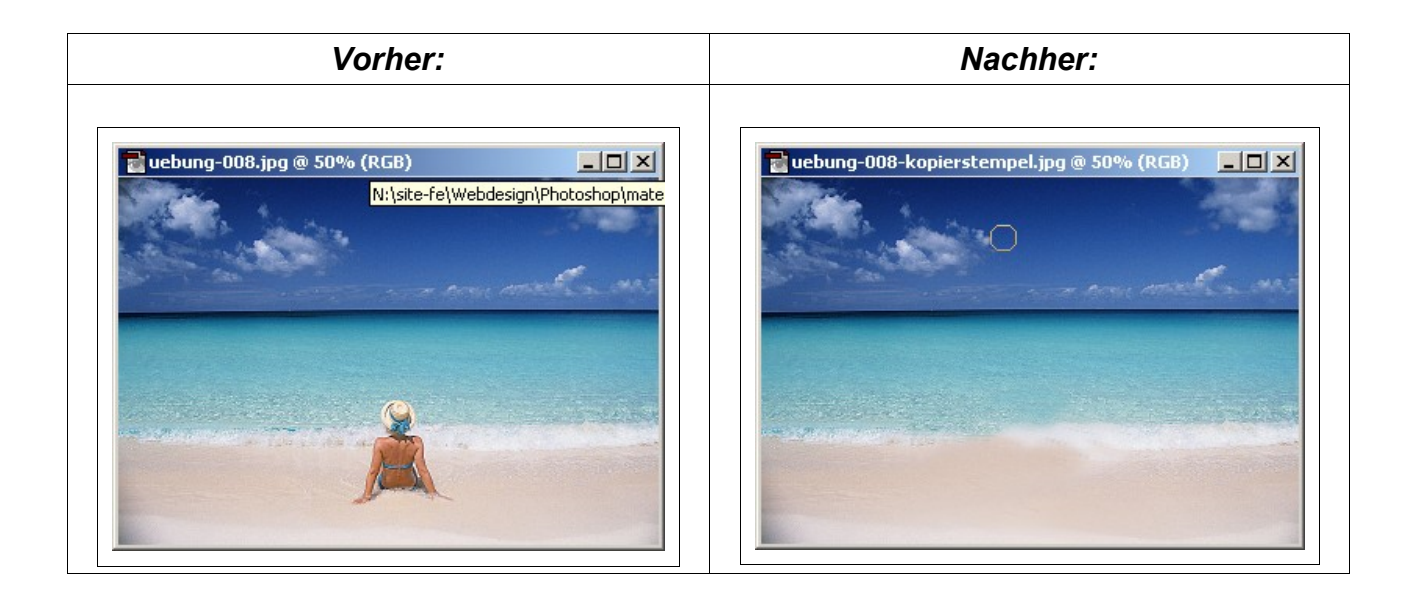

# **8 Arbeiten mit Ebenen**

Ein neu erstelltes Bild besteht in den bisherigen Beispielen aus genau einer Ebene, der Hintergrund-Ebene. Diese ist analog zur Grundschicht eines Gemäldes zu sehen.

Mit zusätzlichen Ebenen können Sie ein Bild verändern, ohne die Hintergrund-Ebene bzw. vorher erstellte Ebenen zu zerstören. Sie können z. B. mehrere Fotos oder Fotoelemente auf separaten Ebenen speichern und damit zu einem Gesamtbild kombinieren.

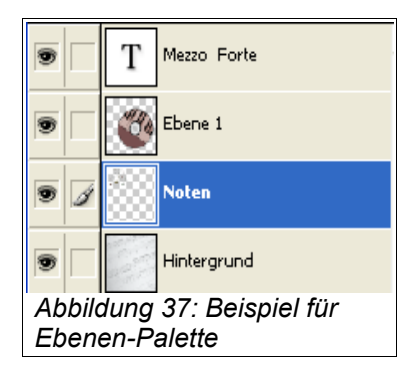

Sie können sich Ebenen wie **übereinandergeschichtete Folien** vorstellen. An den Stellen, an denen eine obenliegende Ebene durchsichtig (transparent) oder zumindest teilweise durchsichtig ist, können Sie die darunterliegenden Ebenen durchscheinen sehen. "Deckende" Bereiche einer oben liegenden Folie hingegen überdecken alle darunterliegenden Bereiche.

Sie können die Position der Hintergrundebene in der Stapelreihenfolge nicht ändern; diese Ebene liegt immer zuunterst.

## **8.1 Erstellen einer Collage**

Im folgenden Beispiel werden zwei Bilder auf getrennte Ebenen gelegt, miteinander verschmolzen und abschließend mit Text versehen:

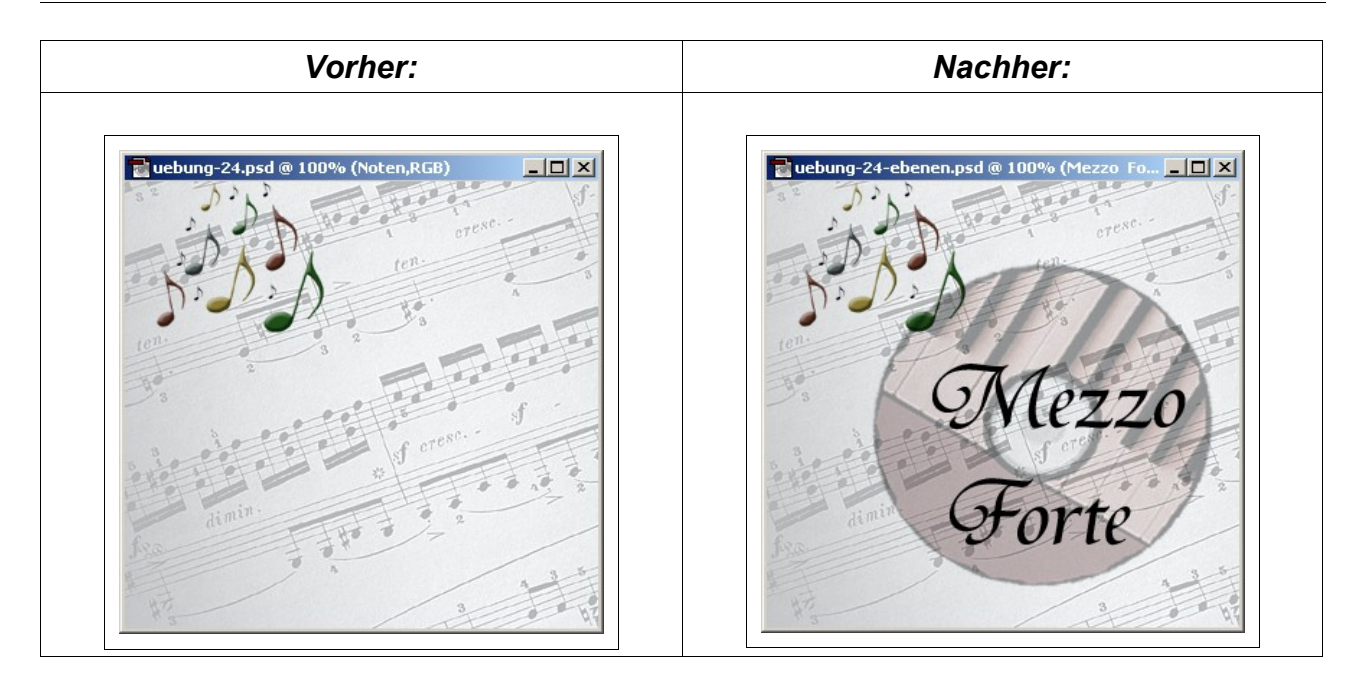

Öffnen Sie die Bilder "uebung-007-notenblatt.psd" und "uebung-007-tasten.psd".

Wählen Sie im Bild "uebung-007-tasten.psd" die CD aus, indem Sie mit dem Zauberstab in alle grauen Bereichen klicken (Auswahl vergrößern = SHIFT) und dann die Auswahl umkehren:

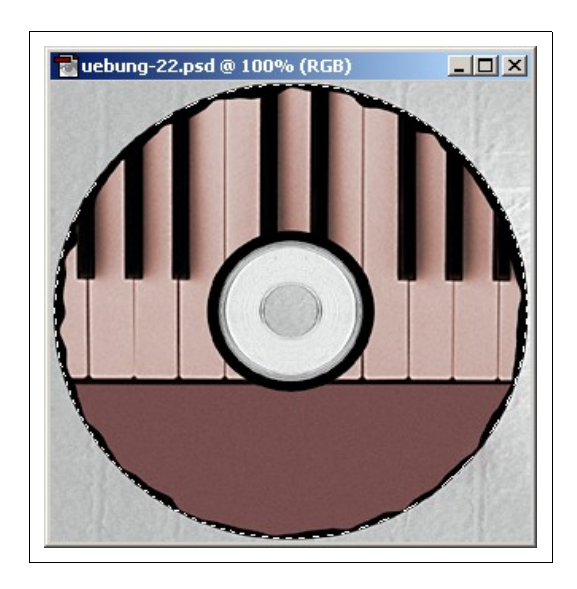

Speichern Sie die Auswahl als "CD".

Wählen Sie dann das "Verschieben"-Werkzeug und verschieben Sie den ausgewählten Bereich (CD) in das Notenmuster von "uebung-007-notenblatt.psd". Es wird automatisch eine neue Ebene im Bild "uebung-007-notenblatt.psd" angelegt.

Klicken Sie auf "Auswahl > Alles auswählen". Wählen Sie dann "Bearbeiten > Frei Transformieren" und erzeugen Sie durch Drehen und Verkleinern folgende Form für die CD:

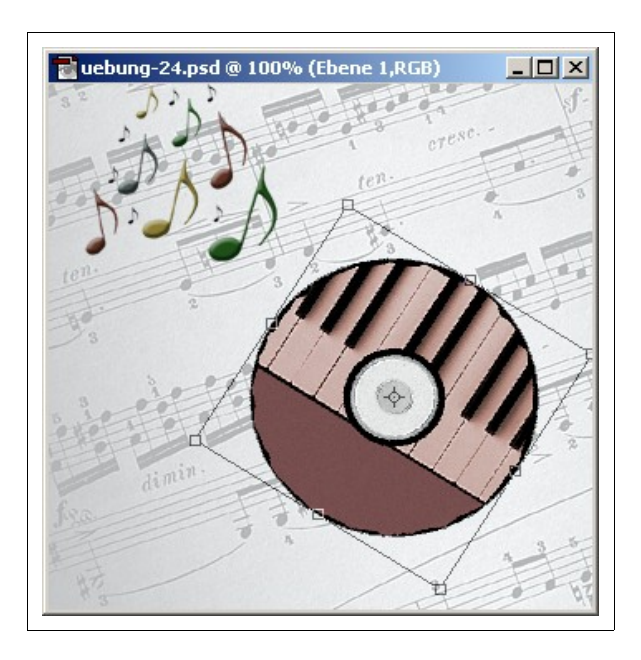

Klicken Sie abschließend auf die Eingabetaste (ENTER) um die Transformation zu bestätigen.

Wählen Sie im Ebenen-Menü "Ebene > Ebenen-Stil > Fülloptionen" (alternativ: Rechts-Klicken auf Eintrag im Ebenen-Palette).

Verändern Sie nun die Deckkraft (Transparenz) auf 39% und den Ebenen-Modus auf "Multiplizieren", um die untere Ebene (Notenblatt) durch die obere Ebene (Tasten) durchscheinen zu lassen.

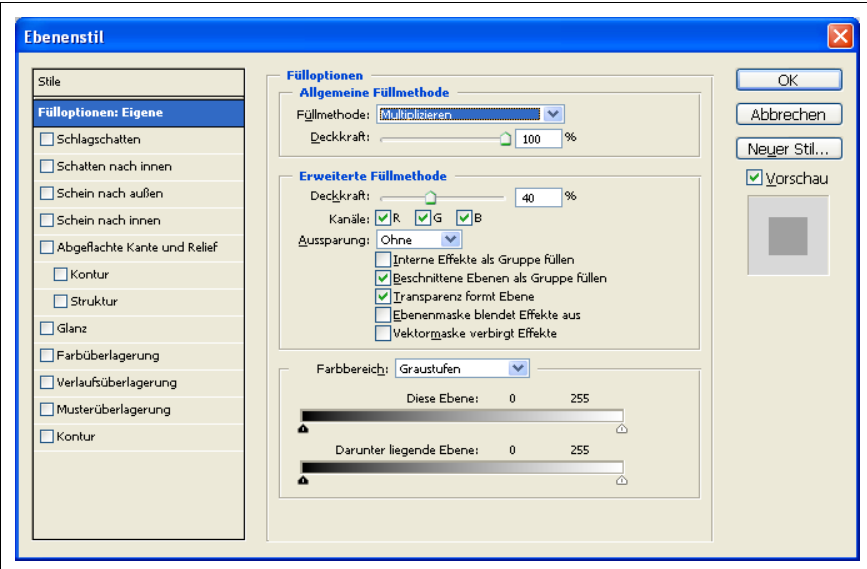

*Abbildung 38.: Einstellen von Fülloptionen etc.*

Wählen Sie nun das Text-Werkzeug, wählen Sie als Schrift "Tiranti Solid Letter" und die Schriftgröße "72px". Fügen Sie den Text "Mezzo Forte" als Text-Ebene hinzu.

Speichern Sie das Bild unter "uebung-007-montage.psd".

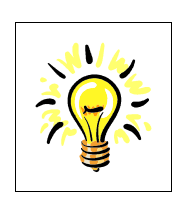

#### **Tip: Einfügen eines Bildes als neue Ebene**

- 1. Markieren Sie das Quell-Bild mit [Strg]+[A].
- 2. Kopieren Sie das Quell-Bild in die Zwischenablage mit [Strg]+[C].
- 3. Fügen Sie den Inhalt der Zwischenablage in das Ziel-Bild mit [Str]+
	- [V] ein. Im Ziel-Bild entsteht automatisch eine neue Ebene.

In der Ebenen-Palette wird jede Ebene durch eine Miniatur symbolisiert.

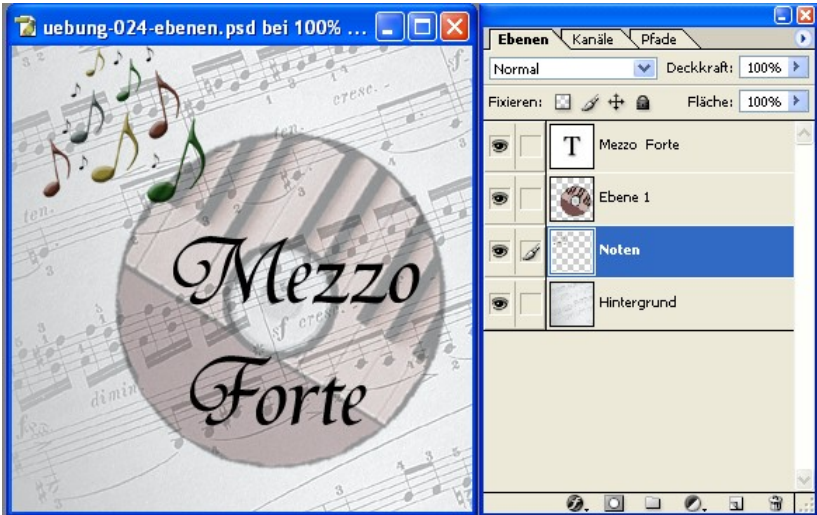

*Abbildung 39: Ebenen im Bild und Ebenen-Palette*

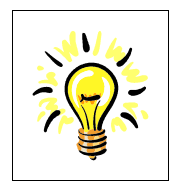

#### **Tip: Ebenen-Palette**

- 1. Sie können jede Ebene über das "Auge"-Symbol vor der Miniatur-Ebene ein- und ausblenden
- 2. Die aktive Ebene, also die aktuell in Bearbeitung befindliche Ebene, wird durch ein "Pinsel"-Symbol vor der Minitatur-Ebene visualisiert. Nur die aktive Ebene kann bearbeitet werden.
- 3. Die Reihenfolge der Ebenen kann durch "Ziehen und Fallenlassen" (Drag & Drop) der Miniatur-Ebenen in der Ebenen-Palette verändert werden.

# **8.2 Übungen**

#### 1. **Bild-Ebenen mit Transparenz, Ebenen-Modus:**

Führen Sie eine Bild-Montage für die Bilder "uebung-007-nten.psd" (Notenmuster) und "uebung-007-horn.psd" (Horn) durch. Stellen Sie hierzu das Horn frei und fügen Sie das Horn auf einer neuen Ebene in "uebung-007-noten.psd" ein. Fügen Sie einen selbst gewählten Text hinzu.Speichern Sie das Bild unter "uebung-007-notenmit-horn.psd".

#### 2. **Ein- und Ausblenden von Ebenen, aktive Ebene, Löschen von Ebenen:**

Blenden Sie einzelne Ebenen ein- und aus. Wechseln Sie die aktive (Bearbeitungs-) Ebene. Beobachten Sie jeweils, welche Ebenen sichtbar sind und welche Ebene bearbeitet werden kann. Löschen Sie eine Ebene.

#### 3. **Bild-Ebenen mit Transparenz/Ebenen-Modus:**

Setzen Sie die ausgeschnittene Rose aus "uebung-005-rose-lasso.psd" in geeigneter Größe auf den Hintergrund "uebung-007-textur-001.psd". Experimentieren Sie mit unterschiedlichen Ebenen-Modi und Transparenzen. Speichern Sie unter "uebung-007-rose-auf-textur-001.psd".

## **9 Verwenden von Text-Ebenen**

In diesem Kapitel werden Text-Ebenen behandelt; Text wird von Photoshop immer in eine separate Ebene gesetzt. Ein Text in einer Text-Ebene läßt sich nachträglich - wie von einer Textverarbeitung gewohnt – bearbeiten. Sie können zum Beispiel nachträglich den Text ergänzen oder die Schriftgröße, die Schriftart und den Schnitt verändern.

In diesem Kapitel werden die Schriften "Old Dreadful 7 BT" und "Tiranti Solid" verwendet. Nutzen Sie ggf. andere, auf Ihrem Rechner verfügbare Schriften, falls die genannten Schriften nicht verfügbar sind.

## **9.1 Hinzufügen von Text**

Im folgenden Beispiel wird ein Text als neue Ebene über ein Hintergrundbild gelegt:

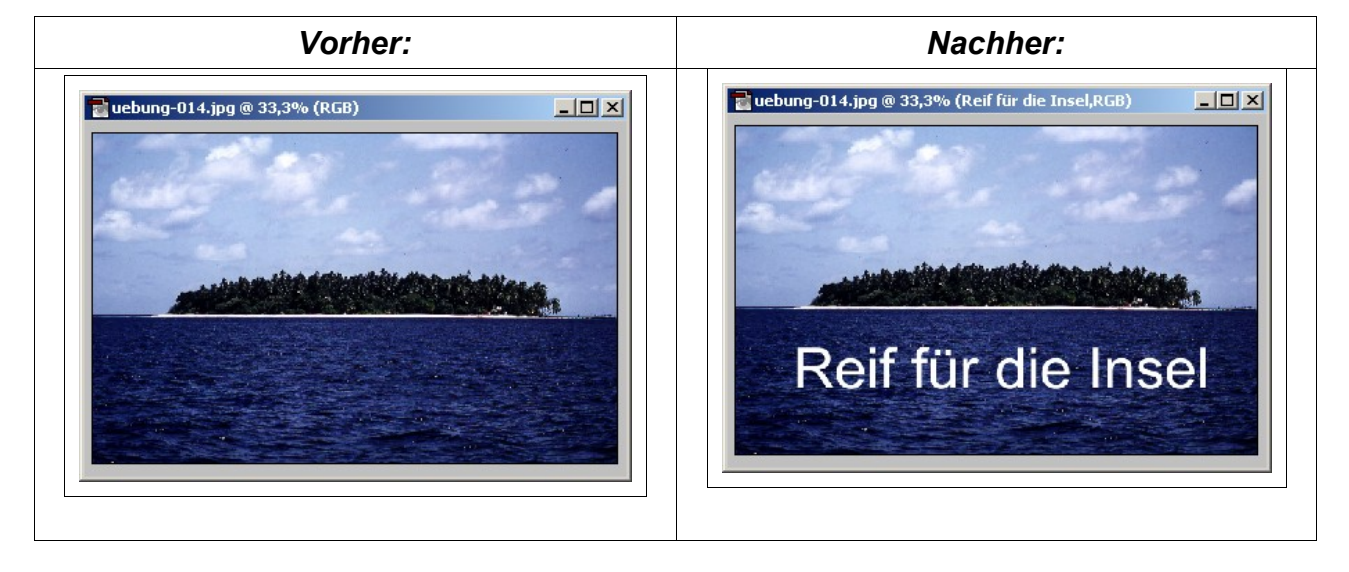

Laden Sie das Bild "uebung-008-insel.psd". Wählen Sie das "Text"-Werkzeug in der Werkzeug-Palette (T) und schreiben Sie den Text "Reif für die Insel" in den mittleren Bildbereich. Wählen Sie in der Optionen-Palette geeignete Einstellungen für Schriftart und Schriftgröße.

Ein Text wird immer in einer eigenen Text-Ebene eingefügt. Wählen Sie das "Verschieben"-Werkzeug (mit der Text-Ebene als aktiven Ebene), um den Text im Bild zu positionieren.

In der Ebenen-Palette werden Miniaturen der Text-Ebene (T) und der Hintergrund-Ebene (mit dem ursprünglichen Bild) angezeigt:

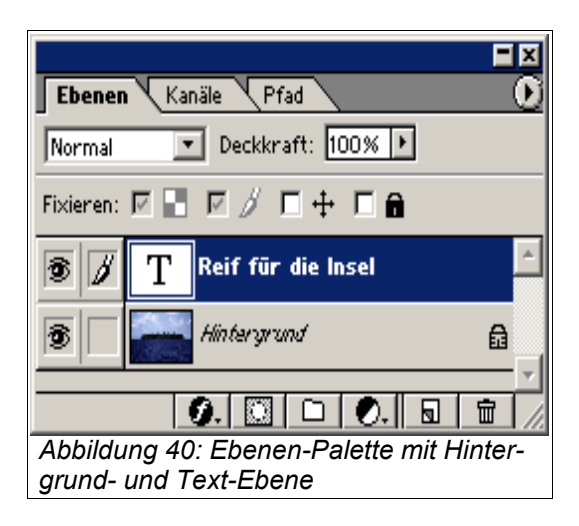

Speichern Sie das Bild unter "uebung-008-insel-mit-text.psd".

# **9.2 Übungen**

#### 1. **Text-Ebene:**

Laden Sie "uebung-008-insel.psd". Fügen Sie eine passende Text-Ebene mit dem Text "Dream Island" über den Bäumen der Insel ein. Wählen Sie eine geeignete Schriftart, -größe und -farbe. Speichern Sie unter "uebung-008-insel-dream.psd

#### 2. **Transformieren von Textzeilen:**

Transformieren Sie den Text ähnlich wie unten gezeigt über den Menüpunkt "Bearbeiten > Frei Transformieren". Drehen Sie hierzu zunächst um ca. 20° gegen den Uhrzeigersinn und verzerren Sie dann, indem Sie die "STRG"-Taste gedrückt halten und dann an den Anfassern ziehen. Nutzen Sie die "ESC"-Taste, um Änderungen rückgängig zu machen. Speichern Sie das Bild unter "uebung-008-insel-transformiert.psd".

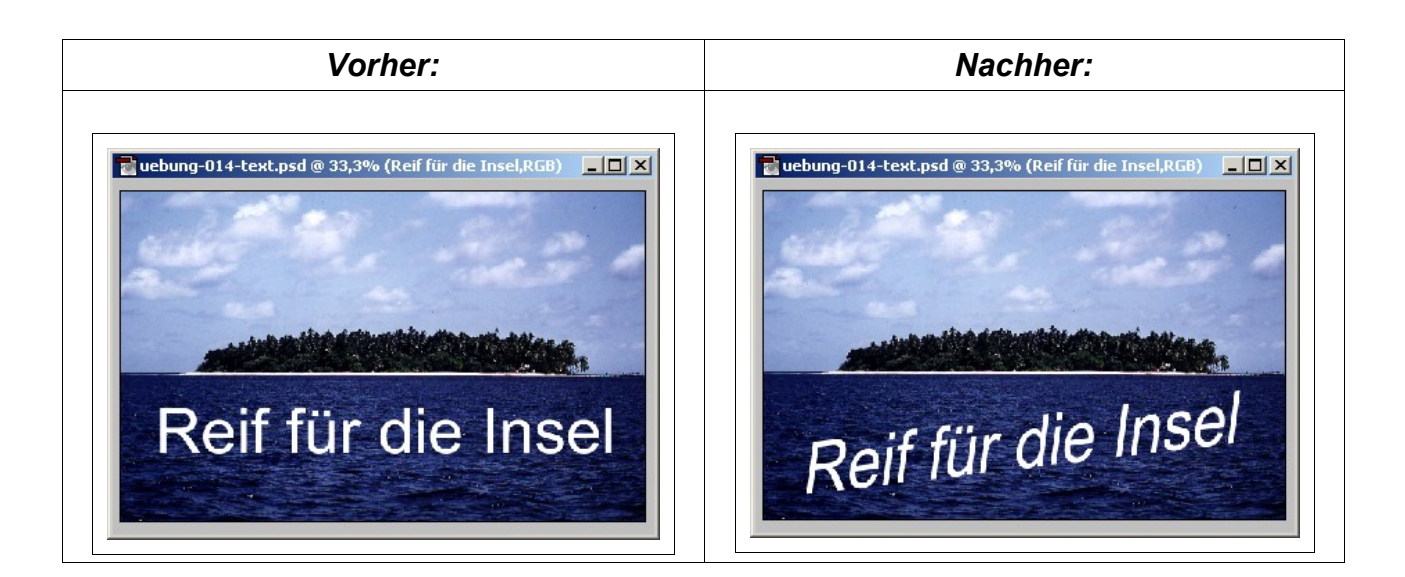

#### **9.3 Verändern eines Textes mit Effekten**

Im folgenden Beispiel wird ein Text mit einem Text-Effekt verändert:

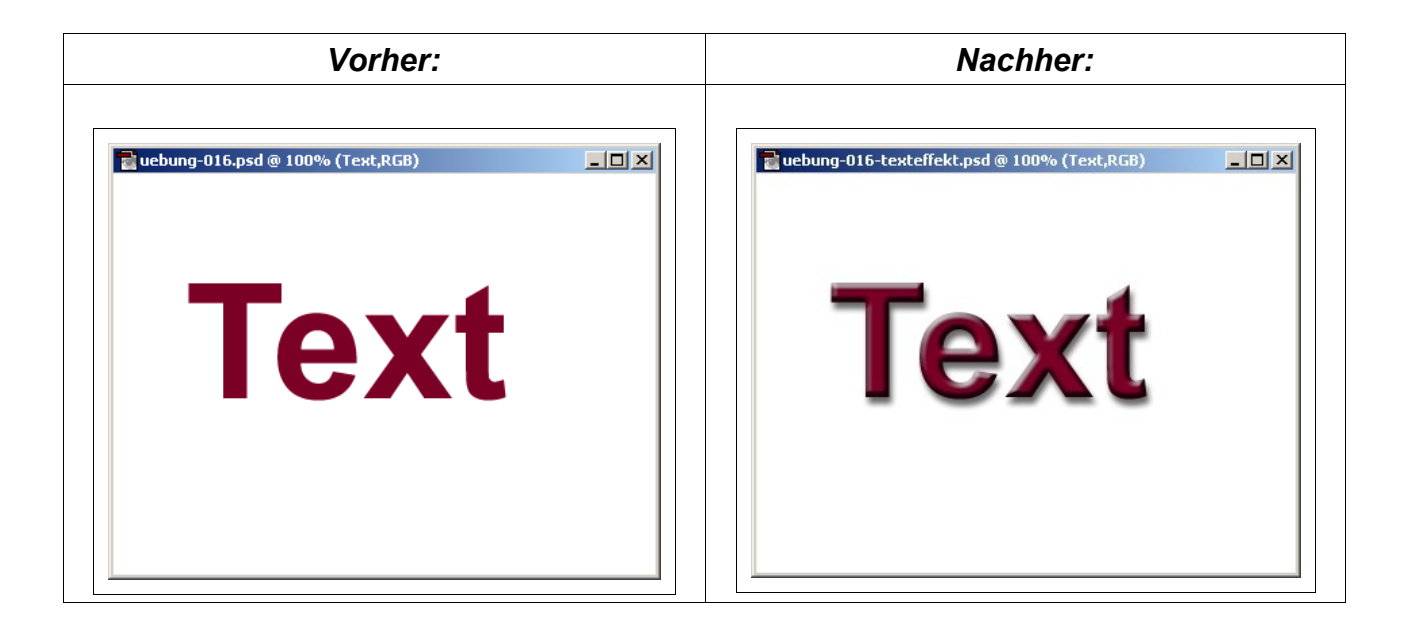

Laden Sie das Bild "uebung-008-text.psd". Wählen Sie in der Ebenen-Palette die Schaltfläche für Effekte aus [Symbol  $\lfloor \cdot \rfloor$  in der linken unteren Ecke]. Wählen Sie im Dialog zum Ebenen-Stil dann "Schlagschatten". Verwenden Sie dabei die folgenden Einstellungen:

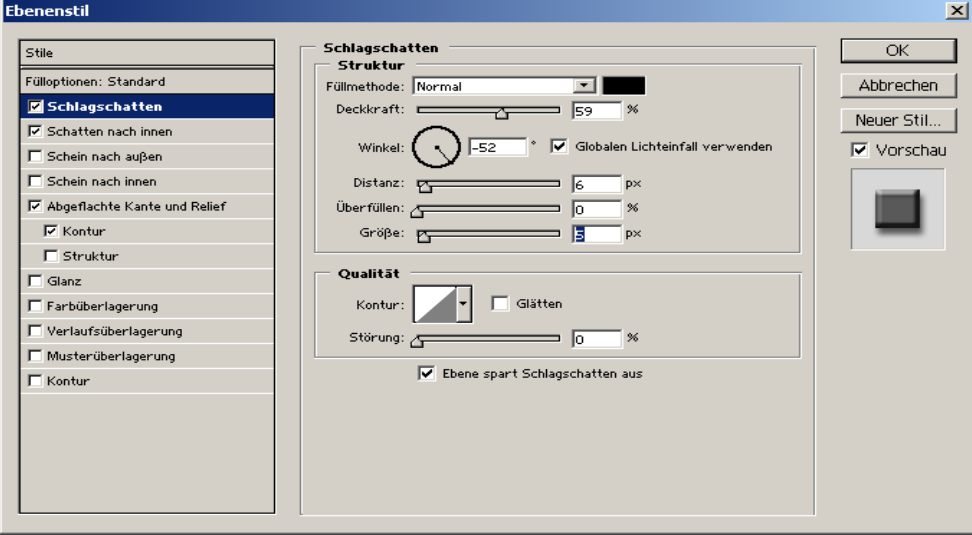

*Abbildung 41: Hinzufügen eines Ebenenstil (Schlagschatten)*

Speichern Sie das Bild unter "uebung-008-text-mit-schlagschatten.psd".

## **9.4 Hinzufügen einer Textur**

*Vorher: Nachher:* Tuebung-016-texteffekt2.psd @ 100% (Ebene 2,RGB)  $\frac{1}{2}$ **R** uebung-008-text.psd bei 100% (Text, RGB/8#)  $\Box$  $\Box$  $\times$ N:\site-fe\Webdesign\Photoshop\ma **Text**  $\mathbf{A}$ 

Im folgenden Beispiel wird ein Text mit einer Textur belegt:

Laden Sie zunächst das Bild "uebung-008-text.psd" in ein Fenster und dann das Bild "uebung-008-textur-002", das die Textur ("Überzug") in ein anderes Fenster.

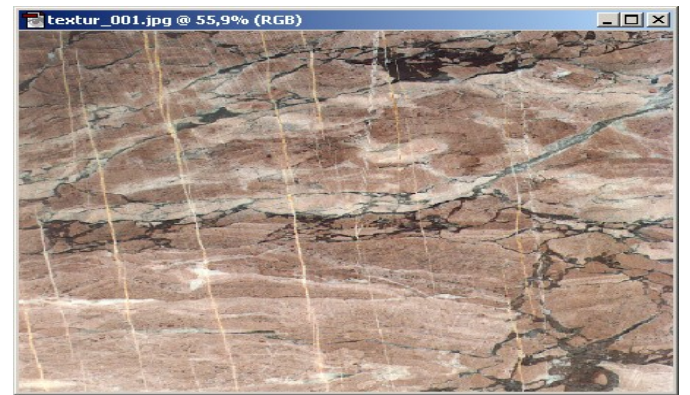

*Abbildung 42 : Textur*

Wählen Sie das gesamte Bild "uebung-008-textur-002.psd" über den Menüpunkg "Auswahl > Alles auswählen" aus und kopieren Sie das gesamte Bild in das Bild "uebung-008 text.psd". Der kopierte Bereich wird automatisch als neue oberste Ebene eingefügt und in der Ebenen-Palette unter dem Namen "Ebene2" angezeigt:

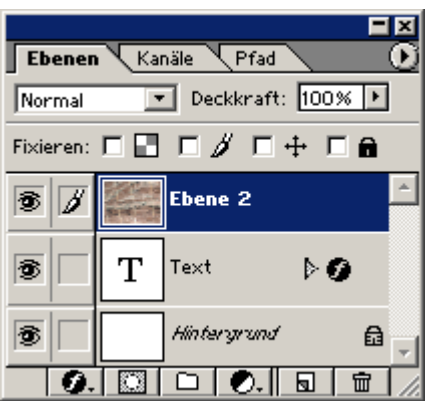

*Abbildung 43 : Ebenen-Hierarchie*

Verbinden Sie die Ebene "Ebene2" mit der darunterliegenden Text-Ebene über "Ebenen > Schnittmaske erstellen".

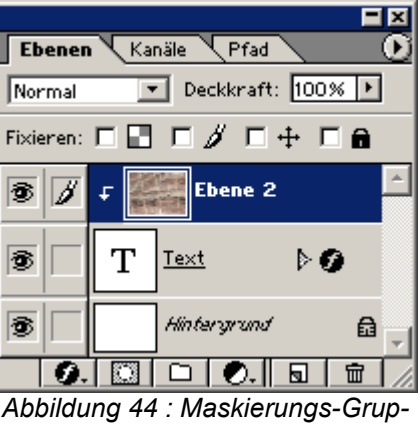

*pe*

Die Text-Ebene wirkt nun als (Schnitt-) Maske, die die Textur nur auf die Buchstaben in der Text-Ebene abbildet.

Speichern Sie das Bild unter "uebung-008-text-marmor.psd".

# **9.5 Übungen**

#### 1. **Hinzufügen einer Textur:**

Laden Sie das Bild "uebung-008-text.psd" und ersetzen Sie den Text "Text" mit "GOLD". Legen Sie wie im obigen Beispiel eine Textur auf das Wort "GOLD". Verwenden Sie dabei als Textur die Datei "uebung-008-textur-003.psd". Speichern Sie unter "uebung-008-text-goldtextur.psd".

#### 2. **Verkrümmen von Text:**

Fügen Sie dem Bild "uebung-008-wald.psd" einen gekrümmten Text "November" mit einer geeigneten Schrift hinzu und verkrümmmen Sie dann den Text. Verwenden Sie in der Optionen-Palette des Text-Werkzeuges den 2. Menüpunkt: von rechts ("Text verkrümmen") und dort "Text verkrümmen > Wirbel" und eine Transparenz von ca. 50%.

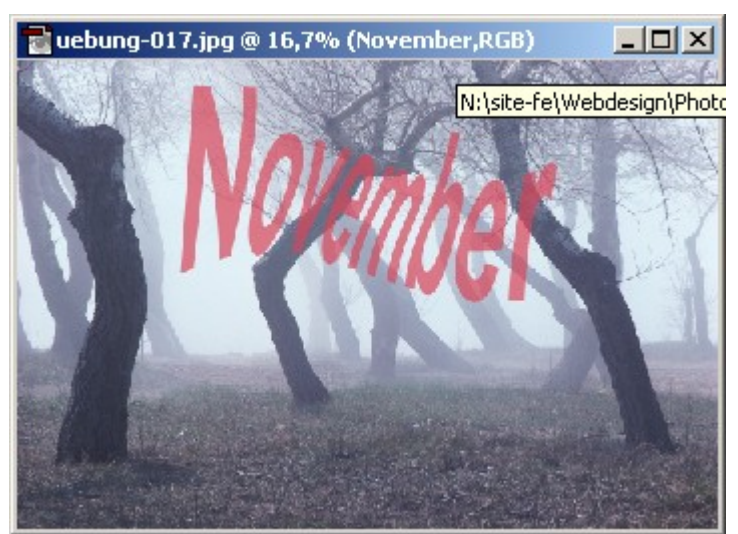

*Abbildung 45: Erstellen von gekrümmtem Text*

# **10 Kreative Textgestaltung**

In diesem Kapitel lernen Sie die Möglichkeit kennen, einen Text in einen Pfad zu verwandeln und diesen Pfad kreativ zu bearbeiten und mit Effekten zu versehen.

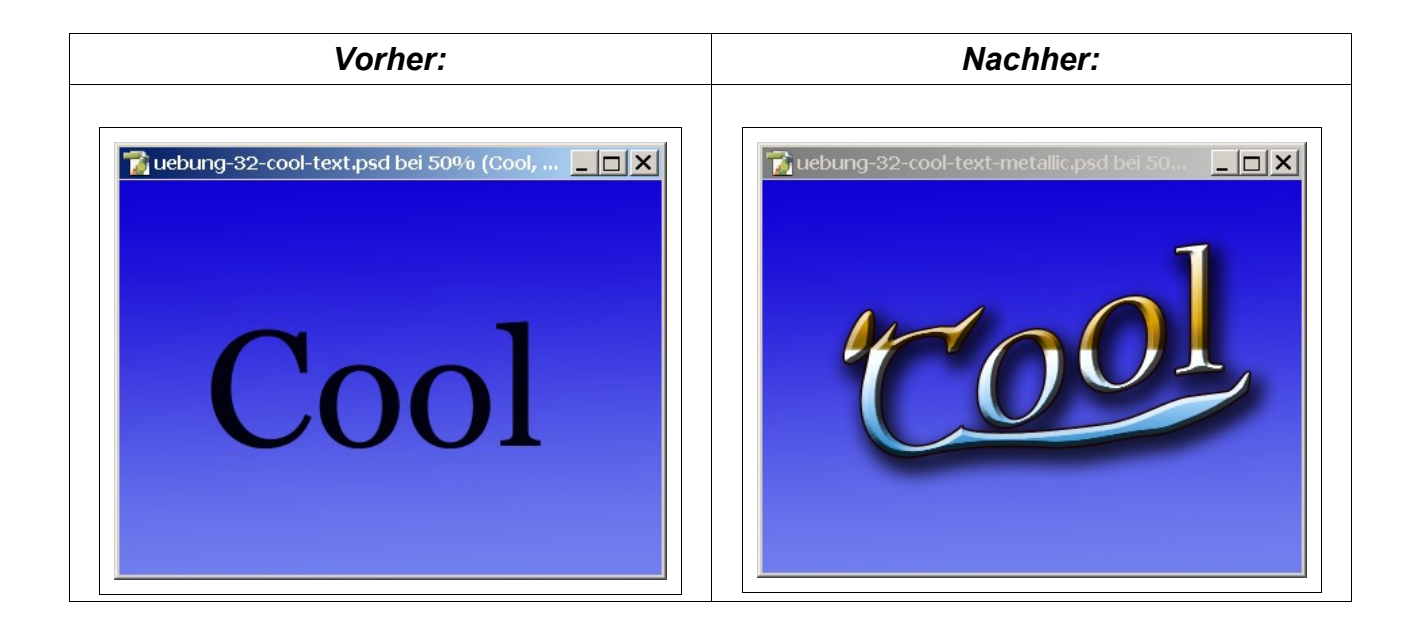

## **10.1 Erstellen eines Farbverlaufs**

Erstellen Sie eine neue Datei "uebung-011-cool.psd" mit der Bildgröße "800 x 600" und transparenten Hintergrund. Stellen Sie als Vorder- und Hintergrundfarbei zwei für einen Farbverlaufe geeignete Blautöne ein. Erstellen Sie mit dem Verlaufs-Werkzeug durch Ziehen von Oben der Maus vom oberen zum unteren Bildrand einen Farbverlauf wie in der folgenden Abbildung:

#### Einführung in Adobe Photoshop **Kreative Textgestaltung** Kreative Textgestaltung

| Adobe Photoshop                                                                                                    | $ \Box$ $\times$                                                                                                    |
|----------------------------------------------------------------------------------------------------|----------------------------------------------------------------------------------------------------|
| Bearbeiten<br>Bild<br>Datei                                                                                                    | Auswahl<br>Filter<br>Ansicht Fenster<br>Ebene<br>Hilfe                                                                                                    |
| ۰                                                                                                    | <b>TOMOO</b><br>□ Umkehren   Dither   Di Transparenz<br>å<br>Modus: Normal<br>$\boxed{\cdot}$ Deckkr.: 100%   $\boxed{\cdot}$                                                                                                    |
| 1分 水平 五叉<br>$\mathcal{Y}, \mathcal{Y}$<br>$\mathcal{Y}$<br>$\mathbf{F}$<br>$\lozenge$ .<br>$\Box$<br>E, X<br>$\langle \overline{\!\!\backslash} \hspace{-.08in} \rangle$<br>$\mathcal{Q}$<br>⇆<br>$\overline{O}$<br>600<br>EV | 뜅<br>$ \Box$ $\times$ $\vert$<br>Luebung-32-cool.psd bei 50% (Ebene, RG.<br>Info <sup>1</sup><br>Histogramm<br>Navigator<br>50%<br>$\Delta$<br>$\Delta$<br>뜅<br>Farbfelder<br>Farbregler<br>Stile<br>  17<br>R.<br>2<br>G<br>214<br>띙<br>Ebenen Vanäle Pfade<br>Yokoll Yonen<br>Deckkraft: 100%    <br>Normal<br>$\blacktriangledown$<br>Fläche: 100%   F<br>Fixieren: 3 4+ a<br><b>Ebene</b><br>$\circ$<br>9.01<br>O.<br>8 |
| Dok: 1,37M/1,37M<br>50%                                                                                                    | Klicken und Ziehen füllt mit Verlauf. Umschalttaste, Alt und Strg für weitere Optionen.                                                                                                    |

*Abbildung 46: Farbverlauf*

Der Farbverlauf wird in der Ebenen-Palette in einer Miniatur-Ebene angezeigt.

#### **10.2 Erstellen eines Pfades**

Erstellen Sie eine Textebene mit dem Text "Cool" in der Schriftart "Lucida Bright" und in der Größe 250 Pixel. Verkrümmen Sie den Text, indem Sie ihn leicht von links unten nach rechts oben laufen lassen.

Erstellen Sie dann über "Ebene" > "Text" > "Arbeitspfad" einen Pfad aus dem Text. Blenden Sie die Textebene "Cool" aus. Damit ist nur die Kontur der Schrift als Arbeitspfad sichtbar.

Wählen Sie dann das Direkt-Auswahl-Werkzeug, um den Pfad kreativ zu bearbeiten. Sie können zur besseren Kontrolle der Bearbeitung über die RECHTE Maustaste und "Ankerpunkte hinzufügen" weitere Ankerpunkte in den Pfad einfügen.

#### Einführung in Adobe Photoshop **Kreative Textgestaltung** Kreative Textgestaltung

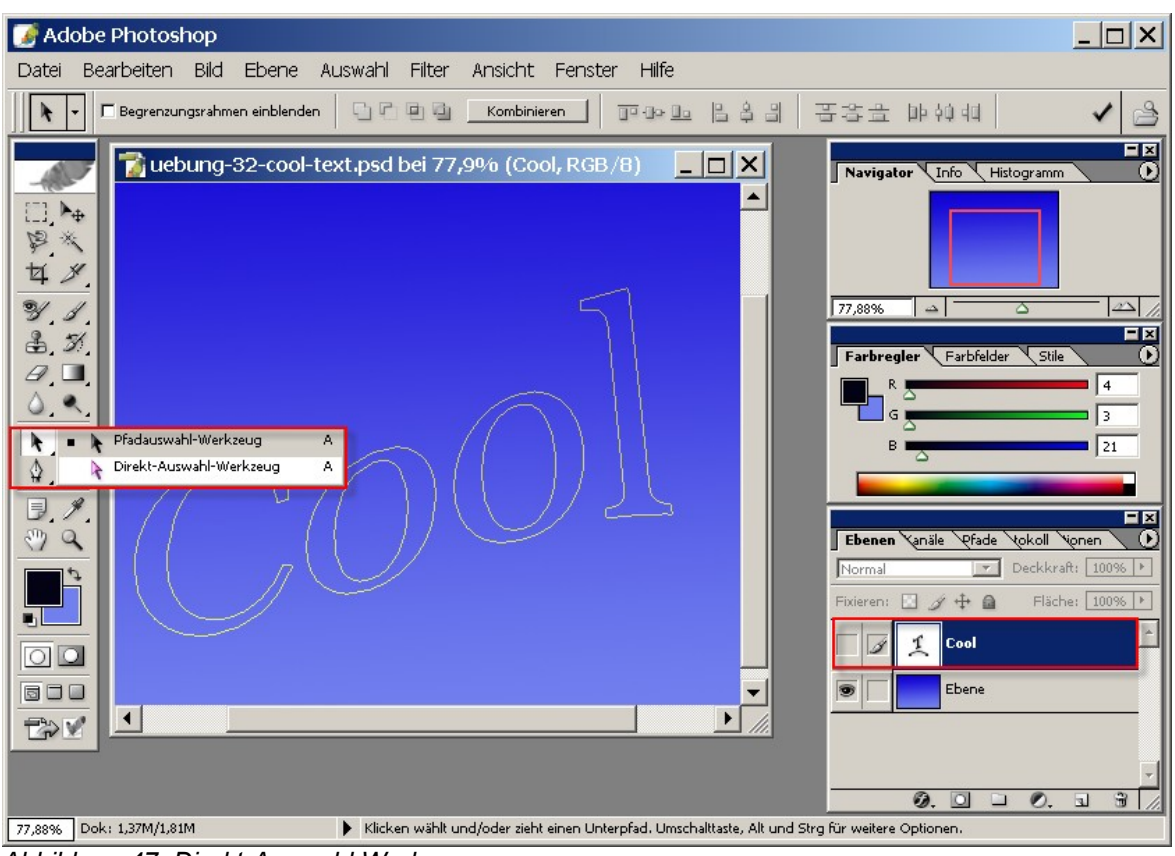

*Abbildung 47: Direkt-Auswahl Werkzeug*

Die folgende Abbildung zeigt den veränderten Pfad und 2 hervorgehobene Ankerpunkte:

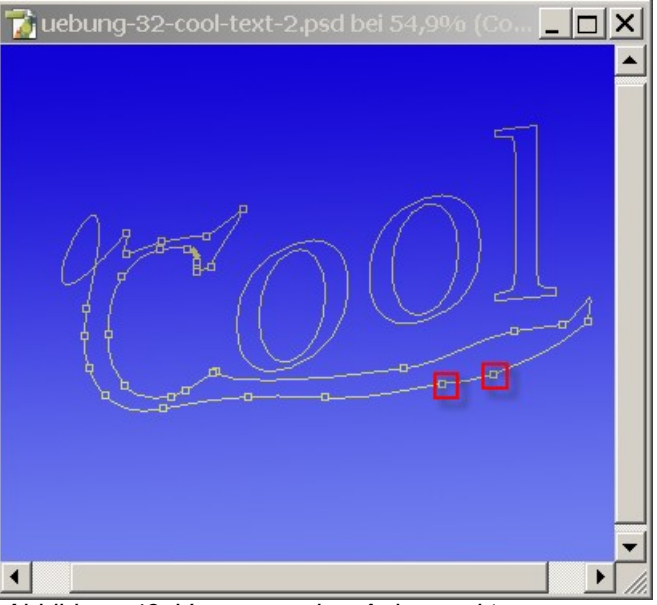

*Abbildung 48: Verzerren über Ankerpunkte*

Erzeugen Sie eine neue Ebene "Cool" und färben Sie den Pfad in einer beliebigen Farbe ein. Öffnen Sie nun die Effekte für die Ebene "Cool" und fügen Sie nacheinander Schlag-

schatten, abgeflachte Kante und Relief, Verlaufsüberlagerung und Kontur hinzu. Die folgende Abbildung zeigt beispielhaft die Einstellungen für die Verlaufsüberlagerung mit einem metallischen Glanz.

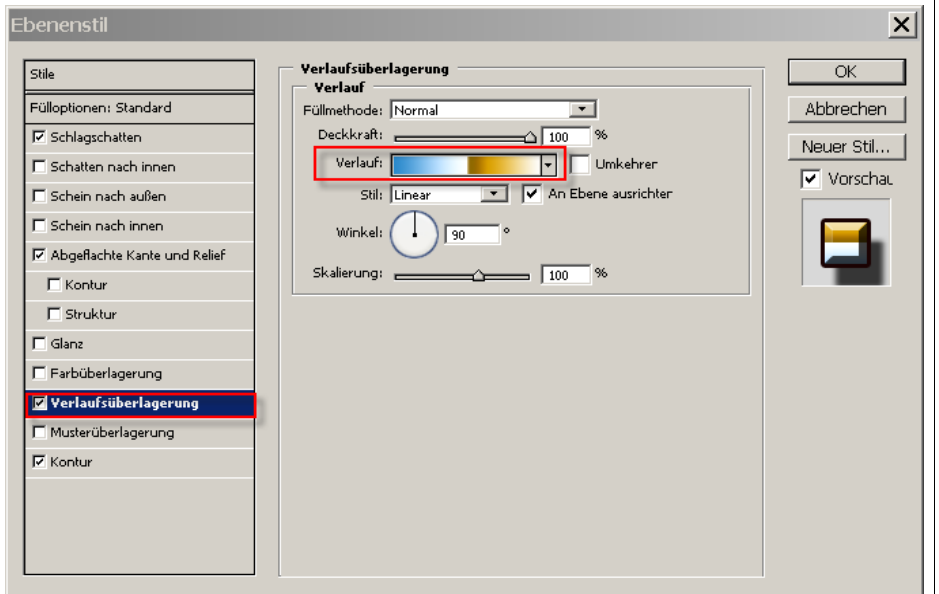

Der Text hat damit einen Metalleffekt erhaltenn: *Abbildung 49: Ebene "Cool" : Ebenenstil > Verlaufsüberlagerung*

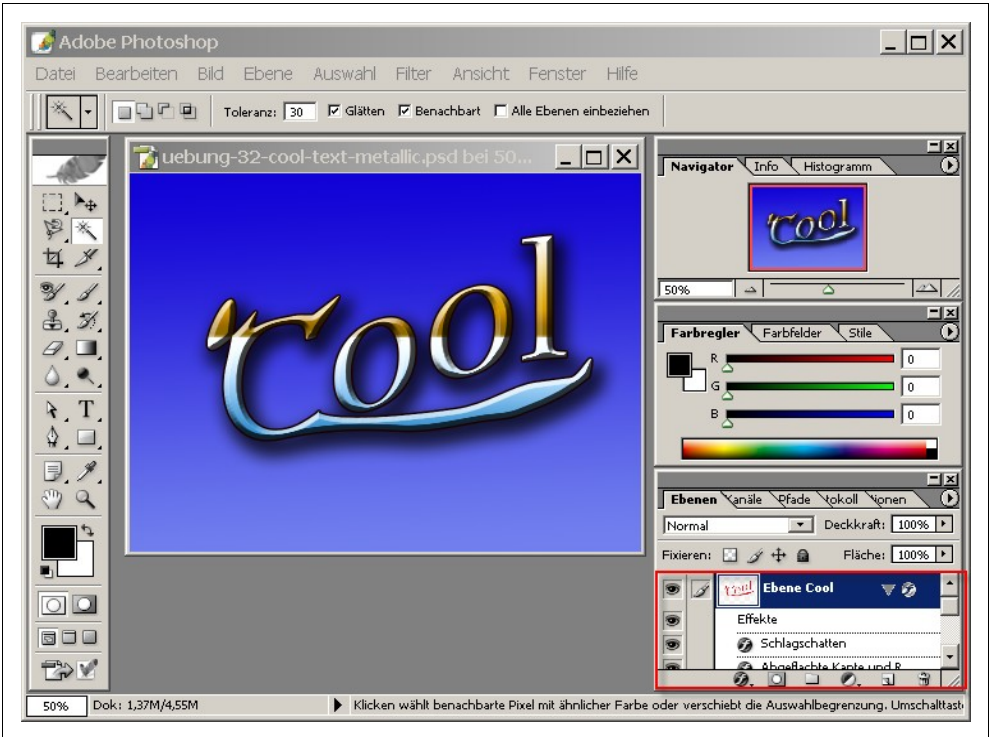

*Abbildung 50: Metalleffekt für Text*

Speichern Sie unter "uebung-32-cool-text-metallic.psd".

# **11 Anwenden von Filtern (Plugins)**

In diesem Kapitel lernen Sie einige Filter (in der englischen Dokumentation als **Plugins** bezeichnet) kennen, mit denen Sie das gesamte Bild oder ausgewählte Bildbereiche verändern können.

**Tip:**

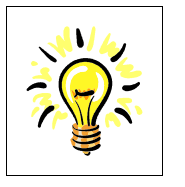

Wählen Sie einen interessanten Bildbereich aus und werfen Sie dann einen Blick auf "Filter > Filter Galerie".

# **11.1 Radiales Weichzeichnen**

Im folgenden Beispiel wird ein ausgewählter Bereich "radial weichgezeichnet":

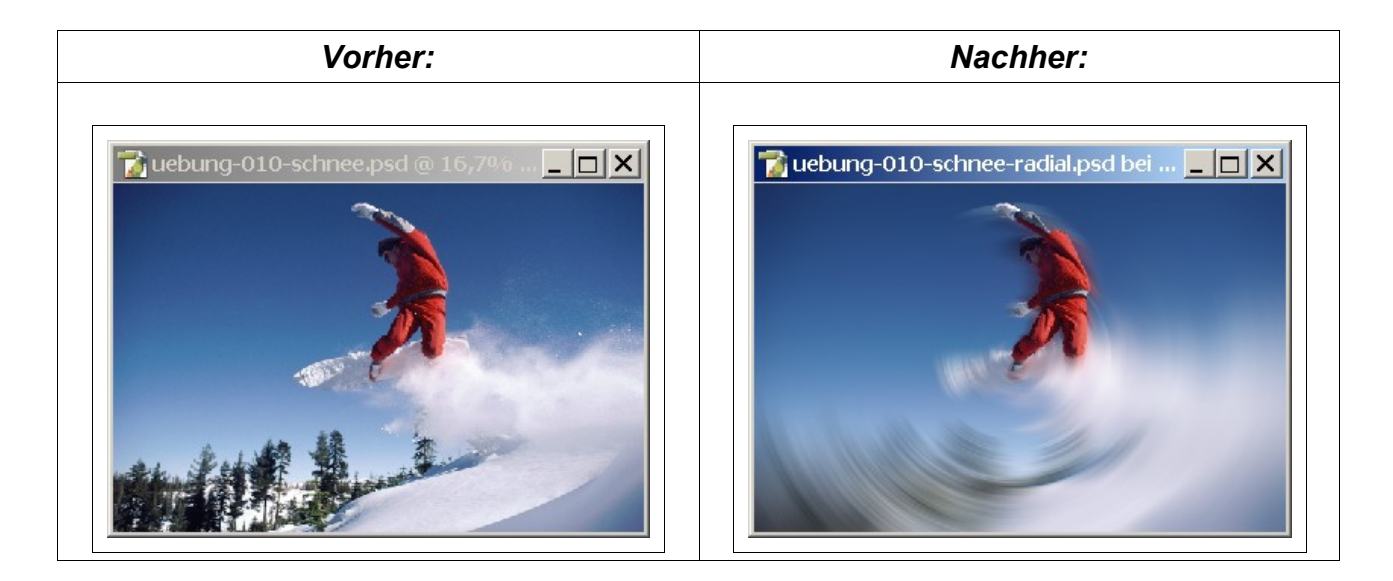

Laden Sie das Bild "uebung-010-schnee-psd".

Erstellen Sie eine Auswahl für den Snowboard-Fahrer, speichern Sie diese Auswahl unter dem Namen "Mensch" und kopieren Sie diese Auswahl in eine neue Ebene "Mensch". Wenden Sie nun auf die gesamte Hintergrund-Ebene einen radialen Weichzeichner an über "Filter > Weichzeichnungsfilter > Radialer Weichzeichner".

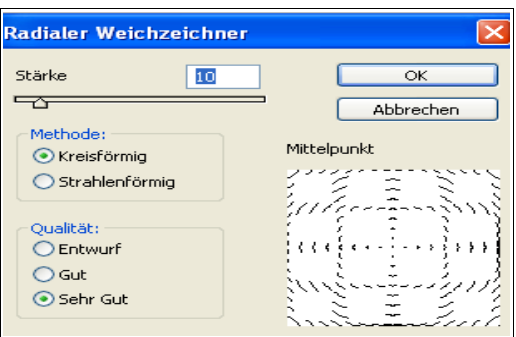

*Abbildung 51: Radiales Weichzeichnen*

Der radiale Weichzeichner wird damit nur auf das Hintergrundbild, aber nicht auf die zuoberst liegende Ebene "Mensch" angewendet, damit bleibt der Snowboard-Fahrer "scharf", während das restliche Bild in einem Wirbel aufgelöst wird.

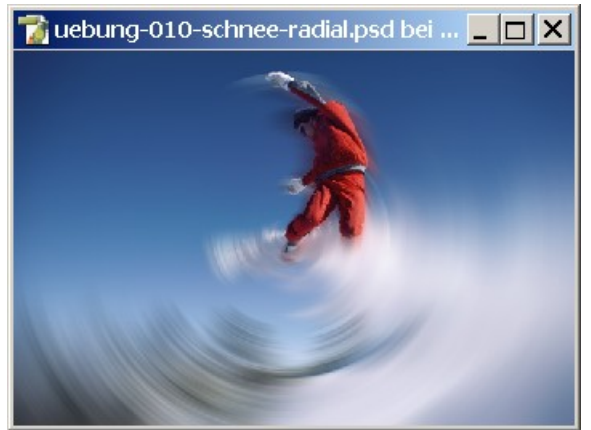

*Abbildung 52: Radialer Weichzeichner*

Diese Vorgehensweise kann auf vielfältige Weise variiert werden; so kann beispielsweise der Hintergrund in Graustufen eingefärbt werden, während ein wichtiges Objekt in einer eigen Ebene farbig verbleibt.

Speichern Sie unter dem Dateinamen "uebung-010-schnee-weichzeichner.psd".

# **11.2 Übungen**

#### 1. **Weichzeichnen (Gauss):**

Verwenden Sie einen Gauss-schen Weichzeichner für den Snowboard Fahrer. Speichern Sie das Bild als "uebung-010-schnee-gauss.psd".

#### 2. Modus "Graustufen":

Verwenden Sie den Modus "Graustufen", um den Hintergrund des Bildes aus "uebung-011-fisch" in Graustufen einzufärben, während der Fisch im Vordergrund in seinen Farben erhalten bleiben soll. Speichern Sie unter dem Dateinamen "uebung-011-fischgraustufen.psd".

- 3. Verwenden Sie einen Verzerrungs-Filter, um den Wagen aus "uebung-34.psd" gegen einen verzerrten Hintergrund abzuheben.
- 4. **Experimentieren mit weiteren Filtern und Modi:** [zusätzlich]

Verwenden Sie andere Filter oder Bilder-Modi, beispielsweise Sepia, für geeignete Bilder aus dem Bereich "Material". Speichern Sie das Bild als "uebung-<xxx>-<filter>.psd". **Hinweis:**

Wählen Sie einen Bildbereich aus und werfen Sie dann einen Blick auf "Filter > Filter Galerie".

# **12 Erstellen von Vorlagen**

In diesem Kapitel erstellen Sie Vorlagen, die "mediengerecht" sind, d.h. speziell für ein Ausgabe-Medium geeignet sind.

## **12.1 Erstellen einer Vorlage für Web-Bilder**

Erstellen Sie eine neue Bild-Datei über den Menüpunkt "Datei > Neu". Geben Sie im folgenden Dialog folgende Werte für das neue Bild ein.

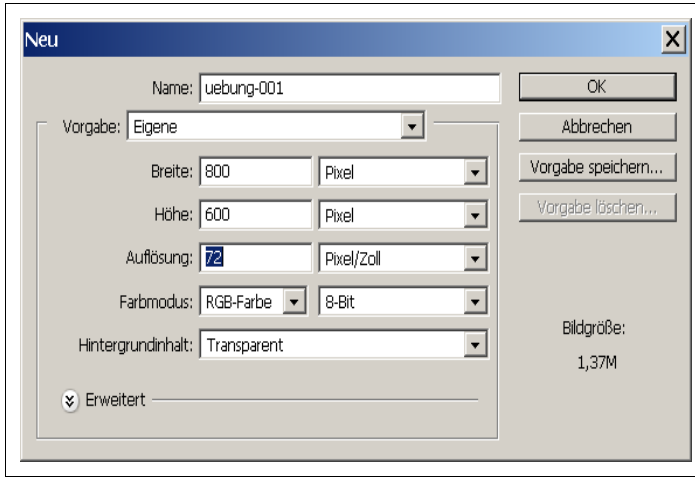

*Abbildung 53.: Erzeugen eines neuen Bildes*

Sie wählen damit die Bildgröße **800 x 600** Pixel; d.h. eine Bild-Breite von 800 Pixeln und eine Bild-Höhe von 600 Pixeln. Der Farbmodus ist "RGB" (Red-Green-Blue; d.h. 3 Farb-Kanäle) und als Hintergrundinhalt wird "Transparenz" (durchscheinend) verwendet.

Speichern Sie diese Vorgabe über "Vorgabe speichern" unter der Bezeichnung "Web, 800 Px x 600 Px, transparent" zur weiteren Verwendung.

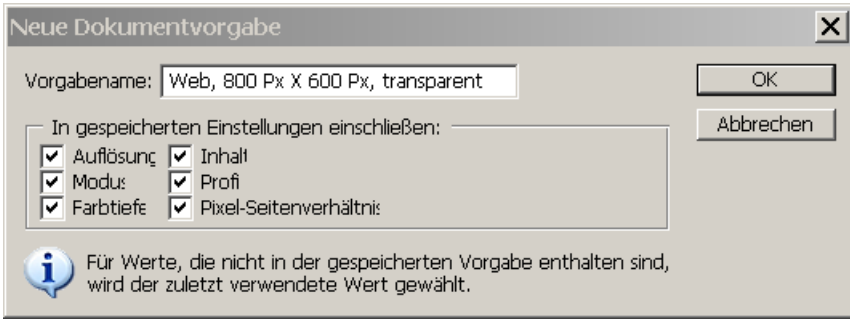

*Abbildung 54: Vorgabe speichern:* 

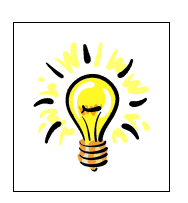

**Tip:**

Sie können im Auswahlfeld "Vorgaben" gezielt suchen, falls Sie eine genaue Vorstellung haben, in welchem Format Ihr Bild erstellt bzw. ausgedruckt werden soll. Ein Beispiel ist z.B. "A4, 300dpi" für ein Bild im Format A4, das später auf einem Drucker mit einer Qualität von 300 dpi (dots per inch) ausgedruckt werden soll.

**Photoshop** erzeugt ein Bild mit einem transparenten Hintergrund (angedeutet durch ein Schachbrettmuster):

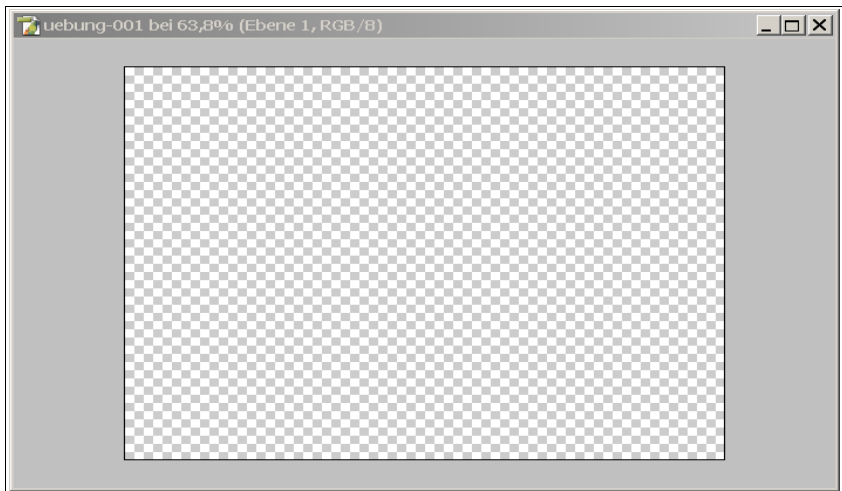

*Abbildung 55.: Bild mit transparentem Hintergrund*

Ein transparenter Hintergrund läßt besser erkennen, welcher Bildbereich durch Objekte genutzt wird und welcher Bildbereich noch durch keine Ebene berührt wird.

# **12.2 Übungen**

#### 1. **Werbe-Banner:**

Erstellen Sie eine geeignete Vorlage für ein Werbe-Banner im Internet (Beispiel: 468 x 60 in Pixel), erstellen Sie auf Basis dieser Vorlage eine Bild-Datei und speichern Sie diese Bild-Datei in den Formaten "PNG" und "JPG". Binden Sie die Bild-Datei an geeigneter Position in eine Web-Seite ein.

**Hinweise:**

*[http://en.wikipedia.org/wiki/Web\\_banner](http://en.wikipedia.org/wiki/Web_banner) <http://banner-sizes.kahi.cz/>*

#### 2. **Posterdruck DIN A3:**

Erstellen Sie eine geeignete Vorlage für ein Din A3 Poster (bzw. für die Größe 50 cm x 70 cm [Querformat] bzw. 70 cm x 50 cm [Hochformat]) zum Ausdrucken im Rechenzentrum, erstellen Sie auf Basis dieser Vorlage eine Bild-Datei und speichern Sie diese im Format Adobe Acrobat PDF.

# **13 Projekte**

Die folgenden Abschnitte enthalten Vorschläge für Projekte, die einen sicheren und kreativen Umgang mit **Photoshop** erfordern.

## **13.1 Ausrichten eines Textes an einem Pfad**

Lassen Sie einen Text entlang eines Pfades laufen.

## **13.2 Erzeugen eines Van-Gogh-Effektes**

Nutzen Sie die Ideen aus dem folgenden Tutorial, um das Bild einer Blumenstraußes mit einem "Van-Gogh-Effekt" zu versehen:

*http://www.photoshopsupport.com/tutorials/or/van-gogh-effect.html*

Verwenden Sie beispielsweise die Datei "uebung-011-vangogh.psd" als Grundlage.

## **13.3 Wölben eines Bildes**

Erstellen Sie Bilder anhand der folgenden Tutorials: http://www.kopflos.eu/2006/08/27/fotos-auf-papier/ http://www.kopflos.eu/2006/08/27/foto-collage-ii/ Verwenden Sie beispielsweise das Bild "uebung-011-farm.psd" als Grundlage.

## **13.4 "Aus dem Rahmen fallen"**

Erstellen Sie Bilder anhand der folgenden Tutorials: http://www.kopflos.eu/2006/10/15/aus-dem-rahmen-fallen/ Verwenden Sie beispielsweise das Bild "uebung-011-fisch.psd" als Grundlage.

## **13.5 Filmstreifen**

Aktionen sind Aufzeichnungen von Arbeitsschritten, die in einer Aktions-Datei (\*.atn) gespeichert werden und dann an andere Photoshop-Benutzer verteilt werden können. Auf diese Art und Weise können z.B. Designer ihre Ideen an Kollegen weitergeben.

Verwenden Sie die Filmstreifen-Aktion "filmstreifen.atn" aus dem Bereich "Material" für drei beliebige Bilder oder mit der freien Filmstreifen-Aktion von Panos FX (http://www.panosfx. com/).

## **13.6 Ideen für weitere Projekte**

- 1. Photoshop > Hilfe > Startbildschim > Tipps und Tricks von den Experten, beispielsweise: Rauch, Spiegelung
- 2.*<http://www.kopflos.eu/2007/05/20/halftone-background-mit-photoshop/>*
- 3.*<http://www.kopflos.eu/2006/10/22/skizzenblock/>*
- 4. *[http://www.24-psd.de/tut\\_details.222+M527c1dc6d16.0.html](http://www.24-psd.de/tut_details.222+M527c1dc6d16.0.html)*
- 5. *[http://www.24-psd.de/tut\\_details.222+M5109b4ba668.0.html](http://www.24-psd.de/tut_details.222+M5109b4ba668.0.html)*
- 6. *[http://www.24-psd.de/tut\\_details.222+M5a10d94f4fb.0.html](http://www.24-psd.de/tut_details.222+M5a10d94f4fb.0.html)*
- 7. *[http://www.24-psd.de/tut\\_details.222+M502e01f777f.0.html](http://www.24-psd.de/tut_details.222+M502e01f777f.0.html)*
- 8. *[http://www.panosfx.com/index.php?](http://www.panosfx.com/index.php?option=com_content&task=category§ionid=4&id=13&Itemid=27) [option=com\\_content&task=category&sectionid=4&id=13&Itemid=27](http://www.panosfx.com/index.php?option=com_content&task=category§ionid=4&id=13&Itemid=27)*
- 9. *[http://www.panosfx.com/index.php?](http://www.panosfx.com/index.php?option=com_content&task=view&id=17&Itemid=26) [option=com\\_content&task=view&id=17&Itemid=26](http://www.panosfx.com/index.php?option=com_content&task=view&id=17&Itemid=26)*
- 10. *[http://www.panosfx.com/index.php?](http://www.panosfx.com/index.php?option=com_content&task=view&id=40&Itemid=27) [option=com\\_content&task=view&id=40&Itemid=27](http://www.panosfx.com/index.php?option=com_content&task=view&id=40&Itemid=27)*
- 11. *[http://www.panosfx.com/index.php?](http://www.panosfx.com/index.php?option=com_content&task=view&id=15&Itemid=26) [option=com\\_content&task=view&id=15&Itemid=26](http://www.panosfx.com/index.php?option=com_content&task=view&id=15&Itemid=26)*
- 12.*<http://www.designerinaction.de/downloads/index.php>*
- 13.*[http://browse.deviantart.com/resources/applications/psactions/?](http://browse.deviantart.com/resources/applications/psactions/?order=9&alltime=yes) [order=9&alltime=yes](http://browse.deviantart.com/resources/applications/psactions/?order=9&alltime=yes)*
- 14.*[http://www.photozauber.de/workshops/tutorials/photoshop/sonstige/faehnchen](http://www.photozauber.de/workshops/tutorials/photoshop/sonstige/faehnchen-zum-pinnen/)[zum-pinnen/](http://www.photozauber.de/workshops/tutorials/photoshop/sonstige/faehnchen-zum-pinnen/)*

## **14 Erstellen einer Foto-Galerie im Web**

In diesem Kapitel lernen Sie, Ihre Bilder als Kontaktabzug bzw. Foto-Galerie ins Web gestellt werden können.

## **14.1 Erstellen von Kontaktabzügen**

Wählen Sie im Menü "Automatisieren > Kontaktabzug II ...".

| Automatisieren<br>Skripten                          |                                             | Stapelverarbeitung<br>PDF-Präsentation                                                                                |
|-----------------------------------------------------|---------------------------------------------|----------------------------------------------------------------------------------------------------|
| Datei-Information<br>Versionen                      | Alt+Stra+I<br>Umschalt+Strg+P<br>Alt+Strg+P | Droplet erstellen<br>Bedingte Modusänderung<br>Bild einpassen<br>Bildpaket<br>Fotos freistellen und gerade ausrichten |
| Seite einrichten<br>Drucken mit Vorschau<br>Drucken |                                             |                                                                                                    |
| Eine Kopie drucken                                  | Stra+P<br>Alt+Umschalt+Strg+P               | Kontaktabzug II<br>Mehrseitige PDF in PSD                                                                             |
| Springen zu                                         |                                             | Web-Fotogalerie                                                                                                    |
| Beenden<br>Strg+Q                                   |                                             | Photomerge                                                                                                    |

*Abbildung 56.: Erstellen eines Kontaktabzugs*

Wählen Sie nun den Ordner aus, in dem sich Ihre Bilder befinden sowie weitere Eigenschaften der Kontaktabzüge.

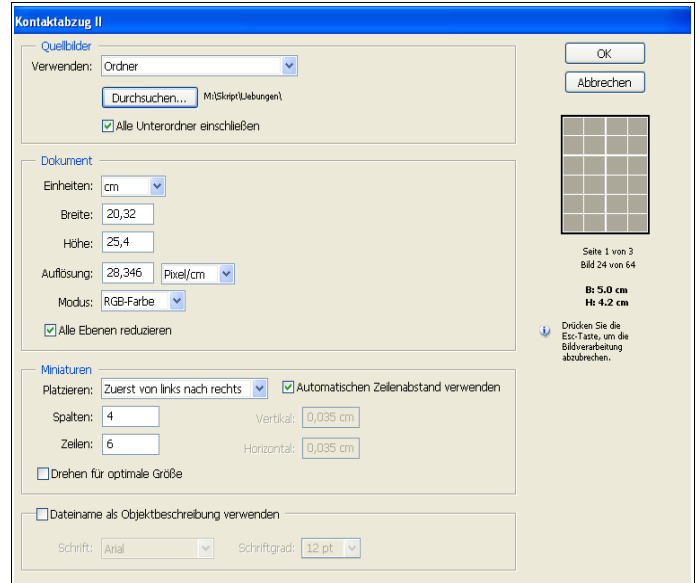

*Abbildung 57.: Festlegen der Eigenschaften des Kontaktabzugs*

**Photoshop** erstellt für dieses Beispiel mehrere Kontaktabzüge, wobei auf jedem Kontaktabzug laut Vorgabe maximal 4 x 6 = 24 Bilder zu sehen sind.

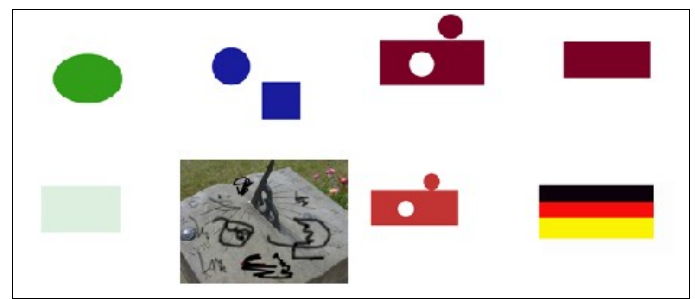

*Abbildung 58.: Ausschnitt aus einem Kontaktabzug*

Speichern Sie die Kontaktabzüge unter geeigneten Namen ab. Voreingestellt sind die Namen "Kontaktabzug-001.psd", "Kontaktabzug-002.psd" usw.

#### **14.2 Erstellen einer Web Galerie**

Erstellen Sie zunächst ein Verzeichnis, in das Sie alle Bilder kopieren, die in die Galerie aufgenommen werden sollen, hier als Beispiel: D:Kurse\Photoshop\Galerie.

Erstellen Sie dann ein (Ziel-) Verzeichnis, in dem die Vorschaubilder, HTML-Seiten etc. abgespeichert werden können, hier: D:Kurse\Photoshop\Galerie-Ziel.

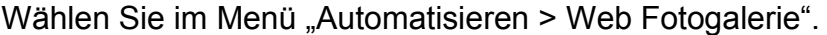

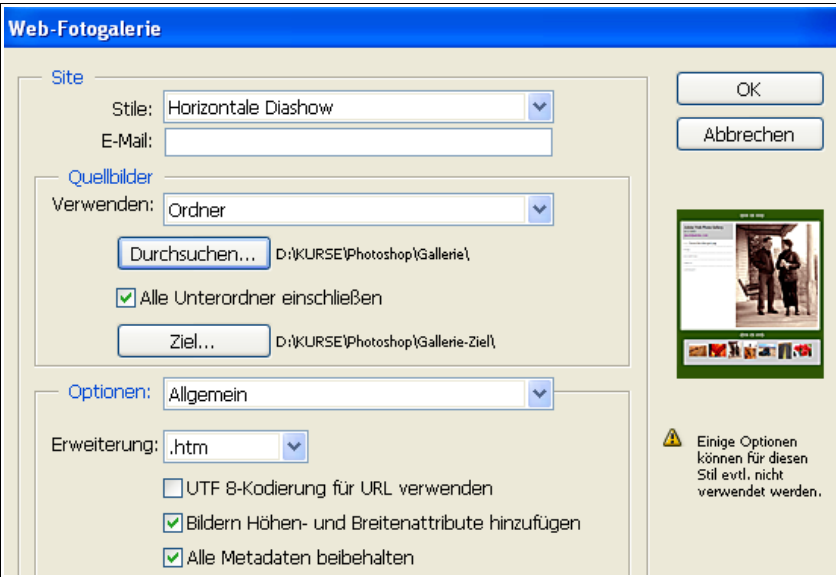

*Abbildung 59.: Festlegen der Eigenschaften der Foto-Galerie*

Nach einiger Zeit hat **Photoshop** die Foto-Galerie erstellt und lädt die Startseite zum Betrachten in den voreingestellten Web-Browser. Die oben gewählten Einstellungen erzeugen eine selbst-ablaufende Dia-Show:

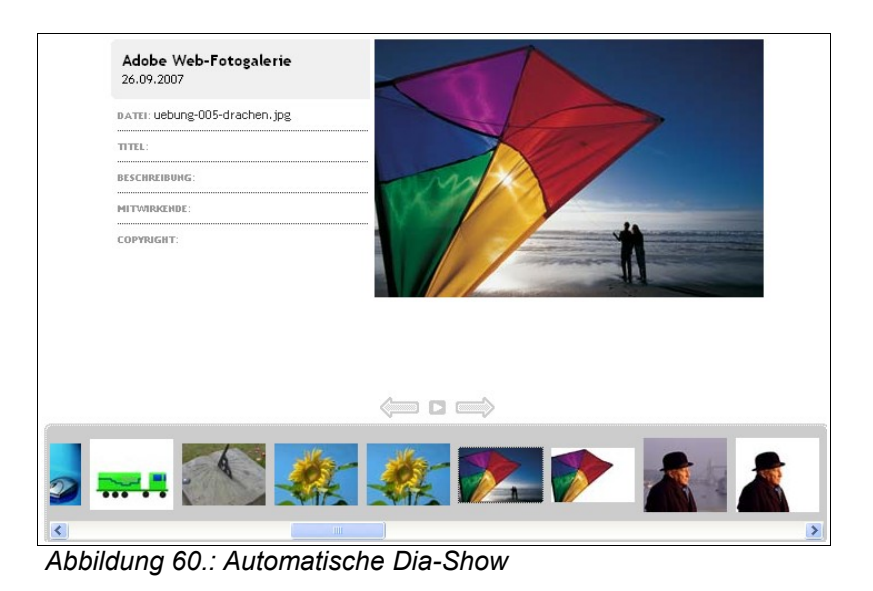

Sie können sämtliche Dateien aus dem Ziel-Verzeichnis auf Ihre Internet-Homepage kopieren, falls Sie Ihre Foto-Galerie im Internet veröffentlichen wollen.
## **15 Ausblick**

Gratulation - Sie haben nun das Ende des Skriptes erreicht und einen ersten, hoffentlich inspirierenden Eindruck von **Photoshop** erhalten.

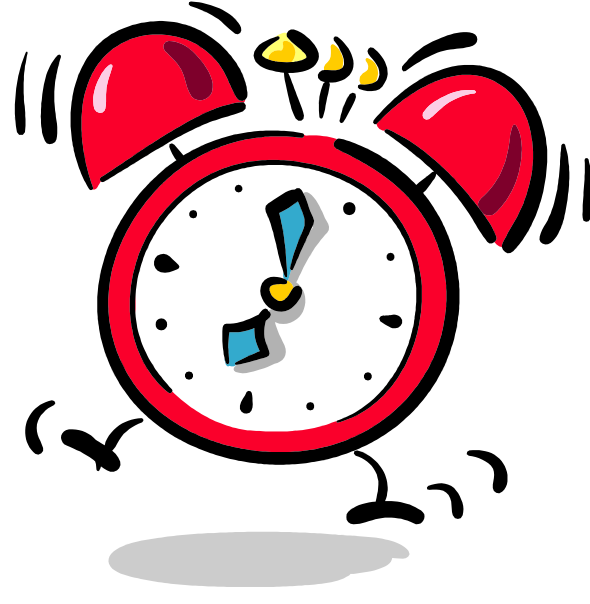

*Abbildung 61: ENDE* 

Im Bereich "Dateien" der regelmäßig stattfindenden StudIP-Veranstaltung der Universität Osnabrück finden Sie weiteres Material zur Verfestigung und Vertiefung Ihrer Kenntnisse.

## StudIP: *[https://studip.serv.uni-osnabrueck.de](https://studip.serv.uni-osnabrueck.de/)*

dort: Einführung in die Bildbearbeitung mit Adobe Photoshop

Weiterhin viel Erfolg und viel Spaß mit **Photoshop**!

## **16 Hilfreiche Programme**

In diesem Kapitel werden einige interessante kostenlose Programme als Ergänzung zu **Photoshop** vorgestellt.

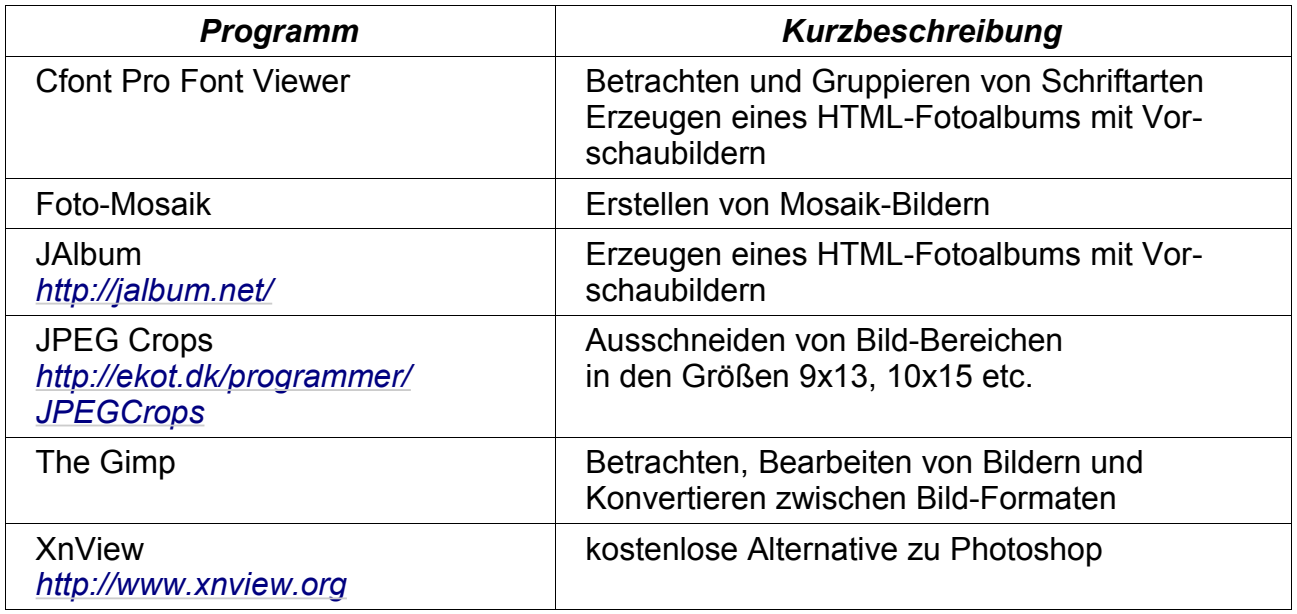

Sie finden beispielsweise unter der Adresse [http://www.heise.de](http://www.heise.de/), dort: "Freeware und Shareware", oder in der Zeitschrift **ct** (beigelegte CD) eine Vielzahl von interessanten Shareware- und Freeware Programmen zur Bildbearbeitung.